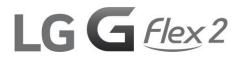

# **User Guide**

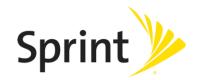

# **Table of Contents**

| Get Started                               | 1  |
|-------------------------------------------|----|
| Phone Layout                              | 1  |
| microSIM Card                             | 3  |
| Handling the microSIM Card                | 3  |
| Insert microSIM Card                      | 3  |
| microSD Card                              | 5  |
| Insert microSD Card                       | 5  |
| Unmount the microSD Card                  | 7  |
| Remove microSD Card                       | 7  |
| Format microSD Card                       | 8  |
| Battery Use                               | 8  |
| Battery Capacity                          | 8  |
| Charge the Battery                        | 8  |
| Turn Your Phone On and Off                | 9  |
| Use the Touchscreen                       |    |
| Activate Your Phone                       |    |
| Complete the Setup Screens                | 14 |
| Basic Operations                          |    |
| Basics                                    |    |
| Home Screen and Applications List         |    |
| Select Options and Navigate Screens       |    |
| Menu Operations                           |    |
| Phone Settings Menu                       |    |
| Portrait and Landscape Screen Orientation | 16 |
| Capture Screenshots                       | 17 |
| Applications                              | 17 |
| Phone Number                              | 20 |
| Enter Text                                | 20 |
| Tips for Editing Text                     | 22 |
| Search Your Phone and the Web             |    |
| Phone and Web Search Using Text Entry     |    |
| Phone and Web Search Using Voice Command  |    |

|    | Using Clip Tray                                 | 27 |
|----|-------------------------------------------------|----|
|    | Google Account                                  | 28 |
|    | Create a Google Account                         | 28 |
|    | Sign into Your Google Account                   | 28 |
|    | Google Play Store                               | 29 |
|    | Lock and Unlock Your Screen                     | 30 |
|    | Unlock Your Screen Using the Knock Code Feature | 31 |
|    | Update Your Phone                               | 32 |
|    | Update PRL                                      | 32 |
|    | Update Profile                                  | 32 |
|    | Update Firmware                                 | 32 |
|    | Update LG Software                              | 33 |
|    | UICC Unlock                                     | 33 |
| Yc | our Phone Interface                             | 34 |
|    | Home Screen Basics                              | 34 |
|    | Home Screen Layout                              | 34 |
|    | Extended Home Screens                           | 35 |
|    | Status Bar                                      | 36 |
|    | Notifications Window                            | 39 |
|    | Glance View                                     | 39 |
|    | Customize the Home Screen                       | 40 |
|    | Create Shortcuts                                | 40 |
|    | Add and Remove Widgets on the Home Screen       | 41 |
|    | Change the Phone's Wallpaper                    | 41 |
|    | Customize Applications Icons on the Home Screen | 42 |
| Ph | none App                                        | 43 |
|    | HD™ Voice                                       | 43 |
|    | Place and Answer Calls                          | 43 |
|    | Call Using the Phone Dialer                     | 43 |
|    | Answer Phone Calls                              | 44 |
|    | In-Call Screen Layout and Operations            | 45 |
|    | Place Calls from Contacts/Call History          | 46 |
|    | Place a Call from Contacts                      | 46 |
|    | Call from Call Logs                             | 46 |
|    | Optional Services                               | 47 |

|     | Voicemail Setup                                     |    |
|-----|-----------------------------------------------------|----|
|     | Visual Voicemail                                    | 47 |
|     | Set Up Visual Voicemail                             | 47 |
|     | Review Visual Voicemail                             |    |
|     | Visual Voicemail Options                            | 49 |
|     | Configure Visual Voicemail Settings                 | 49 |
|     | Change Your Main Greeting via the Voicemail Menu    | 50 |
|     | Caller ID Blocking                                  | 50 |
|     | Call Waiting                                        | 51 |
|     | Conference Calling                                  | 51 |
|     | Call Forwarding                                     | 51 |
|     | Call Settings                                       | 52 |
|     | Contacts                                            | 53 |
|     | Add a Contact                                       | 54 |
|     | Check Contacts                                      | 54 |
|     | Edit a Contact                                      | 54 |
|     | Delete a Contact                                    | 55 |
|     | Import Contacts                                     | 55 |
|     | Import Contacts from an microSD card or USB Storage | 55 |
|     | Import Contacts From Your Internal Storage          | 55 |
|     | Export Contacts to Your Internal Storage            | 56 |
|     | Sharing Contacts                                    | 56 |
|     | Join and Separate Contacts                          | 56 |
| Mes | ssaging and Internet                                | 57 |
|     | Text and Multimedia Messaging                       | 57 |
|     | Compose Text Messages                               | 57 |
|     | Read and Reply to Text Messages                     | 58 |
|     | Send a Multimedia Message (MMS)                     | 58 |
|     | Save and Resume a Draft Message                     | 59 |
|     | Managing Message Conversations                      | 59 |
|     | Text and Multimedia Message Options                 | 61 |
|     | Create and Send Gmail                               | 63 |
|     | Create a Google Account                             | 63 |
|     | Sign into Your Google Account                       | 63 |
|     | Access Gmail                                        | 64 |

|     | Send a Gmail Message                                                 | 64 |
|-----|----------------------------------------------------------------------|----|
|     | Read and Reply to Gmail Messages                                     | 65 |
|     | Email                                                                | 66 |
|     | Add an Email Account (POP3 or IMAP)                                  | 66 |
|     | Corporate Email (Outlook)                                            | 66 |
|     | Open Email                                                           | 67 |
|     | Create and Send Email                                                | 68 |
|     | Reply to or Delete an Email Message                                  | 68 |
|     | Configure and Sync Corporate Email Settings                          | 69 |
|     | Data Services General Information (Sprint Spark LTE and 3G Networks) | 71 |
|     | Sprint Spark LTE                                                     | 71 |
|     | Your User Name                                                       | 71 |
|     | Data Connection Status and Indicators                                | 72 |
|     | Browser                                                              | 72 |
|     | Learn to Navigate the Browser                                        | 72 |
|     | Go to a Specific Website                                             | 73 |
|     | Browser Menu                                                         | 74 |
|     | Adjust Browser Settings                                              | 74 |
|     | Create Website Settings                                              | 75 |
|     | Create Bookmarks                                                     | 75 |
| Cam | era and Video                                                        | 77 |
|     | Take Pictures                                                        | 77 |
|     | Record Videos                                                        | 77 |
|     | Camera and Video Settings                                            | 78 |
|     | Multi-point Auto-focus                                               | 79 |
|     | Gesture Shot                                                         | 79 |
|     | Gesture View                                                         | 79 |
|     | 8X Zooming                                                           | 80 |
|     | Dual Feature                                                         | 80 |
|     | View Your Pictures                                                   | 81 |
|     | Gallery Options                                                      | 81 |
|     | Assign Pictures                                                      | 82 |
|     | Video Options                                                        | 82 |
|     | Live Zoom                                                            | 83 |
|     | Dual Play                                                            | 84 |

| Useful Features                                  | 85 |
|--------------------------------------------------|----|
| Navigation                                       | 85 |
| Google Maps                                      |    |
| Scout                                            | 85 |
| Hangouts                                         |    |
| Google Hangouts                                  |    |
| Sprint Zone                                      | 87 |
| LG Health                                        | 87 |
| QSlide                                           |    |
| QuickRemote                                      |    |
| QuickMemo+                                       |    |
| Dual Window                                      | 91 |
| Music                                            |    |
| Google Play Music                                |    |
| Music Player                                     |    |
| Back Up Your Downloaded Music Files              |    |
| Calendar                                         |    |
| Open the Calendar                                |    |
| Change Calendar View                             |    |
| View Event Details                               |    |
| Create an Event                                  | 95 |
| Edit or Delete an Event                          | 95 |
| Set an Event Reminder                            |    |
| Respond to an Event Reminder                     |    |
| Display and Synchronize Calendars                |    |
| Change Calendar Settings                         |    |
| Folders                                          |    |
| Clock                                            |    |
| Tasks                                            |    |
| Calculator                                       |    |
| Connectivity                                     |    |
| Connections Optimizer                            |    |
| Connect to a PC via USB                          |    |
| Transfer Files Between Your Phone and a Computer |    |
| Wi-Fi                                            |    |

| Turn Wi-Fi On and Connect to a Wireless Network |     |
|-------------------------------------------------|-----|
| Wi-Fi Settings                                  |     |
| Disconnect Wi-Fi                                |     |
| Wi-Fi Direct                                    |     |
| Wi-Fi Hotspot                                   |     |
| Tethering                                       |     |
| Bluetooth                                       |     |
| Bluetooth Information                           |     |
| Enable the Bluetooth Feature                    |     |
| Pair Bluetooth Devices                          |     |
| Connect to a Paired Bluetooth Device            |     |
| Send Information Using Bluetooth                |     |
| Receive Data via Bluetooth                      |     |
| SmartShare                                      | 110 |
| Enjoy Content Via a Variety of Devices          | 110 |
| Enjoy Content from Nearby Devices               | 111 |
| Using Content from the Cloud                    | 112 |
| Virtual Private Networks (VPN)                  | 112 |
| Prepare Your Phone for VPN Connection           | 113 |
| Set Up Secure Credential Storage                | 113 |
| Add a VPN Connection                            | 113 |
| Connect to or Disconnect From a VPN             | 113 |
| Settings                                        | 115 |
| Wireless Networks Settings                      | 115 |
| Airplane Mode                                   | 115 |
| Wi-Fi                                           | 115 |
| Wi-Fi Calling                                   | 115 |
| Bluetooth                                       | 116 |
| Mobile Data                                     | 116 |
| Call                                            | 116 |
| Roaming Settings                                | 116 |
| Share & Connect                                 | 118 |
| More Settings                                   |     |
| Device Settings                                 |     |
| Sound                                           |     |

|           | Display                         |     |
|-----------|---------------------------------|-----|
|           | Home Screen                     | 129 |
|           | Lock Screen                     |     |
|           | Gestures                        | 133 |
|           | One-handed Operation            | 135 |
|           | Storage                         | 136 |
|           | Battery                         |     |
|           | Smart Cleaning                  |     |
|           | Apps                            | 136 |
|           | Default Message App             |     |
|           | Dual Window                     | 137 |
| Pers      | onal Settings                   |     |
|           | Accounts & Sync                 |     |
|           | Cloud                           |     |
|           | Location                        | 139 |
|           | Security                        | 139 |
|           | Language & Input                | 140 |
|           | Backup & Reset                  | 141 |
| Syst      | em Settings                     | 142 |
|           | Shortcut Key                    | 142 |
|           | Date & Time                     | 142 |
|           | Accessibility                   | 142 |
|           | QuickCircle Case                | 145 |
|           | Activate This Device            | 145 |
|           | System Updates                  | 145 |
|           | Printing                        | 145 |
|           | About Phone                     | 145 |
| Сор       | yright Information              | 146 |
| For Assis | tance                           | 147 |
| Spri      | nt Account Information and Help | 147 |
|           | Sprint Account Passwords        | 147 |
|           | Manage Your Account             | 147 |
|           | Sprint Support Services         | 148 |
| Index     |                                 | 149 |

# **Get Started**

This section gives you all the information you need to set up your phone and Sprint service for the first time.

# **Phone Layout**

The following illustration outlines your phone's primary external features and buttons.

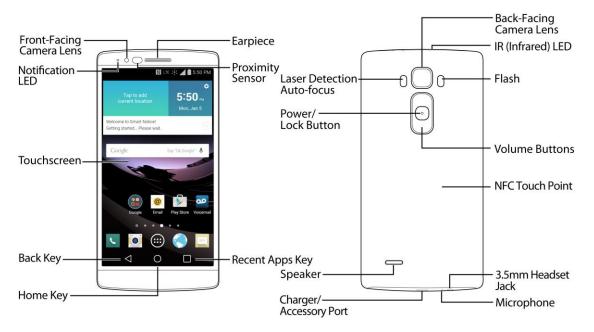

| Part                     | Description                                                                                                    |
|--------------------------|----------------------------------------------------------------------------------------------------|
| Front-Facing Camera Lens | Allows you to take pictures and video of yourself. Also lets you participate in video chats.                                                                                       |
| Notification LED         | Flashes front notification LED when you receive notifications, such as an incoming call, if you enable this feature.                                                               |
| Touchscreen              | Displays all the information needed to operate your phone, such<br>as the applications, call status, the Contacts list, the date and time,<br>and the signal and battery strength. |
| Back Key                 | Returns to the previous screen. It also closes pop-up display items<br>such as menus and dialog boxes. Touch and hold to access the<br>Dual window feature.                        |

| Part                       | Description                                                                                                    |
|----------------------------|----------------------------------------------------------------------------------------------------|
| Home Key                   | Returns to the Home screen. If you're already viewing one of extension canvases, it opens the central Home screen. Touch and hold to access Google Now.           |
| Recent Apps Key            | Allows you to access recently-used apps. Touch and hold to access the available options.                                                                          |
| Proximity Sensor           | Senses proximity towards other objects (such as your head) so that touch commands are not accidentally activated during a call.                                   |
|                            | <b>Note</b> : Please be careful not to cover the sensors with a protective film, pouch, or a protective case not authorized by LG.                                |
| Earpiece                   | Lets you hear the caller and automated prompts.                                                                                                    |
| Laser Detection Auto-focus | Long and short distance focus are quickly and accurately aligned<br>when taking pictures or recording video with the back-facing<br>camera.                       |
| Power/Lock Button          | Locks the screen. Press and hold to open the phone options menu<br>for the following options: Power off, Power off and restart, and<br>Turn on/off Airplane mode. |
| Speaker                    | Lets you hear the different ringers and sounds. The speaker also lets you hear the caller's voice in speakerphone mode.                                           |
| Charger/Accessory Port     | Allows you to connect the phone charger or an optional USB cable.                                                                                                 |
| Microphone                 | Transmits your voice for phone calls or records your voice or ambient sounds for voice recordings and videos.                                                     |
| 3.5mm Headset Jack         | Allows you to plug in a headset for convenient, hands-free conversations.                                                                                         |
| NFC Touch Point            | Allows you to tap the back of your phone to an NFC tag or another NFC compatible device in this location.                                                         |
| Volume Buttons             | Allow you to adjust the ringer and media volumes, or to adjust the in-call volume during a call.                                                                  |
| Flash                      | Helps you take pictures and video in dim lighting.                                                                                                    |
| Back-Facing Camera Lens    | Lets you take pictures and record videos.                                                                                                    |

| Part              | Description                                                          |
|-------------------|----------------------------------------------------------------------|
| IR (Infrared) LED | Uses infrared to communicate with devices using the QuickRemote app. |

CAUTION! Inserting an accessory into the incorrect jack may damage the phone.

# microSIM Card

The microSIM card is an IC (Integrated Circuit) card containing phone number and other customer information.

## Handling the microSIM Card

Keep the following in mind when handling a microSIM card.

- Customer is responsible for any damage caused by inserting microSIM card in another-brand IC card reader, etc. The company is not responsible in such case.
- Always keep the IC chip clean.
- Wipe clean with a dry, soft cloth.
- Avoid applying labels. May damage the microSIM card.
- See instructions included with the microSIM card for handling.
- The microSIM card is the property of the company.
- The microSIM card is replaceable (at cost) in case of loss/damage.
- Return the microSIM card to the company when cancelling your subscription.
- Returned microSIM cards are recycled for environmental purposes.
- Note that microSIM card specifications and performance may change without notice.
- It is recommended that you keep a separate copy of information that is stored on the microSIM card. The company is not responsible for damages from stored information that is lost.
- Always follow emergency procedures to suspend service if your microSIM card or phone (microSIM card inserted) is lost/stolen. For details, contact Customer Service.
- Always power off the phone before inserting/removing a microSIM card.

## Insert microSIM Card

Follow these instructions to insert a microSIM card. Remember to power off your phone before inserting a microSIM card.

1. Remove the back cover.

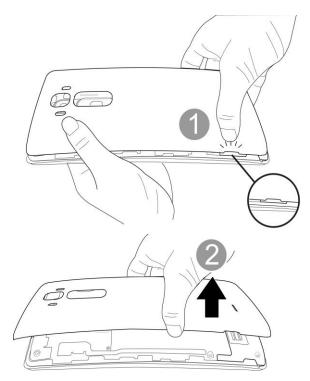

- Lift gently in the direction shown.
- 2. Insert the microSIM card.

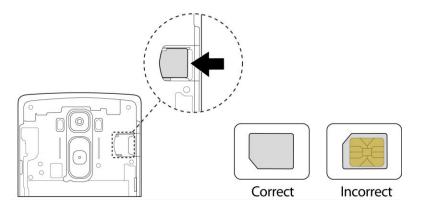

- Insert gently with gold IC chip facing downward.
- 3. Attach the back cover.

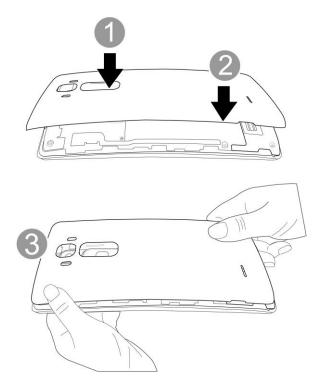

• Make sure all the tabs are secure and there are no gaps around the cover.

## **microSD** Card

Your phone supports the use of an optional microSD card (not included) to expand its storage capacity. Some cards may not operate properly with your phone.

### microSD card Cautions

**Data**: Information stored on the microSD card can become lost or changed accidently or as a result of damage. It is recommended that you keep a separate copy of important data. The company is not responsible for damages from data that is lost or changed.

Reading/Writing Data: Never power off or remove the battery while reading or writing data.

**Handling microSD card**: Use/store microSD cards away from the reach of infants. May cause choking if swallowed.

## **Insert microSD Card**

Follow these steps to insert an optional microSD card (not included). Make sure to power your phone off before inserting or removing a microSD card.

1. Remove the back cover.

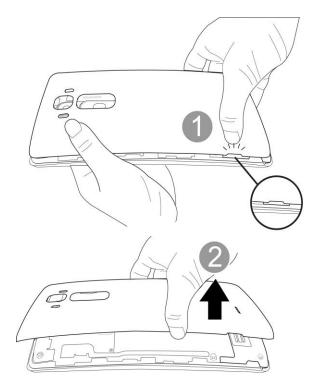

- Lift gently in the direction shown.
- 2. Insert the microSD card.

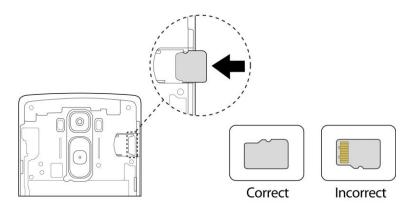

- Insert the microSD card all the way gently without bending and with the terminals facing down.
- Insert only microSD cards.
- 3. Attach the back cover.

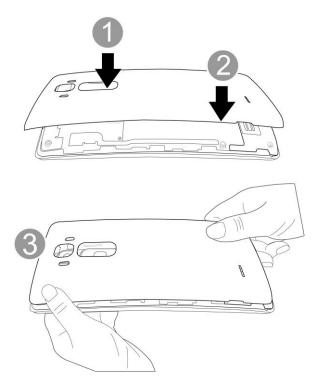

• Make sure all the tabs are secure and there are no gaps around the cover.

## **Unmount the microSD Card**

Always unmount the microSD card before removing it from your phone.

- 1. Tap  $O > \bigoplus >$  Settings O.
- 2. Tap Storage.
- 3. Tap Unmount SD card.
  - The menu option name changes from Unmount SD card to Mount SD card. The card is now unmounted.

## **Remove microSD Card**

Follow these instructions to remove a microSD card. Always power the phone off before inserting or removing a microSD card.

- 1. Tap  $O > \bigoplus >$ Settings O.
- 2. Tap Storage.
- 3. Tap Unmount SD card.
- 4. Remove the back cover.
- 5. Slide the microSD card out of the slot to remove it.

6. Attach the back cover.

## **Format microSD Card**

When you insert an optional microSD card for the first time, it is recommended that you format it on your phone.

- 1. Tap  $O > \bigoplus >$  Settings 3.
- 2. Tap Storage.
- 3. Tap Erase SD card.
- 4. Tap Erase SD card again.
- 5. Tap Erase everything to confirm.
  - All data on the microSD card is erased, and the card is formatted for use on your phone.

# **Battery Use**

The following topics explain how to charge your phone's battery.

## **Battery Capacity**

Your phone is equipped with a Li-Ion battery. It allows you to recharge your battery before it is fully drained. The battery provides up to 23 hours of continuous digital talk time.

## **Charge the Battery**

Follow these instructions to charge your phone's battery using either the included AC adapter or via a USB connection on your computer.

### Charge Using the AC Adapter

1. Plug the USB connector into the charger/accessory port at the bottom of your phone.

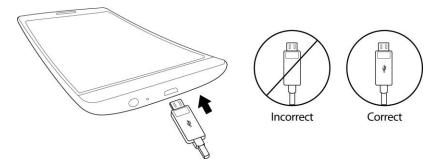

- 2. Plug the other end of the USB cable into the AC adapter.
- 3. Plug the AC adapter into an electrical outlet.

- The indicator light illuminates when charging starts. The light goes off when the battery is fully charged. Fully charging a battery may take up to three hours.
- 4. After charging, disconnect the phone from the charger.
  - Unplug the AC adapter from the outlet, and remove the micro USB cable from the phone and the AC adapter.

**Note**: Always unplug the charger from the wall socket after the phone is fully charged to save unnecessary power consumption of the charger.

### **Charge Using a PC Connection**

Before using a PC connection to charge your phone, ensure that the computer is turned on. Depending on the type of connection, your phone's battery may not charge.

1. Insert the small end of the micro USB cord into the charger/accessory port at the bottom of your phone.

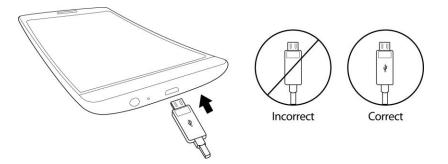

- 2. Insert the large end of the micro USB cord into an external USB port on your computer.
- 3. After charging, remove the micro USB cable from both the phone and the computer.

# **Turn Your Phone On and Off**

The instructions below explain how to turn your phone on and off.

#### **Turn Your Phone On**

- Press and hold the **Power/Lock** Button.
  - Your phone will power on. Depending on the settings, you may see the lock screen.
    - See Lock and Unlock Your Screen and Select Screen Lock for information about using the screen lock.
    - The first time you turn the phone on, you will see the setup screens. See Complete the Setup Screens for details.
    - If your phone is not yet activated, see Activate Your Phone for more information.

### **Turn Your Phone Off**

- 1. Press and hold the **Power/Lock** Button to open the phone options menu.
- 2. Tap **Power off** to turn the phone off.
- 3. Tap **OK** to confirm.
  - Your phone will power off.

Your screen remains blank while your phone is off (unless the battery is charging).

Tip: The KnockON feature allows you to double-tap the screen to easily turn it on or off.

## **Use the Touchscreen**

Your phone's touchscreen lets you control actions through a variety of touch gestures.

### Tap or Touch

When you want to type using the onscreen keyboard, select items onscreen such as application and settings icons, or press onscreen buttons by simply tapping or touching them with your finger.

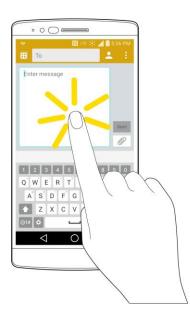

### **Touch and Hold**

To open the available options for an item (for example, a contact or link in a Web page), touch and hold the item.

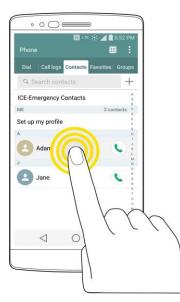

### Swipe or Slide

To swipe or slide means to quickly drag your finger vertically or horizontally across the screen.

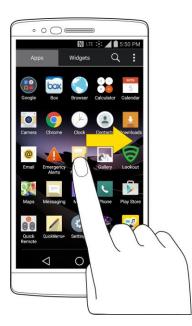

### Drag

To drag, press and hold your finger with some pressure before you start to move your finger. While dragging, do not release your finger until you have reached the target position.

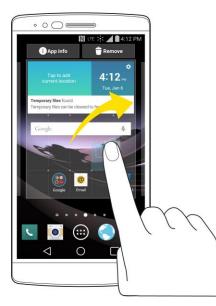

### Flick

Flicking the screen is similar to swiping, except that you need to swipe your finger in light, quick strokes. This finger gesture is always in a vertical direction, such as when flicking the contacts or message list.

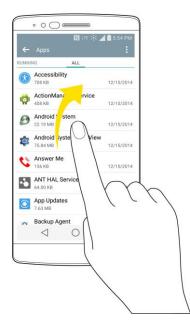

### Rotate

For most screens, you can automatically change the screen orientation from portrait to landscape by turning the phone sideways. When entering text, you can turn the phone sideways to bring up a bigger keyboard.

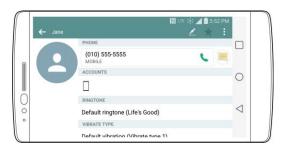

**Note**: The Auto-rotate check box needs to be selected for the screen orientation to automatically change. From home, tap  $\bigcirc$  >  $\textcircled{\textcircled{}}$  > **Settings**  $\textcircled{\textcircled{}}$  > **Display** > **Auto-rotate screen**.

**Tip**: You can also access the screen rotation setting from the notifications window. Pull down the status bar and tap **Rotation** to select or deselect the option.

### **Pinch and Spread**

"Pinch" the screen using your thumb and forefinger to zoom out or "spread" the screen to zoom in when viewing a picture or a Web page. (Move fingers inward to zoom out and outward to zoom in.)

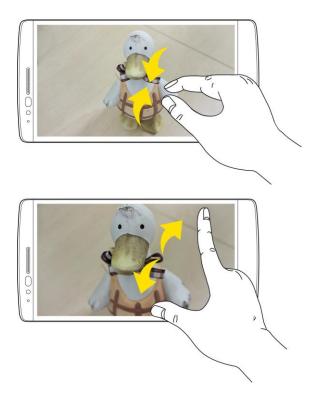

# **Activate Your Phone**

Follow the instructions below to activate your phone if it has not already been activated. Depending on your account or how and where you purchased your phone, it may be ready to use or you may need to activate it on your Sprint account.

• If you purchased your phone at a Sprint Store, it is probably activated and ready to use.

- If you received your phone in the mail and it is for a new Sprint account or a new line of service, it is designed to activate automatically.
  - When you turn the phone on for the first time, you should see a Hands Free Activation screen, which may be followed by a PRL Update screen and a Firmware Update screen. Follow the onscreen instructions to continue.
- If you received your phone in the mail and you are activating a new phone for an existing number on your account (you're swapping phones), you can activate on your computer online or directly on your phone.
  - Activate on your computer:
    - Go to sprint.com/activate and complete the online instructions to activate your phone.
  - Activate on your phone:
    - Turn on your new phone. (Make sure the old one is turned off.) Your phone will automatically attempt Hands-Free Activation.
    - Tap **Activate** to override auto-activation and start the manual activation wizard.
    - Follow the on-screen prompts to complete the activation process.

To confirm activation, make a phone call. If your phone is still not activated, visit sprint.com/support for assistance. If you do not have access to the Internet, call Sprint Customer Service at **1-888-211-4727** from another phone.

**Tip**: Do not press the **Power/Lock** Button while the phone is being activated. Pressing the **Power/Lock** Button cancels the activation process.

Note: If you are having any difficulty with activation, visit sprint.com/support.

# **Complete the Setup Screens**

The setup screens help you set up certain features and preferences on your phone. Once your phone has been turned on, you will see a Accessibility message. You can then complete the setup process.

**Note**: You may be able to complete the setup screens before your phone has been activated on your Sprint account.

**Note**: During or after setup, you may see a **Connections Optimizer** notice. Read the notice and touch **I Agree** to allow your phone to connect automatically to the best available data network, including Wi-Fi.

To turn Connections Optimizer off at any time, from home, tap  $\bigcirc$  > 1 > Settings 2 > More... > Mobile networks > Connections optimizer and uncheck the box. See Connections Optimizer for details.

- 1. On the configuration screen, touch **Next** to get started.
- 2. Follow the onscreen instructions to complete each section. For each topic, you will have the option to skip it and continue to the next screen.
  - Select language Select a desired language.

- Set internet connection If prompted, follow the prompts to sign in to an available Wi-Fi
  network. For secured Wi-Fi networks, you will need to enter a password. See Wi-Fi for more
  details.
- Tap & Go Allows you to quickly copy any Google Accounts, backed up apps and data from your existing Android device. Tap SKIP if you want to skip this step.
- Google Services Read all of the information for the available Google Services and, if you agree, tap Next. Otherwise, uncheck the options and tap Next.
  - Use Google's location service Helps apps determine location. This means sending anonymous location to Google, even when no apps are running. Tap Learn more for additional information.
  - Help improve location services Allows apps and services to scan for Wi-Fi networks even when Wi-Fi is off.
  - Help improve your Android experience Allows your device to send diagnostic and usage data to Google automatically. Tap Learn more for additional information.
- **Useful settings** Set the phone name to be used for Bluetooth and Wi-Fi Direct and contact information in case your phone is lost.
- Knock Code Set your personalized Knock Code for your security.
- Home touch button combination Select the desired home touch button combination.
- 3. Tap **Done**. Your setup is now complete. Follow the onscreen instructions to learn about basic touch menu navigation, view tutorials, or just get started.

# **Basic Operations**

The following topics outline basic features and operations of your phone.

# **Basics**

The following topics offer an overview of your phone's basic operations.

## **Home Screen and Applications List**

Most of your phone's operations originate from the home screen or the apps list.

For information about using the home screen, see Home Screen Basics.

## **Select Options and Navigate Screens**

Tap icons, onscreen keys, and other items to open or activate the assigned function.

## **Menu Operations**

You can display options menus using the menu key, any app-specific menu icon, or by tapping and holding a screen area, depending on your current app.

Tap Menu i to view available settings and options.

## **Phone Settings Menu**

You can customize your phone's settings and options through the Settings menu.

Drag the status bar down and tap **Settings** 

For more information, see Settings.

## **Portrait and Landscape Screen Orientation**

The default orientation for your phone's screen is portrait (vertical), but many apps will change to landscape orientation (widescreen) when you rotate the phone sideways.

| Enter message                                                                       |                                                                                    |
|-------------------------------------------------------------------------------------|------------------------------------------------------------------------------------|
| Send<br>Ø                                                                           | 🗢 🚯 تة 🔆 🖌 🕯 5:56 PM                                                               |
| 1 2 3 4 5 6 7 8 9 0<br>Q W E R T Y U I O P                                          | Enter message                                                                      |
| A S D F G H J K L<br>Z X C V B N M<br>OIF C U G A G A G A G A G A G A G A G A G A G |                                                                                    |
|                                                                                     | Q W E R T Y U I O P<br>A S D F G H J K L<br>A Z X C V B N M Z<br>F G Z Z X C V A N |

• Not all screens will adjust for landscape orientation.

**Note**: The Auto-rotate check box needs to be selected for the screen orientation to automatically change. Tap  $\bigcirc$  >  $\textcircled{\textcircled{}}$  > **Settings**  $\textcircled{\textcircled{}}$  > **Display** > **Auto-rotate screen**.

**Tip**: You can also access the screen rotation setting from the notifications window. Pull down the status bar and tap **Rotation** to select or deselect the option.

## **Capture Screenshots**

You can use your phone's power and volume buttons to capture screenshots.

- Press and hold the Power/Lock Button and Volume Down button at the same time to capture a screenshot of the current screen.
  - The current screenshot will be captured and stored in the Screenshots album in the phone's

Gallery. Tap Apps 🗰 > Gallery 🏊 .

## **Applications**

The following is a listing of the default applications available on your phone.

| Арр     | Function/Service                                           |
|---------|------------------------------------------------------------|
| Google  | Access the Google applications.                            |
| Box     | Access, manage and share your files easily from the cloud. |
| Browser | Launches the browser.                                      |

| Арр              | Function/Service                                                                                                    |
|------------------|----------------------------------------------------------------------------------------------------|
| Calculator       | Launches the Calculator application.                                                                                                    |
| 16 Calendar      | Launches the Calendar application that can sync to either your Google or Outlook <sup>®</sup> work calendar. Events can only be synched to a managed account.                                                                                                    |
| Camera           | Launches the Camera.                                                                                                    |
| Chrome           | Launches the Chrome web browser.                                                                                                    |
| Clock            | Access the Clock application.                                                                                                    |
| Contacts         | Displays the Contacts that can be synchronized with your phone from<br>either your Google or Outlook account. Contacts can only be synched<br>to a managed account.                                                                                                    |
| Downloads        | Launches the Downloads application where you can view, reopen, or delete what you've downloaded.                                                                                                    |
| Email            | Provides access your POP3, IMAP, and Exchange Server (Outlook)<br>email accounts. Also provides access to your Gmail account.                                                                                                    |
| Emergency Alerts | Provides access to your emergency messages and it's settings.                                                                                                    |
| File Manager     | Allows you to manage files in your internal memory and SD card (if available).                                                                                                    |
| Gallery          | Displays a Gallery of camera images and video saved on your phone.                                                                                                    |
| Cookout Security | Lookout Security provides mobile device-specific security features that<br>are coupled with a minimal performance hit. Lookout Mobile Security<br>provides key security options that are unique to the mobile market.<br>Along with the antivirus and anti-malware tech, there's a lost and stolen<br>phone locator service, an application privacy adviser, and a backup<br>service. |
| Maps             | Launches a dynamic map that helps you find local businesses, locate friends, view maps and get driving directions.                                                                                                    |

| Арр                | Function/Service                                                                                     |
|--------------------|----------------------------------------------------------------------------------------------------|
| Messaging          | Provides access to your text and multimedia messages.                                                |
| Music              | Launches the Music Player.                                                                           |
| Phone              | Accesses the dial pad to make calls.                                                                 |
| Play Store         | Browse, search for, and download applications from the Google Play Store app.                        |
| QuickRemote        | Launches the QuickRemote app, which allows you to use your phone as a remote control.                |
| QuickMemo+         | Allows you to take screen shots and write a memo using the images.                                   |
| Settings           | Accesses the phone's Settings menu.                                                                  |
| Smart Contacts     | Launches the Smart Contacts application.                                                             |
| Smart Phone        | Launches the Smart Phone application.                                                                |
| Setup              | Launches the Setup application to configure various device settings.                                 |
| Sprint Fun & Games | Allows you to access the newest apps and games.                                                      |
| Sprint ID          | Accesses the Sprint ID application and allows you to download ID packages to personalize your phone. |
| Sprint Zone        | Access your Sprint account, get device information and help, find recommended apps, and more.        |
| Tasks              | Allows you to create a task and to synchronize with MS Exchange account.                             |
| ThinkFree Viewer   | Launches the ThinkFree Viewer application so that you can view document files on your phone.         |

| Арр            | Function/Service                                                                                   |
|----------------|----------------------------------------------------------------------------------------------------|
| Update Center  | Launches the Update Center, which allows you to manage LG apps.                                    |
| Voice Command  | Allows you to perform various actions by speaking.                                                 |
| Voice Mate     | Launches the Voice Mate application, which allows you to perform phone functions using your voice. |
| Voice Recorder | Launches Voice Recorder application and lets you record and play the sound files.                  |
| Voicemail      | Launches the visual voicemail app.                                                                 |
| Meather        | Launches the Weather application.                                                                  |
| YouTube        | Launches the YouTube application.                                                                  |

**Note**: The Email application can access both Exchange Server-based email (such as Work email) and other Internet-based email providers such as Yahoo! and Gmail.

# **Phone Number**

Follow the instructions below to display your phone's wireless phone number.

- 1. Tap  $\bigcirc$  >  $\bigcirc$  > Settings  $\bigcirc$ .
- 2. Tap About phone.
- 3. Tap Status.
  - You will see the number listed under **My phone number**.

# **Enter Text**

The on-screen keyboard displays automatically when you tap a text entry field. To manually display the keyboard, simply tap a text field where you want to enter text.

By default, there are 3 methods to enter text: **QWERTY keyboard**, **Phone keyboard**, and **Handwriting**.

To change the keyboard between **QWERTY keyboard** and **Phone keyboard**.

1. Tap on the keyboard.

- 2. Tap Input language and keyboard layout, then tap <sup>(\*)</sup> next to the desired input language.
- 3. Tap the desired keyboard type and tap  $\triangleleft$  repeatedly to go back to the entry screen.

### **QWERTY Keyboard**

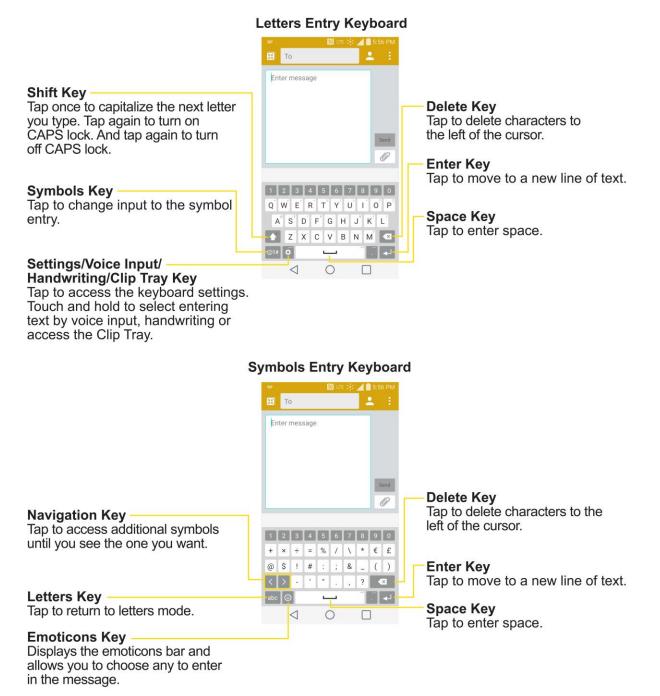

- 1. Tap a text field where you want to enter text.
- 2. Enter the desired text.

- To enter numbers or symbols, tap <sup>③</sup>.
- To enter letters again, tap abc.
- 3. When you have finished typing, tap  $\triangleleft$  to close the keyboard.

## **Tips for Editing Text**

Your phone gives you many options to make entering text easier, including copying, cutting, and pasting text, using voice-to-text input, customizing the user dictionary, using predictive text, and more.

To cut/copy and paste:

- 1. Touch and hold a word to highlight it.
- 2. Drag the blue highlight markers to highlight the text you want.
  - or –

To select all the text, tap **Select all** in the context menu.

- To cancel the selection, simply tap unselected text or empty area.
- 3. Tap **Cut** or **Copy** in the context menu.
- 4. Place the cursor on the location where you want to paste the text.
- 5. Touch and hold the text field and tap **Paste**. The text that you pasted also remains in the phone's memory (temporarily), so you can paste that same text in another location.

### Move Cursor Using the Space Bar

Touch and hold the Space Key and slide your finger to the left or right to move the cursor.

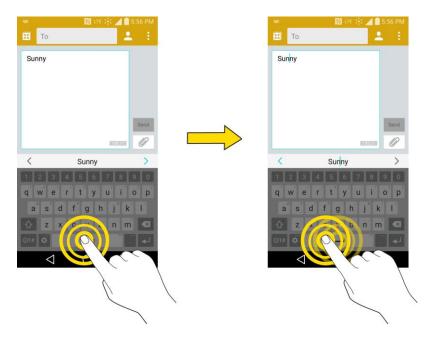

### Split Keyboard Using Gesture

The split keyboard feature allows you to use both hands to type while in landscape view. Each half of the keyboard withdraws to the left and right of the screen. Place both thumbs on the keyboard and slide them outwards in opposite directions.

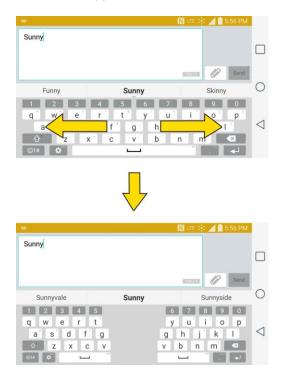

To change the keyboard height:

Adjust height of keyboard to show more of the screen and to control keyboard more easily.

- 1. Tap -> Keyboard height and layout > Keyboard height.
- 2. Drag the blue bar to adjust the keyboard height.

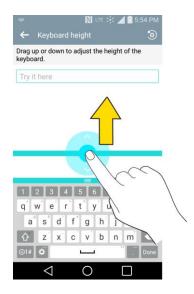

To change the bottom row keys:

Touch and drag to add or delete keys or change the order.

- 1. Tap O > :::: > Settings O > Language & input > LG Keyboard O > Keyboard height and layout > QWERTY keyboard layout.
- 2. Drag to add or delete keys or change the order. To change to another character on the visible key, tap the key and choose the desired character that you want displayed.

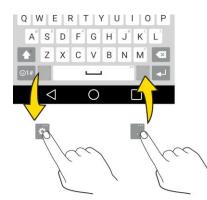

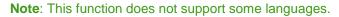

### **Phone Keyboard**

When T9 is off, to enter text, tap the key labeled with the desired letter until it appears on the screen. For example, tap abc once for "a", twice for "b", or three times for "c".

### Letters Entry Keyboard

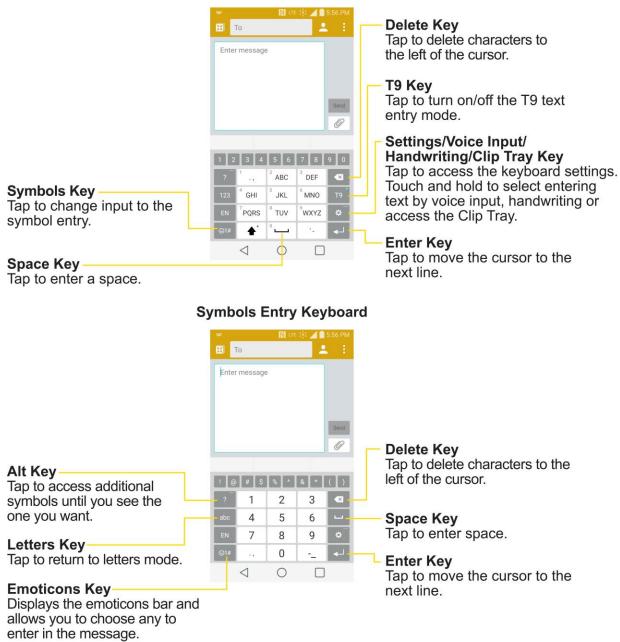

#### Handwriting

Write the text with your fingertip. The touchscreen converts your movements into characters. To access handwriting mode, touch and hold and then tap .

#### Letters Entry Keyboard

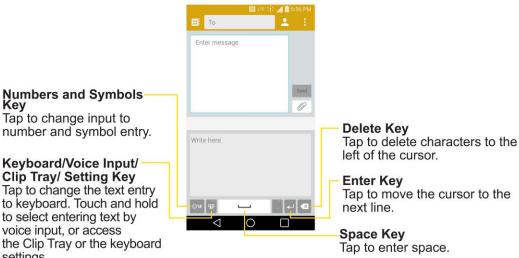

# Search Your Phone and the Web

You can search for information on your phone and on the web using the Search application. Some applications, such as Gmail, Contacts, and Browser have the ability to search contents within those specific applications. You can conduct the search by typing in the search terms or saying what you're looking for. Typing can be useful because the search application can provide suggestions so you don't necessarily have to type out your full request.

### Phone and Web Search Using Text Entry

You can search on your phone and on the web by entering text.

1. From the Home screen, tap the Search Widget Google . (For information on how to add widget, see Add and Remove Widgets on the Home Screen.)

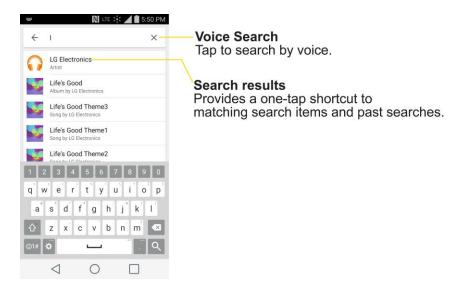

2. Enter the text you're searching for in the search field.

settings.

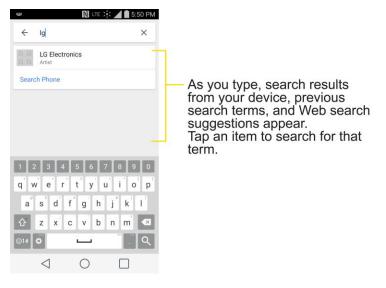

 You can use the Search preferences to configure some aspects of Google web search (for example, whether it makes suggestions below the search field as you type), and what phone features you want to include in searches.

To access these settings, touch and hold > Settings.

3. Tap  $\bigcirc$  to search for the entered text.

– or –

If what you want to search for appears in the suggestions list, tap that item to conduct the search.

4. If the phones asks you to select which browser to use, tap your preference. Then, make sure that the **Use as default app** check box is selected to keep this preference setting.

## **Phone and Web Search Using Voice Command**

You can search on your phone and on the web by voice command.

■ From the Home screen, tap the ♥ on the Google Search Widget.

For more information on Google Search, touch and hold  $\square$  > **Help & feedback** from the Google search screen.

# **Using Clip Tray**

Easily access the contents you stored in the Clip Tray whenever and wherever you want. You can copy images or texts and keep them in the Clip Tray. Then, you can paste them whenever and wherever you want.

- Tap and hold text and images while editing them and tap Clip Tray.
- Tap and hold a text input field and select **Clip Tray**. You can also access the Clip Tray by tapping and holding , then tapping .

**Note**: Saved items are stored in the Clip Tray temporarily. In Clip Tray, tap **1** and an item then select **Done** to lock the item and prevent deletion. Tap **1** to delete items. This function may not be supported in the downloaded apps.

# **Google Account**

You will need a Google Account to access several phone features such as Gmail, Google Maps, Hangouts, and the Google Play applications. Before you are able to access Google applications, you must enter your account information. These applications sync between your phone and your online Google Account.

### Google Account Cautions

Be sure not to forget your Google Account ID or password.

## **Create a Google Account**

You must create and/or sign into a Google Account to use Gmail, Google Hangouts<sup>™</sup>, Google Calendar<sup>™</sup>, and other Google Apps. Signing into a Google Account is also necessary to download applications from the Google Play Store app to sync your data (if applicable) with the Google servers, and to take advantage of any other available Google services on your phone.

If you don't have a Google Account, you will be prompted to create one. If you have an enterprise account through your company or other organization, your IT department may have special instructions on how to sign into that account.

- 1. From a computer, or from your phone's Browser, navigate to www.google.com.
- 2. On the main page, select **Sign in**, then click **Create an account**.
- 3. Follow the on-screen prompts to create your free account.
- 4. Log into your provided email address, locate the email from Google, and respond to the new email to both confirm and activate your new account.

## **Sign into Your Google Account**

If you have a Google Account but have not yet signed in with your phone, follow these instructions to sign in to your Google Account.

- 1. Launch an application that requires a Google Account (such as Play Store or Gmail).
- 2. Enter a Google Account and tap **NEXT**.

**Note:** If you do not already have a Google Account, tap **CREATE NEW ACCOUNT** and follow the onscreen prompts to create your new account.

- 3. Enter your Password and tap **NEXT**.
- Select if you want to back up your phone's apps, app data, settings, and Wi-Fi passwords and tap NEXT.

5. Checkmark the entries you want to sync (if necessary) and tap NEXT.

Your phone then communicates with the Google servers to confirm your information.

**Important:** Some applications, such as Calendar, work only with the primary Google Account (the first Google Account set up with your phone). If you plan to use more than one Google Account with your phone, be sure to sign into the one you want to use with such applications first. When you sign in, your contacts, Gmail messages, Calendar events, and other information from these applications and services on the web can be synchronized with your phone. You will be prompted to sign in or to create a Google Account the first time you start an application that requires one, such as Gmail or Play Store.

# **Google Play Store**

Play Store provides direct access to Android applications and games to download and install on your phone.

#### **Access the Play Store**

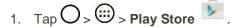

- 2. If not already logged in with your Google Account, tap Existing.
- 3. Enter your account information and tap **NEXT** >.

**Note**: Play Store options may vary depending on the version installed in your phone. Your Play Store application will update automatically when available.

#### Select and Install a Google Application

- 1. Tap O > : > Play Store ▶.
- 2. Browse for an application. Once you have decided on one, tap it to view its details.
- 3. Read the application descriptions and comments.
- 4. Tap **INSTALL** (for free applications) or the price button (for paid applications).

**Note**: Use caution with applications which request access to any personal data, functions, or significant amounts of data usage times.

- 5. Read the app's access requirements and tap **ACCEPT** if you agree to them.
- 6. Check the progress of the current download by opening the Notifications Panel.
- 7. You will be notified when the item is downloaded and installed on your phone.
- 8. On the Play Store screen, tap => My apps, tap the installed application in the list, and then tap OPEN.

#### Launch an Installed Google Application

- 1. Tap O > : > Play Store > = > My apps.
- 2. Tap the desired application, then tap **OPEN**.

– or –

- 1. Tap O > .
- 2. Tap the icon of the newly installed application.

#### **Reinstall a Google Application**

If the Android Operating System is ever updated, any data contained on the phone will be erased. The only data stored on the phone are Google applications available via Play Store.

**Note**: Pictures, videos, applications and music are stored in the phone's internal memory. Contacts and Calendars are stored remotely on your remote Google or Outlook servers.

- 1. Tap  $\bigcirc$  >  $\bigcirc$  > Play Store  $\triangleright$  >  $\bigcirc$  > My apps.
- 2. Swipe the screen to the left and scroll through the list of previously downloaded Google applications and choose the one you wish to reinstall.
- 3. Follow the on-screen instructions.

# **Lock and Unlock Your Screen**

You can prevent accidental screen touches from activating phone functions by locking your phone.

#### Lock Your Phone

When your phone is locked, you can only receive incoming calls or make calls to 9-1-1.

Press the **Power/Lock** Button.

#### **Unlock Your Phone**

- 1. Press the **Power/Lock** Button to wake up the phone.
- 2. Swipe the screen to any direction to unlock it.

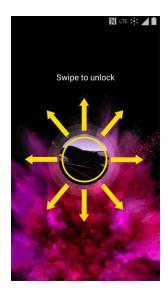

**Note**: The default Lock screen simply locks the screen to prevent unintentional actions. For more security to guard against unauthorized use, you can set an unlock requirement (such as a pattern, PIN, or password) that will need to be entered to unlock it.

# **Unlock Your Screen Using the Knock Code**

# Feature

The Knock Code feature allows you to create your own unlock code using a combination of knocks (or taps) on the screen.

To activate the Knock Code feature:

- 1. Tap  $O > \bigoplus >$  Settings O.
- 2. From the DEVICE section, tap **Lock screen**.
- 3. Tap Select screen lock and tap Knock Code.
- 4. Use the 2x2 grid to create a sequence of knocks (or taps) to set your knock code.

| Set knock cod   | 🕅 lte 🧩 📶 🖥 5:54 PM<br>Ie                                   |
|-----------------|-------------------------------------------------------------|
|                 | 8 times to set knock code. The the more security increases. |
|                 |                                                             |
|                 |                                                             |
| Cancel          | Continue                                                    |
| $\triangleleft$ | 0                                                           |

Note: You have to create a Backup PIN as a safety measure in case you forget your unlock sequence.

To unlock the phone using Knock Code:

While the screen is off, tap the same sequence you established anywhere on the screen. The Home screen will be accessed directly.

# **Update Your Phone**

From time to time, updates may become available for your phone. You can download and apply updates through the **Settings** > **System updates** menu.

### **Update PRL**

This option allows you to download and update the PRL (Preferred Roaming List) automatically.

- 1. Tap  $O > \bigoplus >$  Settings  $\odot >$  System updates > Update PRL.
- 2. Follow the on-screen instructions.

### **Update Profile**

This option allows you to automatically update your online user profile information. If you choose to change your user name and select a new one online, you must then update the user name on your phone.

- 1. Tap  $\bigcirc$  >  $\bigcirc$  > Settings  $\bigcirc$  > System updates > Update profile.
- 2. Follow the on-screen instructions.

#### **Update Firmware**

This option allows you to download and update the Firmware for your device.

- 1. Tap  $O > \bigoplus >$  Settings O > System updates > Update Firmware.
- 2. Follow the on-screen instructions.

## **Update LG Software**

This option allows you to download and update the LG software.

- 1. Tap  $O > \bigoplus >$  Settings  $\bigotimes >$  System updates > Update LG software.
- 2. Follow the on-screen instructions.

## **UICC Unlock**

This option allows you to unlock the client initiated UICC.

- 1. Tap  $O > \bigoplus >$  Settings  $\bigotimes >$  System updates > UICC Unlock.
- 2. Follow the on-screen instructions.

# **Your Phone Interface**

The following topics describe how to use and customize your phone's home screen, understand the status bar, and use the notifications window.

# **Home Screen Basics**

The home screen is the starting point for your phone's applications, functions, and menus. You can customize your home screen by adding application icons, shortcuts, folders, widgets, and more.

## **Home Screen Layout**

Your home screen extends beyond the initial screen. Swipe the screen left or right to display additional screens.

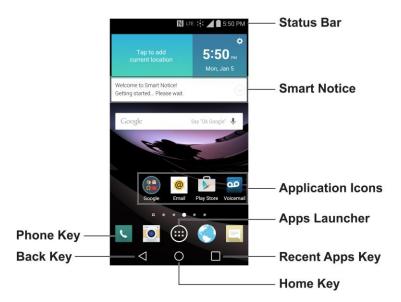

| Item            | Description                                                                                                   |
|-----------------|----------------------------------------------------------------------------------------------------|
| Phone Key       | Tap to open the dial pad. Also provides additional tabs to access Call logs, Contacts, Favorites, and Groups. |
| Back Key        | Tap to return to the previous screen.                                                                         |
| Home Key O      | Tap to display the main home screen.                                                                          |
| Recent Apps Key | Tap to access a list of your most recently-used apps. Touch and hold to access menu options.                  |

| Item              | Description                                                                                                    |
|-------------------|----------------------------------------------------------------------------------------------------|
| Apps Launcher 📖   | Tap to open the Application screen to view installed applications.                                                              |
| Application Icons | Tap an icon (application, folder, etc.) to open and use it.                                                                     |
| Smart Notice      | Displays useful cards based on your patterns of behavior when<br>using your phone, the current time, and your present location. |
| Status Bar        | Shows device status information including the time, signal strength, battery status, and notification icons.                    |

**Note**: Your phone's home screens cycle through so that you can keep swiping in one direction and make it back to the main home screen. The small circles above the primary shortcuts let you know your current screen position.

**Tip**: Tap **Home** O to return to the main home screen from any other screen.

#### **Extended Home Screens**

In addition to the main home screen, your phone features extended home screens to provide more space for adding icons, widgets, and more. Tap **Home** O to display the main home screen and then drag across the screen to move from the main screen to an extended screen.

To go directly to a particular screen:

1. From any screen, pinch the screen to display thumbnail images of all screens.

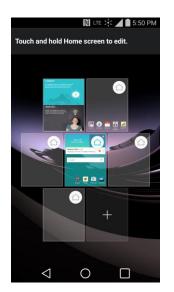

2. Tap the screen you want to open.

# Status Bar

The status bar at the top of the home screen provides phone and service status information on the right side and notification alerts on the left. To view the notifications window or access the quick settings menu, tap the Status bar and drag it down.

#### **Main Status Icons**

| lcon        | Status                                                                                                    |
|-------------|----------------------------------------------------------------------------------------------------|
|             | <b>Signal Strength</b> – Shows your current signal strength (the more bars there are, the stronger the signal is). |
|             | No Service – Your phone cannot find a mobile network.                                                              |
| LTE         | Sprint Spark <sup>™</sup> enhanced LTE network (data service) is available.                                        |
| LTE 🔆       | Sprint Spark enhanced LTE network (data service) in use.                                                           |
| 3G          | <b>3G/1x Connected</b> – Indicates that 3G/1x data service is available.                                           |
| 3GE         | <b>3G/1x In Use</b> – Indicates that 3G/1x data service is in use.                                                 |
| ((r         | Wi-Fi Connected – Indicates that Wi-Fi is in use.                                                                  |
| *           | Bluetooth On – Indicates that Bluetooth is on.                                                                     |
| •           | Location On – Indicates that Location is on.                                                                       |
|             | Roaming – Your phone is "roaming" off the Nationwide Sprint Network.                                               |
| Δ           | CDMA Roaming – Indicates that the phone is roaming.                                                                |
| ×           | Airplane Mode – Indicates that the phone is in Airplane Mode.                                                      |
| <b>"</b> □, | Vibrate Mode – Indicates that the ringer volume is set to vibrate and any sounds are silenced.                     |
| ★           | <b>Priority</b> – Indicates that 'Do not disturb' mode is set and only certain features are allowed to interrupt.  |

| lcon       | Status                                                                                 |
|------------|----------------------------------------------------------------------------------------|
| $\otimes$  | Ringer Silenced – Indicates that all sounds are turned off.                            |
| ×          | Very Low Battery – Indicates that the battery is very low.                             |
|            | Low Battery – Indicates that the battery is low.                                       |
|            | Battery Drained (40%) – Indicates that the battery is partially drained.               |
| D          | Battery Full – Shows your current battery charge level. (Icon shown is fully charged.) |
| I          | Battery Charging – Indicates that the battery is charging.                             |
| $\bigcirc$ | Alarm Clock – Indicates that an alarm is set.                                          |
|            | NFC Activated – Indicates that NFC is activated.                                       |

#### **Main Notification Icons**

| lcon      | Notification                                                                                                    |
|-----------|----------------------------------------------------------------------------------------------------|
| $\square$ | New Gmail – Indicates a new Gmail message.                                                                               |
| @         | New Email – Indicates a new Email message.                                                                               |
| =         | <b>New Text or Multimedia Message</b> – Indicates that you have received a new text or multimedia message.               |
| θ         | New Hangouts Message – Indicates a new Hangouts Message.                                                                 |
| !         | <b>Problem With Text Or Multimedia Message Delivery</b> – Indicates that a text or multimedia message was not delivered. |
| 00        | New Voicemail – Indicates that you have received a new voicemail message.                                                |
|           | Upcoming Event – Alerts you to an upcoming event.                                                                        |

| lcon         | Notification                                                                                                    |
|--------------|----------------------------------------------------------------------------------------------------|
| C            | <b>Data Is Syncing</b> – Application sync is active and synchronization is in progress for Gmail, Calendar, and Contacts.                                                                                                    |
| A            | <b>Problem With Sign-In Or Sync</b> – There has been an issue with your connection to the Google server, or you were not properly signed into your account. In order to use Google application or sync features, you must set up and sign into an active Google Account. |
| •            | Full Storage – Indicates that storage is full.                                                                                                    |
| ψ            | <b>USB Connected</b> – The phone has detected an active USB connection.                                                                                                    |
| Ð            | <b>More Notifications Not Displayed</b> – Indicates that there are more notifications which are not displayed in the Status Bar.                                                                                                    |
| د            | Call In Progress – Indicates that a call is in progress.                                                                                                    |
| Ç            | <b>Call In Progress Using Bluetooth Headset</b> – Indicates that a call is in progress using the Bluetooth headset.                                                                                                    |
| <b>\$</b> ** | Call Being Forwarded – Indicates that a call is being forwarded.                                                                                                    |
| <b>\</b> "   | Call On Hold – Indicates that a call is on hold.                                                                                                    |
| ×            | Missed Call – Indicates that you have missed calls.                                                                                                    |
| Ţ            | <b>Uploading Data</b> – Indicates that your phone is uploading data.                                                                                                    |
| Ŧ            | <b>Downloading Data</b> – Indicates that your phone is downloading data.                                                                                                    |
| Ê            | Download Finished – Indicates that a download is complete.                                                                                                    |
| 07           | <b>Connected To Basic VPN</b> – Indicates that the phone is connected to a Basic VPN.                                                                                                    |
| 4            | Connected To LG VPN – Indicates that the phone is connected to a LG VPN.                                                                                                    |
|              | <b>Song Is Playing</b> – Indicates that a song is playing.                                                                                                    |
|              | Carrier Data – Data use threshold approaching or exceeded.                                                                                                    |

| lcon | Notification                                                      |
|------|-------------------------------------------------------------------|
| ΤΤΥ  | <b>TTY</b> – Indicates that your phone is operating in TTY mode.  |
| (?)  | Hotspot Active – Indicates that Portable Wi-Fi hotspot is active. |

# **Notifications Window**

Drag the Status bar down to open the Notifications window. From there, you can check notifications, open messaging apps, use the quick settings menu, and more.

#### **Open the Notifications Window**

- Drag the Status bar down. (Slide your finger down from the top of the screen.)
  - The Notifications window opens. To check notifications, tap an item in the list.

#### **Close the Notifications Window**

Drag the Notifications window up. (Slide your finger up from the bottom of the screen.)

– or –

■ Tap **Back** to close the Notifications window.

#### **Notifications Window Layout**

The Notifications window gives you access both to notifications and the quick settings menu.

# **Glance View**

When the phone screen is turned off, you can see the Status bar, time, and date by dragging your finger down from the top of the screen.

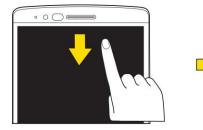

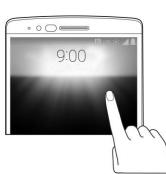

# **Customize the Home Screen**

You can customize your Home screen when you do the following.

- Create Shortcuts
- Add Widgets
- Create Contact shortcuts
- Change the Background (Wallpaper)
- Customize Application Icons

#### **Create Shortcuts**

Shortcuts are different from the Home screen Widgets. Shortcuts can access a specific contact, activate a feature, action, or launch an application.

To add a shortcut from the Applications screen:

- 1. Tap O to access the Home screen.
- 2. Select a location (canvas) for your new shortcut by scrolling across your available canvases until you reach the desired one. (See Extended Home Screens.)
- 3. Tap it to reveal all your current applications. By default, the applications are listed in a grid view.
- 4. Scroll through the list and locate your desired application.
- 5. Touch and hold the on-screen icon. This creates an immediate shortcut of the selected icon and closes the Applications screen. The new shortcut then appears to hover over the Home screen.

**Note**: The same shortcut can be added to any of the available canvases (Home or Extended). The application you add to the canvas will still appear within the Applications screen.

6. While holding the on-screen icon, position it on the current canvas. Once complete, release the screen to lock the shortcut into its new position.

To add a shortcut via the Home screen:

- 1. Tap O to access the Home screen.
- 2. Touch and hold on an empty area of the screen.
- 3. Tap either Apps or Widgets.
- 4. Touch and hold a selection from the list and drag it to your Home screen.

To delete a shortcut:

1. Tap O to access the Home screen.

- 2. Touch and hold the desired shortcut. This unlocks it from its location on the current screen.
- 3. Drag the icon over **Remove** and release it.

### Add and Remove Widgets on the Home Screen

Widgets are self-contained applications that can be accessed through your Applications screen or on the Home or Extended screens. Unlike a shortcut, this Widget appears as an on-screen application.

To add a Widget:

- 1. Tap O to access the Home screen.
- 2. Touch and hold on an empty area of the screen.
- 3. Tap the **Widgets** tab.
- 4. Touch and hold an available Widget and drag it to your current screen.

To remove a Widget:

- 1. Go to the Home screen canvas on which the widget is located.
- 2. Touch and hold the widget. This unlocks it from its location on the current screen.
- 3. Drag the widget over **Remove** and release it.
  - This action does not delete the Widget. It just removes it from the current canvas.

To place a Widget onto a different screen:

- 1. Touch and hold the widget you want to move.
- 2. Drag the widget to the edge of the screen (the left side if moving to a screen located on the left, right side if moving to a screen located on the right).
- 3. After about one second, the current screen will change. Repeat until you get to the desired screen.

#### **Change the Phone's Wallpaper**

You can select and assign your phone's background wallpaper.

1. Tap  $O > \bigoplus >$  Settings  $\odot >$  Home screen > Wallpaper.

– or –

Touch and hold an empty spot on the Home screen, then tap the **Wallpapers** tab.

- 2. Tap Wallpaper gallery, ID Wallpapers, Gallery, Live wallpapers, Multi-photo, or Photos.
  - Wallpaper gallery to use a default wallpaper from the wallpaper gallery.

- **ID Wallpapers** to open the available wallpapers that were included in your Sprint ID pack.
- **Gallery** to use a picture saved on your phone as a wallpaper. You can crop the picture before setting it as a wallpaper.
- Live wallpapers to open a list of animated wallpapers installed on your phone. Live wallpapers can be animated or even interactive. More Live wallpapers are available in the Play Store.
- **Multi-photo** to combine and use pictures saved on your phone as a wallpaper. You can crop the picture before setting it as a wallpaper.
- **Photos** to use the Photos app and set a picture saved on your phone as a wallpaper. You can crop the picture before setting it as a wallpaper.
- 3. Depending on the type of wallpaper, tap **OK**, **Set wallpaper** or **Apply**.

#### **Customize Applications Icons on the Home Screen**

You can create your own custom application icon(s) using the images in your Gallery. Your customized application icon(s) are only applied to icons on your Home screen. The Applications screen is not affected.

1. Touch and hold an application icon until it's unlocked from its current position. Then drop it on the screen. The editing icon will appear in the upper right corner of the application.

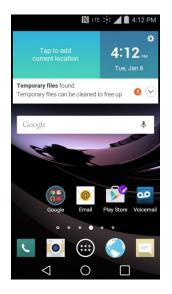

2. Tap the application icon again and select a preloaded icon sign.

– or –

Tap the **Add new** to create a new icon using images from the Gallery.

# **Phone App**

With the Sprint National Network and your phone, you can enjoy clear calling across the country.

# HD™ Voice

Your phone is also HD Voice enabled, which means you can enjoy unparalleled voice quality in areas with HD Voice service. Experience the crystal clear difference of HD Voice from Sprint on calls between Sprint customers each using an HD Voice enabled phone while in areas with available HD Voice service.

Note: HD Voice service is available in select markets. Visit sprint.com/coverage for more information.

# **Place and Answer Calls**

The following topics describe how to directly dial calls, how to answer incoming calls, and how to use the in-call screen options.

#### **Adjust In-Call Volume**

Adjusting Call Volume: Press the volume key up or down during the call.

#### Emergency Call Cautions

Emergency calls are restricted in Airplane mode.

# **Call Using the Phone Dialer**

The most "traditional" way to place a call is by using the phone's dialer screen.

- 1. Tap O > S > Dial tab.
- 2. Enter a phone number using the on-screen dialpad and tap
  - If you enter a wrong number, tap to erase digits one by one.
  - To erase the entire number, touch and hold

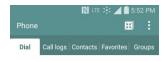

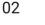

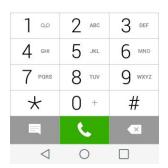

- You can open other applications during a call. The Swill appear in the Status Bar while the call is underway.
- Press the Up/Down Volume Buttons to adjust the call volume.
- Use the on-screen buttons to add another call, put a call on hold, to use the speakerphone, and for other options, as described in In-Call Screen Layout and Operations.
- 3. Tap to end the call.

**Tip**: To redial your last outgoing call, follow step 1 to access the Dialer, tap the **Call logs** tab, locate the call entry and tap **S**.

You can also make calls from your Contacts list and from the Call logs.

## **Answer Phone Calls**

The following information lets you know how to answer incoming calls, mute the ringer on incoming calls, reject incoming calls, and more.

When you receive a phone call from a contact, the Incoming call screen appears and displays the caller ID icon, name, and phone number of the calling party. When you receive a phone call from someone who is not stored in People, only the default caller ID icon and phone number appear on the Incoming call screen.

Note: If your phone is turned off, all calls automatically go to voicemail.

#### **Answer an Incoming Call**

- 1. When a call arrives, drag in any direction to answer it.
- 2. To end the call, tap

#### **Reject an Incoming Call**

- When a call arrives, drag on in any direction to reject it.
  - The ringtone or vibration will stop and call will be sent directly to voicemail.

#### **In-Call Screen Layout and Operations**

While you're on a call, you will see a number of onscreen options. Tap an option to select it.

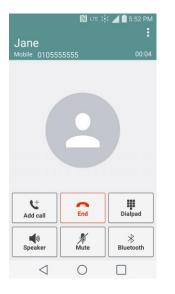

- Add call to initiate a 3-way call.
- **End** to end the current call.
- **Dialpad** to display the dialpad to enter additional numbers, for example, an extension or access code.
  - For example: When you call your bank's 800 number, use your dialpad to enter your account number and PIN.
- **Speaker** to route the phone's audio through the speaker (On) or through the earpiece (Off).
  - Activate the speaker to route the phone's audio through the speaker. (You can adjust the speaker volume using the volume buttons.)
  - Deactivate the speaker to use the phone's earpiece.

**Warning**: Because of higher volume levels, do not place the phone near your ear during speakerphone use.

• Mute to mute the microphone during an active call. Tap again to unmute the microphone.

- **Bluetooth** (Only available when a Bluetooth headset is connected to your phone) to route the phone's audio through a connected Bluetooth headset (On) or through the speaker (Off). For details about pairing the phone with a Bluetooth headset.
  - When the call is routed to a Bluetooth headset, the current call area shows the Bluetooth call icon (S).

**Note**: The Headset button is activated to show the current call is routed to the connected Bluetooth headset.

- To route the current call back to the phone, tap **Bluetooth** to temporarily use the phone. Tap it again to route the call back to the connected Bluetooth headset.
- When Bluetooth or the Bluetooth headset is turned off, the call is routed through either the earpiece or speaker and shows (

Tap i during a call to display a list of additional in-call features. Tap an option to select it.

- Contacts: Display your contacts list.
- **QuickMemo+**: Open the QuickMemo+ app.
- **Messaging**: Opens the Messaging app.
- Voice clarity: Enhances voice clarity in noisy environments so you can hear more clearly.

# **Place Calls from Contacts/Call History**

Make calls quickly using Contacts and Call History.

### **Place a Call from Contacts**

You can place phone calls directly from entries in your Contacts list.

- 1. Tap O > to display the phone app.
- 2. Tap **Contacts** to display the Contacts list.
- 3. Tap a contact.
- 4. Tap Call shows next to the number you want to call.
- 5. To end the call, tap

### **Call from Call Logs**

The Call logs list lets you quickly place calls to recent incoming, outgoing, or missed numbers.

1. Tap  $O > \checkmark$  to display the phone app.

- 2. Tap Call logs to display the Call logs list.
- 3. Tap an entry to display the call details.
- 4. Tap **Call b** to place a call.
- 5. To end the call, tap

# **Optional Services**

The following topics outline additional voice-related services available with your phone, including call services, voicemail, and more.

## **Voicemail Setup**

You should set up your voicemail and personal greeting as soon as your phone is activated. Always use a password to protect against unauthorized access. Your phone automatically transfers all unanswered calls to your voicemail, even if your phone is in use or turned off.

- 1. Tap O > S > Dial tab.
- 2. Touch and hold  $1^{\circ}$  to dial your voicemail number.
- 3. Follow the system prompts to:
  - Create your password.
  - Record your name announcement.
  - Record your greeting.

**Important: Voicemail Password** – It is strongly recommended that you create a password when setting up your voicemail to protect against unauthorized access. Without a password, anyone who has access to your phone is able to access your voicemail messages.

# **Visual Voicemail**

Visual Voicemail gives you a quick and easy way to access your voicemail. Now you can find the exact message you are looking for without having to listen to every voicemail message first. This new feature periodically goes out to your voicemail, and gathers the caller information from all of the current voicemails. It then populates a list with the caller name and number, along with the length of time and priority level of the voicemail message.

### **Set Up Visual Voicemail**

Setting up Visual Voicemail follows many of the same procedures as setting up traditional Sprint voicemail. You should set up your Sprint voicemail and personal greeting as soon as your phone is activated. Your phone automatically transfers all unanswered calls to your voicemail, even if your phone is in use or turned off.

Note: To set up your traditional voicemail box, see Set Up Visual Voicemail.

- 1. Tap O > ; Voicemail .
- 2. Tap **Personalize now** and follow the system prompts to:
  - Create a password (part of standard voicemail).
  - Record your name announcement.
  - Record your greeting.
- 3. When prompted to enter information, enter your numeric responses.

**Important: Voicemail Password** – Sprint strongly recommends that you create a password when setting up your voicemail to protect against unauthorized access. Without a password, anyone who has access to your phone is able to access your voicemail messages.

- 4. Once you have completed the setup process, return to the voicemail page (see step 1).
- 5. Tap the **Welcome to Voicemail** message on the screen to play a brief explanation of the voicemail services.

### **Review Visual Voicemail**

Visual Voicemail lets you easily access and select which messages you want to review.

- 1. Tap  $O > \bigoplus > Voicemail \square$ .
- 2. Tap a message to review it. The following is a description of the features available while reviewing a voicemail message.
  - **Timeline** provides a visual timeline for the current message. Touch and drag this bar to scroll through the message to different points.
    - Tap III to pause the playback, tap 
       to resume.
    - Speaker Off/On to turn the speakerphone on or off during playback. If the speakerphone feature was enabled within the Voicemail Settings menu, the speakerphone will always be automatically enabled during voicemail playback.
  - Call to call the person that left the message.
  - Delete to delete the message.
  - Share to share the selected message using your favorite services like Email, Messaging, and others.
  - Menu to access Archive, Settings, Help.

#### **Visual Voicemail Options**

Use the following options to access and configure your Visual Voicemail options.

- 1. Tap  $O > \bigoplus > Voicemail \square$ .
- 2. From this initial screen, you can:
  - Tap to compose a new voicemail message.
  - Tap Inbox to view the voicemail messages in other folder: Inbox, Trash, Archive, etc.
  - Tap to access Search, Settings, Help.
  - Tap stoplay all new messages.
  - Tap I to select multiple messages to delete, save, or mark as unread/read.

#### **Configure Visual Voicemail Settings**

The Visual Voicemail settings menu lets you access settings for notifications, pictures, greetings, and more.

- 1. Tap O > ⊕ > Voicemail .
- 2. Tap **:** > **Settings** and select from the following:
  - Avatar
    - **Disable Avatar** to disable Avatar compose features and content store.
    - Avatar Facebook Ad Signature to enable avatar advertising signature when posting on Facebook.
    - SMS delivery to allow sending SMS message to recipients who do not have Avatar capability.
  - Display
    - **Themes** to choose the type of theme used for the application.
    - Display name to enter a name to identify yourself to people when replying or forwarding messages.
  - Help to see the Sprint visual voicemail help.
  - Preferences
    - **Manage subscription** to subscribe and unsubscribe from the visual voicemail premium monthly subscription service. This may take a minute.

- Auto forward to email to send a copy of new messages to an email address of your choice.
- **Personalize voicemail** to change your voicemail greeting for incoming calls and update password.
- **Delete messages** to set Visual Voicemail to permanently delete messages from the Trash folder after a specific number of days.
- Transcriptions displayed to transcribe Voicemails from voice to text.
- Sound
  - **Notifications** to determine how your are notified of new voicemails. Set the notification sound and vibrate option.
  - Speakerphone to automatically turn the speaker on or off.
- **Updates** to search for an upgrade to your Visual message software.
- About Voicemail to view build information about the current visual voicemail application.

### **Change Your Main Greeting via the Voicemail Menu**

Your main greeting can be changed directly via the Visual Voicemail system. This direct access saves you from having to navigate within the voicemail menu.

- 1. Tap  $O > \bigoplus > Voicemail \square$ .
- 2. Tap > Settings > Preferences > Personalize voicemail.
- 3. Tap **OK** to connect to the Sprint voicemail system. Follow the prompts to change your current greeting.

### **Caller ID Blocking**

Caller ID identifies a caller before you answer the phone by displaying the number of the incoming call. If you do not want your number displayed when you make a call, follow these steps.

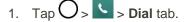

- 2. Tap \* 6 MRO 7 PORS
- 3. Enter a phone number.
- 4. Tap 🔽
  - Your caller information will not appear on the recipient's phone.

To permanently block your number, call Sprint Customer Service.

# **Call Waiting**

When you're on a call, Call Waiting alerts you to incoming calls by sounding two beeps. Your phone's screen informs you that another call is coming in and displays the caller's phone number (if it is available).

To respond to an incoming call while you're on a call:

Swipe (S) in any direction. (This puts the first caller on hold and answers the second call.)

To switch back to the first caller:

Tap Swap calls.

**Note**: For those calls where you don't want to be interrupted, you can temporarily disable Call Waiting by pressing  $\times$  7  $\approx$  0 + 5 before placing your call. Call Waiting is automatically reactivated once you end the call.

#### **Conference Calling**

With conference calling, also known as 3-way calling, you can talk to two people at the same time. When using this feature, the normal airtime rates will be charged for each of the two calls.

- 1. On the dial pad screen, enter a number and tap (or place a call from Log or Contacts).
- 2. Once you have established the connection, tap **Add call**, and dial the second number (or place the call from Logs or Contacts).
  - This puts the first caller on hold and dials the second number.
- When you're connected to the second party, tap Merge calls. Your conference call is now in session.
- 4. To end the three-way call, tap

**Note**: If one of the people you called hangs up during your call, you and the remaining caller stay connected. If you initiated the call and are the first to hang up, all callers are disconnected.

#### **Call Forwarding**

Call Forwarding lets you forward all your incoming calls to another phone number – even when your phone is turned off. You can continue to make calls from your phone when you have activated Call Forwarding.

Note: You are charged a higher rate for calls you have forwarded.

To activate Call Forwarding:

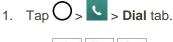

2. Tap \* 7 POPS 2 ABC

- 3. Enter the area code and phone number to which you want your calls forwarded.
- 4. Tap <u>·</u>.
  - You will hear a tone to confirm the activation of Call Forwarding. All calls to your wireless number will be forwarded to the designated phone number.

To deactivate Call Forwarding:

- 1. Tap  $O > \mathbf{V} > \mathbf{Dial}$  tab.
- 2. Tap \* 7 ross 2 AGC 0 +
- 3. Tap <u>·</u>.
  - You will hear a tone to confirm the deactivation.

# **Call Settings**

Your phone's Call Settings menu lets you configure your voicemail options and a number of other settings for the phone application.

#### **Use the Call Settings Menu**

- 1. Tap  $\bigcirc$  >  $\bigcirc$  > Dial tab.
- 2. Tap Menu > Call settings.
- 3. Configure your options.
  - Tap a menu item to display its options.
  - Select your options and follow the prompts to set them.

#### **Call Settings Options**

Use the Call Settings menu to adjust the following settings:

| Setting                    | Description                                                                                                    |
|----------------------------|----------------------------------------------------------------------------------------------------|
| Voicemail                  | You can configure your voicemail settings. For details on Voicemail settings, see Configure Visual Voicemail Settings.               |
| Smart dialing              | Activate to make a call to the U.S. from abroad without entering the national code. Touch and hold $\boxed{0}^+$ or tap the contact. |
| Incoming voice call pop-up | Activate to display the incoming call pop-up when using an application.                                                              |

| Setting              | Description                                                                                                    |
|----------------------|----------------------------------------------------------------------------------------------------|
| Call reject          | You can set call rejection and manage the reject list.                                                                                                    |
| Decline with message | You can send out a simple text message when you want to ignore an incoming call and respond to the caller with a text instead. You can add or edit quick messages.                                                                                                    |
| Auto answer          | Allows you to set the time before a connected hands-free device<br>automatically answers an incoming call.                                                                                                    |
| TTY mode             | A TTY (also known as a TDD or Text Telephone) is a telecommunications phone that allows people who are deaf, hard of hearing, or who have speech or language disabilities, to communicate by telephone. Your phone is compatible with select TTY phones. Please check with the manufacturer of your TTY phone to ensure that it is compatible with digital cell phones. Your phone and TTY phone will connect via a special cable that plugs into your phone's headset jack. If this cable was not provided with your TTY phone, contact your TTY phone manufacturer to purchase the connector cable. |
| Hearing aids         | Tap to place the checkmark to turn on hearing aid compatibility.                                                                                                    |
| Proximity sensor     | When receiving and making calls, this sensor automatically turns the backlight off and locks the touch keypad by sensing when the phone is near your ear. This extends battery life and prevents the touch keypad from activating unintentionally during calls.                                                                                                    |
| Voice clarity        | You can set the phone to enhance voice clarity in noisy environments so you can hear more clearly.                                                                                                    |
| Save unknown numbers | You can set the phone to save the phone numbers not saved in Contacts yet.                                                                                                    |
| Power key ends call  | You can set the phone to end calls with <b>Power/Lock</b> Button on the call screen.                                                                                                    |

# Contacts

The Contacts application lets you store and manage contacts from a variety of sources, including contacts you enter and save directly in your phone as well as contacts synchronized with your Google Account, your PC, compatible email programs (including Exchange Server), and your friends from compatible social networking applications.

## Add a Contact

You can add contacts on your phone and synchronize them with the contacts in your Google Account, Microsoft Exchange account, or other accounts that support syncing contacts.

The Contacts application tries to join new addresses with existing contacts, to create a single entry. You can also manage that process manually.

- 1. Tap  $\bigcirc$  >  $\bigcirc$  > Contacts  $\bigcirc$ .
- 2. Tap + to add a contact.
- 3. Tap a destination type, Phone contact or Google (if available).
- 4. Tap 🖑 to select a picture to display next to the name in your list of contacts and in the Caller ID.
- 5. Tap the **Name** field and enter a name for your contact.
- 6. Tap the **Phone** field and enter a phone number.
- 7. Tap the label button (to the right of the phone number field) to select one of the following categories: MOBILE, WORK, HOME, MAIN, WORK FAX, HOME FAX, PAGER, OTHER, CUSTOM.
- 8. Tap the **Email** field and enter an email address and select the label from **HOME**, **WORK**, **OTHER**, **CUSTOM**.
- 9. Tap the Address field and enter an address and select the label from HOME, WORK, OTHER, CUSTOM.
- 10. Tap the **Groups** field and select one of the default groups or tap to create a new group.
- 11. Tap the **Ringtone** field and select the desired ringtone for this contact.
- 12. Enter any additional information you may want to save and when you're finished, tap Save.

#### **Check Contacts**

View a contact's details by displaying a contact entry.

- 1. Tap  $O > \bigoplus > Contacts$ .
- 2. Tap a contact to view its details.

### **Edit a Contact**

Once you've added a contact, you can add or edit any of the information in the entry, assign a caller ID picture, customize with a unique ringtone, and more.

1. Tap  $\bigcirc$  >  $\bigcirc$  > Contacts  $\bigcirc$ .

- 2. Tap the contact to view its details.
- 3. Tap Edit 🔼
- 4. Tap any field you want to change or add.
- 5. Add or edit the information, and then tap **Save**.

**Note**: To select a type (label) for a phone number, email address, or postal address (such as Home, Work, etc.), tap the type to the right of the field.

**Note**: To add more phone numbers, email addresses, etc., tap (+) on the right side of the entry field.

### **Delete a Contact**

You can delete a contact from the contacts details page.

- 1. Tap  $\bigcirc$  >  $\bigcirc$  > Contacts  $\bigcirc$ .
- 2. Tap a contact to view its details.
- 3. Tap Menu :> Delete.
- 4. Tap **Yes**.

Tip: You can also touch and hold the contact from the contact list and then tap Delete contact > Yes.

# **Import Contacts**

Your phone offers a couple of options for importing contacts from external devices or installed memory cards.

#### Import Contacts from an microSD card or USB

### Storage

If you have contacts stored in vCard format on the phone's internal storage, you can import them into your Contacts application on your phone. You can also export contacts in vCard format onto the phone internal storage. Export your contacts to back them up to a computer or another phone.

#### **Import Contacts From Your Internal Storage**

You can import contacts from your internal storage directly to your phone.

- 1. Copy the vCard files to your phone from your computer.
- 2. Tap  $O > \bigoplus > Contacts$  .
- 3. Tap : > Manage contacts > Import/Export > Import from internal storage.

- 4. If you have more than one account on your phone, tap the account into which you want to import the contacts.
- 5. Tap the files you wish to import and tap **Import** and **Yes** to confirm.

### **Export Contacts to Your Internal Storage**

You can export all of the contacts on your phone, as vCard files. You can then copy this file to a computer or another phone that is compatible with this format, such as an address book application.

- 1. Tap  $O > \bigoplus > Contacts$ .
- 2. Tap : > Manage contacts > Import/Export.
- 3. Tap Export to internal storage.
- 4. Tap the contacts you want to export, then tap Export and Yes to confirm.
- 5. Enter a file name and tap **OK**.

#### **Sharing Contacts**

You can share contacts with others by sending as vCard files.

- 1. Tap  $\bigcirc$  >  $\bigcirc$  > Contacts  $\bigcirc$ .
- 2. Tap : > Share.
- 3. Tap the contacts you want to share, then tap **Share**.
- 4. Choose the method for sending.

#### **Join and Separate Contacts**

When you have two or more entries for the same contact, you can join them into a single entry. You can also separate contacts that were joined.

- 1. Tap  $O > \bigoplus > Contacts$ .
- 2. Tap : > Manage contacts > Join contacts.
- 3. Select a tab at the top of the screen.
  - Tap **Join suggestion** to select entries to merge.
  - Tap **Joined contacts** to select entries to separate.
- 4. Checkmark the entry (or entries) you want, then tap **Join** or **Separate**.

# **Messaging and Internet**

With wireless service and your phone's messaging and data capabilities, you have the opportunity to share information through many different channels and accounts, including Gmail (Google), personal and corporate email, text and multimedia messaging, social networking accounts, and Hangouts.

# **Text and Multimedia Messaging**

With text messaging (SMS), you can send and receive instant text messages between your wireless phone and another messaging-ready phones. When you receive a new message, you will be notified by

your phone. Messaging is available via the Messaging application in your Applications screen. The licon appears in Status Bar when a new text message is received.

Note: See your service plan for applicable charges for text messaging.

# **Compose Text Messages**

Quickly compose and send text messages on your phone.

- 1. Tap  $O > \bigoplus > Messaging \square$ .
- 2. Tap 🗹.
- 3. Tap the **To** field and enter a contact's information, see example below, using the on-screen keyboard.
  - **Contacts**: As you enter either a name, phone number, or email address, if the information matches a current contact's entry information, you will see a match. When you see a match, tap the associated name to complete the addressing.
  - Mobile: You can enter a wireless phone number directly.
  - Email: You can enter an email address directly.
- 4. Tap a matching entry from the on-screen dropdown list. This list is populated by matches found from your contact list.
- 5. Tap the text field and enter your message.
  - To enter a smiley from the menu options, tap :> Insert smiley. Make a selection from the list to insert it into your current message.
  - To enter emojis, tap  $^{\textcircled{0}1\#}$ , then tap  $^{\textcircled{0}}$ , and select a category at the bottom of the keyboard.
- 6. Review your message and tap **Send**.

#### **Read and Reply to Text Messages**

When you receive a text message, your phone will notify you.

• Open the Notification Panel and tap the text message notification.

– or –

Tap  $\bigcirc$  > iii > **Messaging**  $\blacksquare$  and tap the new message.

#### **Reply to a Text Message**

- 1. While viewing a message, tap the text field to open the keyboard.
- 2. Compose your reply or use the preset messages or icons.
  - To enter a message, use your on-screen keyboard.
  - To enter a smiley from the menu options, tap > Insert smiley. Make a selection from the list to insert it into the message.
  - To enter emojis, tap  $^{(0)1\#}$ , then tap  $^{(0)}$ , and select a category at the bottom of the keyboard.
- 3. You may select additional messaging options by tapping 📒
- 4. Review your reply and tap Send.

#### Send a Multimedia Message (MMS)

When you need to add a little more to a text message, you can send a multimedia message (MMS) with the contents such as images, videos, etc

Note: See your service plan for applicable charges for multimedia messaging.

#### **Compose Multimedia Messages**

- 1. Tap  $O > \bigoplus > Messaging \square$ .
- 2. Tap the **To** field and enter the recipient's name, phone number, or email information.
- 3. Tap the text field and enter your message.
- 4. Tap 🦉 .
- 5. Select a multimedia attachment type:
  - Image: Opens the Gallery application. Use the on-screen navigation to select the picture you
    wish to send with the outgoing message.
  - **Take photo**: Opens the Camera application. Take a picture, and then tap **OK** to use this image in your message. (See Take Pictures.)

- **Video**: Opens the Gallery application. Use the on-screen navigation to select a video and attach it to your outgoing message.
- Record video: Opens the Camcorder application. Record a video, then tap OK to use this video in your message. (See Record Videos.)
- Audio: Opens a menu that allows you to browse for audio files using different applications.
- Record voice: Opens the message recorder.
  - After recording your message, tap @ to attach it to your message.
- Location: Opens a map screen. Select a location, then tap Attach to use this.
- Contact: Opens your Contacts list and allows you to select of a Contact to send.
- Schedule: Opens your Schedule event list and allow you to select an event to send.
- Slide: Allows you to create a slideshow with your media files.
  - Insert a multimedia file, then tap *Slide*. You can also enter text to each slide.
- Draw: Allows you to draw and attach an image like QuickMemo+.

**Note**: To remove or replace a picture or an audio attachment, on the Compose screen, tap 💙 next to the attachment.

6. When you are finished creating your new MMS message, tap **Send MMS**.

### **Save and Resume a Draft Message**

While composing a text or multimedia message, tap  $\triangleleft$  to automatically save your message as a draft.

To resume composing the message:

- 1. On the screen with all message threads, tap the message. The Draft icon 🖍 is displayed if a saved draft is available.
- 2. When you finish editing the message, tap Send or Send MMS.

#### **Managing Message Conversations**

Text and multimedia messages that are sent to and received from a contact (or a number) are grouped into conversations or message threads in the Messaging screen. This allows you to see exchanged messages (similar to a chat program) with a contact on the same screen.

#### **Read a Text Message**

- Do one of the following:
  - On the Messages screen, tap the message thread to open and read it.

 If you have a new message notification, touch and slide the Status Bar down to open the Notifications Panel. Tap the new message to open and read it.

#### View a Multimedia Message (MMS)

- 1. Tap  $O > \bigoplus > Messaging \square$ .
- 2. On the Messaging screen, tap a message thread to open it.
- 3. While viewing a message, tap the play icon (on the video or audio file) to playback the file or tap the image to view the picture.

**Tip**: The file attachment on the multimedia message can be saved to your phone's internal storage. To save the attachment, touch and hold the file and tap **Save attachment** from the Message options context menu.

**Note**: When Auto-retrieve in multimedia message settings is disabled, only the message header is downloaded. To download the entire message, tap the **Download** button in the message. For details, see Text and Multimedia Message Options.

#### Reply to a Text or Multimedia Message

- 1. Tap  $O > \bigoplus > Messaging \square$ .
- 2. On the Messages screen, tap a message thread to open it.
- 3. While viewing a message, tap the text field and type your reply message.
- 4. Once completed, tap **Send** or **Send MMS**.

To return to the All messages screen from a text message thread, tap  $\triangleleft$ .

**Note**: To view the details of a particular message, in the message thread, touch and hold the message to open the options menu, and then tap **Details**.

**Note**: If a message contains a link to a web page, tap the message and then tap the link to open it in the web browser.

**Note**: If a message contains a phone number, tap the message and then tap the phone number to dial the number or add it to your contacts.

#### Protect (Lock) a Message

You can lock a message so that it will not be deleted even if you delete the other messages in the conversation.

- 2. On the Messages screen, tap a message thread to open it.
- 3. Touch and hold the message that you want to lock.

4. Tap **Lock message** on the options menu. A lock icon is displayed at the right hand side of the message.

#### **Delete a Message Thread**

You can delete a single message or several messages at a time.

To delete a message thread:

- 1. Tap  $O > \bigoplus > Messaging \square$ .
- 2. On the Messages screen, tap the message thread that you want to delete.
- 3. Tap **•** > **Delete**.
- 4. Tap Select all or choose the desired messages and tap Delete.
- 5. When prompted to confirm, tap **Yes**. Any locked messages in the thread will not be deleted unless you select the **Delete locked messages** check box.

#### **Delete Multiple Message Threads**

- 1. Tap  $\bigcirc$  >  $\textcircled{\blacksquare}$  > Messaging  $\sqsubseteq$ .
- 2. On the Messages screen, tap :> Delete.
- 3. Tap the Select all checkbox at the top left corner, then tap Delete.
- 4. When prompted to confirm, tap **Yes**. Any locked messages in the thread will not be deleted unless you select the **Delete locked messages** check box.

#### View Contact Information from a Message

When you have received a message from someone in your stored contacts, you can tap the contact's photo or icon in the message thread to open a menu of options. Depending on the stored contact information, you can view the contact details, phone or send an email message to the contact, and more.

### **Text and Multimedia Message Options**

The messages settings menu lets you control options for your text and multimedia messages including message limits, size settings, and notifications.

- 1. Tap  $\bigcirc$  >  $\textcircled{\blacksquare}$  > Messaging  $\blacksquare$ .
- 2. On the Messages screen, tap :> Settings.
- 3. Adjust the following settings according to your needs:
- Storage

- **Delete old messages**: Enable this option to delete older text messages when the limit for maximum number of text messages is exceeded.
  - **Text message limit**: Sets the maximum number of text messages that can be stored on the phone (per message thread).
  - **Multimedia message limit**: Sets the maximum number of multimedia messages that can be stored on the phone (per message thread).
- Save to: Allows you to set the default storage location for files received through Messages to Internal storage or SD card.
- **Signature**: Tap this to automatically add a signature to your messages (blue checkmark displays).
- **Callback number**: Check this to automatically add a callback number to your messages (blue checkmark displays).
- Text message
  - **Priority**: Allows you to set the default priority as **Normal** or **High**.
  - Message reassembly: Enable this option (blue checkmark displays) so that multi-segment messages can be reassembled and shown as a single message. Each segment will still count toward your usage.
- Multimedia message
  - **Group Messaging**: Enable this option (blue checkmark displays) to send a single message as multimedia message when there are multiple recipients.
  - Auto-retrieve: Enable this option to automatically retrieve the entire content of your multimedia message. When checked, the multimedia message header, message body, and any attachments will automatically download to your phone when the message is received. If you disable this option, only the multimedia message header will be retrieved and displayed.
    - **Roaming auto-retrieve**: Disable this option if you only desire the multimedia message headers to download while roaming. Enable this option to automatically download your complete multimedia messages even while roaming.
  - **Priority**: Allows you to set the default priority as **Low**, **Normal**, or **High**.
- **Conversation theme**: Allows you to select the desired conversation theme for the message thread wallpaper and message bubbles.
- Notification settings
  - **Notifications**: Enable this option if you wish to receive a notification when a new text or multimedia message arrives.
    - **New message pop-up**: Enable this option if you wish to see a new message in a pop-up window.

- **Preview**: Enable this option if you wish to preview the contents of messages when new messages arrive.
- Notification sound: Allows you to select a ringer to sound when a new message is received. Tap this option, and then select a ringtone that is specific to new text and multimedia messages. A sample will briefly be played upon selection, then press **OK** to save your new setting.
- **Vibrate**: Enable this option if you want the phone to vibrate when a new text or multimedia message is received.
- Vibrate type: Choose what type of vibration you wish to apply to new messages.
- Quick message: Tap this to add or edit quick messages. Quick message is the specified text message to send out when you choose to ignore an incoming call and respond to the caller with a message instead.
- Send message with Enter key: You can opt to send a message by simply using the Enter key. This menu allows you to select when this feature should be enabled.

# **Create and Send Gmail**

This email client is Google's web-based email service.

From a computer, launch your preferred web browser and navigate to www.gmail.com. Depending on your synchronization settings, Gmail (along with calendar events, phone numbers and other contact information) on your phone can be automatically synchronized between your phone and your Gmail account on the web.

#### **Create a Google Account**

You must create and/or sign into a Google Account to use Gmail, Google Hangouts<sup>TM</sup>, and other Google Apps. Signing into a Google Account is also necessary to download updates and applications from the Google Play Store app to sync your data (if applicable) with the Google servers, and to take advantage of any other available Google services on your phone.

If you don't have a Google Account, you will be prompted to create one. If you have an enterprise account through your company or other organization, your IT department may have special instructions on how to sign into that account.

- 1. From a computer, or from your phone's Browser, navigate to www.google.com.
- 2. On the main page, select **Sign in**, then click **Create an account**.
- 3. Follow the on-screen prompts to create and activate your free account.

### **Sign into Your Google Account**

If you have a Google Account but have not yet signed in with your phone, follow these instructions to sign in to your Google Account.

1. Launch an application that requires a Google Account (such as Play Store or Gmail).

2. Enter a Google Account and tap **NEXT**.

**Note:** If you do not already have a Google Account, tap **CREATE NEW ACCOUNT** and follow the onscreen prompts to create your new account.

- 3. Enter your Password and tap NEXT.
- 4. Select if you want to back up your phone's apps, app data, settings, and Wi-Fi passwords and tap **NEXT**.
- 5. Checkmark the entries you want to sync (if necessary) and tap NEXT.

Your phone then communicates with the Google servers to confirm your information.

**Important:** Some applications, such as Calendar, work only with the primary Google Account (the first Google Account set up with your phone). If you plan to use more than one Google Account with your phone, be sure to sign into the one you want to use with such applications first. When you sign in, your contacts, Gmail messages, Calendar events, and other information from these applications and services on the web can be synchronized with your phone. You will be prompted to sign in or to create a Google Account the first time you start an application that requires one, such as Gmail or Play Store.

### **Access Gmail**

Access your personal Gmail account directly on your phone.

When you open the Gmail application, the most recent conversations are displayed in your Inbox.

- 1. Tap  $\bigcirc$  >  $\bigcirc$  > Google  $\bigcirc$  > Gmail  $\bowtie$ .
- 2. Do any of the following.
  - View more email messages: Swipe your finger up the screen to view more messages and conversations.
  - Read a new email message: Tap the unread message or the conversation with an unread message (just-arrived items display in bold).
  - Select messages and conversations: Tap the image to the left of the corresponding email.

#### Send a Gmail Message

You can compose and send a message to people or groups with Gmail addresses or other email addresses.

- 1. Tap  $\bigcirc$  >  $\textcircled{\mbox{$\odot$}}$  > Google  $\textcircled{\mbox{$\odot$}}$  > Gmail  $\bowtie$ .
- 2. Tap 🕗.

**Note**: This will start the message from your default Gmail account. To send it from another account, tap the account name at the top left corner of the Inbox, then tap the account you want to use.

- 3. Enter a recipient's address. As you enter text, matching addresses are displayed from your Contact list. You can tap a suggested address or continue entering text to enter a new one.
- 4. Enter a subject for the message in the Subject field.
- 5. Continue into the next field to compose your email message.
- 6. Tap S Attach file to add an attachment to the email.
- 7. Tap  $\geq$  to send the email.
  - or –

If you're not ready to send the message, tap **:** > **Save draft** instead. You can read your drafts by opening messages with the Drafts label.

– or –

Tap **I** > **Discard** to erase the message (including any saved drafts).

**Note**: If you aren't connected to a network - for example, if you're working in Airplane mode - the messages that you send are stored on your phone, with the Outbox label until you connect to a network again.

### **Read and Reply to Gmail Messages**

You can continue an email conversation by replying to a message or by forwarding it.

- 1. Tap  $\bigcirc$  >  $\bigcirc$  > Google  $\bigcirc$  > Gmail  $\bowtie$ .
- 2. Touch a message to display it.
- 3. At the bottom of the message, tap  $\frown$  to reply to the message.
  - or –

Tap to reply all to the message.

– or –

```
Tap to forward to the message.
```

- Replying to or forwarding messages without changing the subject adds your reply to the current conversation. Changing the subject starts a new conversation.
- The message will open in a new screen where you can add or remove addresses, edit the subject, and add or remove text or attachments.

- You can add one or more people to an ongoing conversation by replying to all and then adding the new person's address(es) to the message.
- All of the messages in the conversation are included in the new message; any messages that follow the message you forward are omitted.
- 4. Tap  $\ge$  to send the email.

**Note**: You can change the message action after you've started the message. Simply tap the **s** icon in the message header to the right of the current message action, then tap the one you want. For example, if you chose **Reply** but decide you want to **Reply all**.

# Email

Use the Email application to send and receive emails from your webmail or other accounts, using POP3 or IMAP, or access your Exchange ActiveSync account for your corporate email needs.

## Add an Email Account (POP3 or IMAP)

The Email application only reveals all currently added email accounts. To view additional email accounts within the main Email screen, they must first be added.

- 1. Tap O > ; ► Email .
- 2. Do one of the following:
  - If this is your first time to add an email account, tap Microsoft Exchange, Yahoo, or Other on the Select email provider screen.
  - If you have already added an email account in Email, tap :> Settings > + Add account.
     If the Select email provider screen is displayed, tap Microsoft Exchange, Yahoo, or Other.
- 3. Enter the Email address and Password for your email account and then tap Next.
  - Tap Manual setup to configure your connection settings manually (POP3, IMAP, or Exchange). Follow the on-screen prompts and enter the information specific to your carrier.

**Important:** If the account type you want to set up is not in the phone database, you will be asked to enter more details. You should get all pertinent information for the email account, such as incoming and outgoing server settings, before you proceed.

4. Enter the account name and your name and tap **Done**.

## **Corporate Email (Outlook)**

The Email application also provides access to your Outlook Exchange server via your phone. If your company uses Microsoft Exchange Server 2003, 2007 and 2010 as the corporate email system, you can use this email application to wirelessly synchronize your email, Contacts and directly with your company's Exchange server.

### Set Up a Corporate Email

- 1. Tap O > ⊕ > Email .
- 2. Tap Microsoft Exchange (from the add new email account screen).
- 3. Enter your **Email address** and **Password** information, then tap **Next**. Consult your Network Administrator for further details.
  - Email address: Your Outlook work email address.
  - **Password**: Typically your network access password (case-sensitive).
- 4. If needed, enter a Server address, Domain and tap Next.
  - **Server**: Your exchange server remote email address. Typically starts with mail.XXX.com. Obtain this information from your company's network administrator.
  - Domain: Enter your network domain\login username.
  - If your network requires SSL encryption, tap the Use secure connection (SSL) box to place a checkmark and activate this additional level of security.
  - If your exchange server requires this feature, leaving this field unchecked can prevent connection.

Note: Signal interruptions or incorrect username or password information can cause completion issues.

5. Read the on-screen activation disclaimer and, if prompted, tap Activate.

**Note**: Depending on the type of account, you might be required to enable security to sync the account.

- 6. Configure your **Update schedule**, **Days to sync email** (days to synchronize between your phone and server), and activate any other email settings, then tap **Next**.
- 7. Identify your new account with a unique name and provide the outgoing name, then tap **Done**.

Note: You can have multiple Work Email (Microsoft Exchange) accounts active on your phone.

## **Open Email**

Reading and replying to email on your phone is as simple as on your computer.

- 1. Tap O > ; ► Email .
- 2. Tap a message to read, manage, or reply to.
  - From your Inbox screen, tap to select the following options: QSlide, Refresh, Folders, Sort by, Downloads and Settings.

## **Create and Send Email**

Create and send email using any account you have set up on your phone. Increase your productivity by attaching files such as pictures, videos, or documents to email messages.

- 1. From the Inbox, tap
- 2. Enter the recipient's email address in the **To** field.
  - You can add as many message recipients as you want.

**Note**: To send an additional carbon copy (Cc) or a blind carbon copy (Bcc) of the current email to other recipients, enter the recipients in the **Cc** or **Bcc** field.

- 3. Tap the **Subject** field and enter the email subject.
- 4. Tap the body field and compose your email.
  - To add an attachment (such as picture, video, contact, event, audio, etc.), tap
  - You can access the internal storage and navigate to the file you wish to attach.
  - Tap the file you wish to attach.
- 5. Tap  $\ge$  to send the email.

Note: If you close the messaging window before sending it, the message will be stored in Drafts.

### **Reply to or Delete an Email Message**

Replying to or deleting an email is simple.

#### **Reply to an Email Message**

- 1. From the Inbox, tap an email message to view it.
- 2. With the email message displayed, tap  $\square$  and choose **Reply** or **Reply all**.
  - If you select **Forward**, you must specify the message's recipients.
- 3. Enter a new message and tap **>**.

#### **Delete an Email Message**

Touch and hold an email (from your inbox list) and tap **Delete** from the pop-up context menu.

– or –

With the email message displayed, tap  $\Box$ .

## **Configure and Sync Corporate Email Settings**

You can sync and configure various settings for your corporate email and create a corporate email signature.

#### Sync Your Accounts

- 1. Tap  $\bigcirc$  >  $\bigcirc$  > Settings  $\bigcirc$  > Accounts & sync.
- 2. Tap **Microsoft Exchange**, then select the Corporate account to reveal the account's synchronization settings screen.
- 3. If the option is available, place a checkmark next to each option if you want the phone to automatically synchronize. If you want to manually synchronize, tap **Sync now**.

#### **Configure Corporate Email**

- 1. Tap  $\bigcirc$  >  $\bigcirc$  > Settings  $\bigcirc$  > Accounts & sync.
- 2. Tap **Microsoft Exchange**, then select **Email Settings** and tap the desired account to reveal the account's synchronization settings screen.
- 3. The following settings are available.
  - Account name: Displays the name used by the phone to track the account.
  - Your name: Displays your name. Tap this to change it.
  - Use signature: To add a signature or other information to outgoing email.
    - **Signature**: Displays a signature. Tap this to change it.
  - **Update schedule**: Choose the update schedule.
  - Folders to sync: Select the folders you want to synchronize.
  - Days to sync email: Choose how many days of email you want to sync.
  - Message format: Select the format you want to view email messages in.
  - Message size limit: Allows you to set the size limit for messages.
  - Download over Wi-Fi: Large attachments will be queued until Wi-Fi is connected.
    - File size for Wi-Fi download: Allows you to choose when to use Wi-Fi for downloading files attached to emails.
  - Account & sync: Goes back to Accounts & sync screen.
  - Calendar events to sync: Choose the Calendar events to sync.
  - Auto resend times: Set the number of tries to resend a failed email message.

- Always Cc/Bcc me: Allows you to copy yourself to emails sent out.
- Out of office settings: Allows you to set your out of office settings and message.
- Security settings: Set digital signatures and encryption to secure email.
- Corporate directory: Searches online directory for the recipient input.
- Server policy: View the server policy currently applied.
- Notifications: Allows you to decide whether to notify you of new email.
  - Notification sound: Allows you to select the notification sound for new emails.
  - Vibrate: Allows you to configure vibrate options for new emails.
  - Vibrate Type: Allows you to select the vibration type for new emails.
- **Exchange server settings**: Allows you to change the server settings for your account.
- **Remove account**: Allows you to remove the account.
- 4. Tap  $\triangleleft$  to return to the previous screen, your changes will be saved.

For more detailed Corporate email information, see Corporate Email (Outlook). For more information on Corporate Calendar synchronizing.

### **Configure General Email Settings**

- 1. Tap  $\bigcirc$  >  $\textcircled{\begin{subarray}{c}$  > Settings  $\textcircled{\begin{subarray}{c}$  > Accounts & sync.
- 2. Tap **Email** to display the account's synchronization settings screen.
- 3. Tap **Email Settings** and select **General settings** to set the following settings.
  - Set default account: Allows you to set the default account.
  - Select download storage: Select the download storage location to Internal storage/SD card.
  - **Email preview**: Allows you to set how many lines of email to display as a preview in the mailbox.
  - **Conversation view**: Allows you to view email messages sent or received with the same subject in one thread.
  - **Split view**: Allows you to view the email list with email contents in landscape orientation.
  - Load linked images: Select when you want to load linked images.
  - Ask before deleting: Checkmark to set the phone to ask before deleting email.
  - Auto-advance: Select which screen to display after deleting an email.
  - **Resize image**: Set the default size for image attached while composing.

- VIP settings: Set Notifications, Sound, Vibrate, Vibrate Type for VIP lists.
- Trusted certificates: Trusted certificate information is available.
- 4. Tap  $\triangleleft$  to return to the previous screen.

# Data Services General Information (Sprint Spark LTE and 3G Networks)

The following topics will help you learn the basics of using your data services, including managing your user name, launching a data connection, and navigating the Web with your phone.

**Important:** Certain data services requests may require additional time to process. While your phone is loading the requested service, the touchscreen or QWERTY keyboard may appear unresponsive when in fact they are functioning properly. Allow the phone some time to process your data usage request.

## **Sprint Spark LTE**

The Sprint Spark enhanced LTE network provides your phone with wireless Internet access over greater distances than Wi-Fi and delivers data transfer rates of up to 60 Mbps. To connect your phone to Sprint Spark, you need to be in an area covered by the Sprint Spark enhanced LTE network.

For more information about the availability of Sprint Spark in your location, visit sprint.com/coverage.

**Note**: The availability and range of the network depends on a number of factors including your distance to the base station, and infrastructure and other objects through which the signal passes.

### **Set Your Network Options**

- 1. Tap  $O > \bigoplus >$  Settings  $\bigcirc >$  More... > Mobile networks > Network mode.
- 2. Select desired option.
  - By default, the phone will scan for the best available Sprint network and will automatically connect to it.

When your phone is connected via Sprint Spark, the Sprint Spark icon

**Note**: The Sprint Spark network is self-discoverable, which means no additional steps are required for your phone to connect to it.

### Your User Name

When you buy your phone and sign up for service, you're automatically assigned a user name, which is typically based on your name and a number, followed by "@sprintpcs.com." (For example, the third John Smith to sign up for Sprint data services might have jsmith003@sprintpcs.com as his user name.)

When you use data services, your user name is submitted to identify you to the Nationwide Sprint Network. Your user name will be automatically programmed into your phone. You don't have to enter it.

### **Update Your User Name**

If you choose to change your user name and select a new one online, you must then update the user name on your phone.

- Tap O > 😳 > Settings 😳 > System updates > Update profile.
  - Your profile will be automatically updated by the network.

### **Data Connection Status and Indicators**

Your phone displays the current status of your data connection through indicators at the top of the screen. The following symbols are used:

| lcon                                                                                                    | Status                                                                                                    |
|----------------------------------------------------------------------------------------------------|----------------------------------------------------------------------------------------------------|
|                                                                                                    | <b>Network (full signal):</b> The number of bars indicate the strength of the signal. More bars mean a better signal.                                          |
|                                                                                                    | <b>Sprint Spark Enhanced LTE data service:</b> Your phone is connected to the Sprint Spark enhanced LTE network. The rays spin when data is being transferred. |
| and the second second sec | <b>3G (data service):</b> Your phone is connected to the 3G network. When the icon is animated, your phone is transferring or receiving data.                  |

# Browser

Your phone's web browser gives you full access to both mobile and traditional websites on the go, using data service or Wi-Fi data connections.

## Learn to Navigate the Browser

Navigating through menus and websites during a data session is easy once you've learned a few basics. Here are some tips for getting around:

### Scrolling

As with other menus on your phone, you'll have to scroll up and down to see everything on some websites.

To scroll a web page:

Slide your finger on the screen in the direction you wish to scroll.

### Selecting

To select items or links:

Simply tap a link or an item.

Links, which are often displayed as underlined text, direct you to web pages, select special functions, or even place calls.

### Go Back

To go back one page:

Tap I on your phone. Repeat this process to keep going back through your recently visited pages.

### Find and Copy Text on a Web Page

To find text on a web page:

- 1. From any open web page, tap it to open the Browser menu.
- 2. Tap **Find on page** and enter the text you're looking for.
  - As you type, the first word with matching characters is highlighted on the screen and subsequent matches are boxed.
- 3. Tap 🔼 🔽 to jump to and highlight the previous or next matching word.

To copy text from web page:

- 1. Open a web page and scroll to the beginning of the text you want to copy.
- 2. Touch and hold the first word of the text you want to copy.
- 3. Drag either selection tab to expand or reduce the range of selected text.
  - To cancel the selection, simply tap unselected text or empty area.
- 4. Tap **Copy** on the pop-up menu. The text you selected is copied to the clipboard. You can now use the techniques described in Enter Text to paste the copied text into a text field.

## Go to a Specific Website

Follow the instructions to go to a particular website by entering a URL (website address).

- 1. Tap the URL field (top of the Browser window) and enter a new web address.
  - As you enter the address, possible matches are displayed. Tap an entry to launch the desired website.
- 2. Tap the suggested website.

– or –

Tap Go on the keyboard.

## **Browser Menu**

The Browser menu offers additional options to expand your use of the web on your phone.

### **Open the Browser Menu**

The Browser menu may be opened anytime you have an active data session, from any page you are viewing.

From any open web page, tap it to open the Browser menu.

Options available within the Browser menu include:

- Add to bookmarks: Allows you to save the current page to your bookmarks.
- Share: Allows you to share the web page with others.
- Find on page: Allows you to search the current Web page for a word.
- **Desktop view**: Requests the website to provide you with the desktop version of the website, instead of the mobile version of the website.
- Save for offline reading: Allows you to save the current page for reading offline.
- **Capture plus**: Allows you to capture a screen shot of the current web page from top to bottom without cutting.
- **Print**: Allows you to print the web page.
- Settings: Allows you to configure and manage your Browser settings.
- Exit: Allows you to completely exit the Browser.

### **Adjust Browser Settings**

You can change the page settings for your browser, including the pop-up blocking, display options, setting your home page, and more.

- 1. From any open web page, tap it to open the Browser menu.
- 2. Tap it to open the Browser menu.
- 3. Tap Settings.
- 4. Select a sub-category and make the desired changes.
  - General: Settings for homepage and form auto fill.
  - **Privacy and security**: Settings for managing personal data from web browsing and usage.
  - Screen and text: Adjust screen and text size.
  - Advanced: Adjust JavaScript settings and other Browser configuration preferences.

Bandwidth management: Provides you the option to download, or not, images from websites.

### Set the Browser Home Page

Customize your web experience by setting your browser's home page.

- 1. From any open web page, tap it to open the Browser menu.
- 2. Tap **Settings** > **General** > **Set homepage**.
- 3. Select one of the available options and enter the necessary information.

### **Restore the Browser to Default Settings**

- 1. From any open web page, tap it to open the Browser menu.
- 2. Tap Settings > Advanced > Reset to default.
- 3. Tap **Yes** to complete the process.

## **Create Website Settings**

You can create settings for individual websites.

- 1. From any open web page, tap it to open the Browser menu.
- 2. Tap **Settings** > **Advanced** > **Website settings**. Allows you to remove websites from having access to Location information.
- 3. Tap **OK** to complete the process.

### **Create Bookmarks**

Make browsing easier by setting up and using custom bookmarks.

### **Accessing Your Bookmarks**

You can bookmark web pages so that you can quickly return to them.

- 1. From any open web page, tap 🗵.
- 2. Three tabs are revealed:
  - Bookmarks: Displays a list of your current bookmarks.
  - History: Displays a record of your browsing history. These records are organized into folders such as: Today and Most visited.
  - **Saved pages**: Displays the pages you've saved for offline reading.

### **Saving Websites To Your Bookmarks**

- 1. From any open web page, tap : > Add to bookmarks.
- 2. Enter a descriptive name and URL for the new bookmark.
- 3. Tap **OK** to store the new entry to your Bookmarks list.

#### **Create Bookmarks from Other Tabs**

- 1. From any open web page, tap 🗵.
- 2. Tap the **History** tab.
- 3. Tap the star icon adjacent to a web page entry. Enter the desired information and tap **OK**.
  - or –

Touch and hold an entry from the list to display a context menu. Then, tap **Add to bookmarks** to add the selected entry to your current list of bookmarks.

#### **Create a New Home Page**

- 1. From any open web page, tap 🗵.
- 2. Tap either the Bookmarks or History tab.
- 3. Touch and hold an entry from the list to display a context menu.
- 4. Tap Set as homepage to assign the selected entry as your new homepage.

### Add Bookmarks to Your Home Screen

- 1. From any open web page, tap 🗵.
- 2. Touch and hold an existing entry from the list to display a context menu.
- 3. Tap Add shortcut to home to add the selected entry to your Home screen.

# **Camera and Video**

You can use the camera or camcorder to take and share pictures and videos. Your phone comes with a 13 megapixel camera with an auto-focus feature that lets you capture sharp pictures and videos.

**Note**: Be sure to clean the lens with a microfiber cloth before taking pictures. A lens cover with smudges from fingers can cause blurry pictures with a "halo" effect.

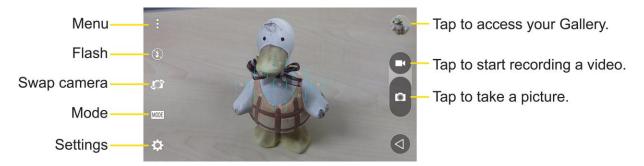

# **Take Pictures**

Taking pictures with your phone's built-in camera is as simple as choosing a subject, pointing the lens, and pressing a button.

To take a picture:

- 1. Tap > 🐨 > Camera .
- 2. Frame your subject on the screen.
- 3. Focus indicators will turn from white to blue when the camera is focused.
- 4. Tap . Your picture will be automatically saved to the Gallery.

# **Record Videos**

In addition to taking pictures, you can record, view, and send videos with your phone's built-in video camera.

- 1. Tap O > ; Camera .
- 2. Frame your subject on the screen.
- 3. Tap to start recording the video.
- 4. The length of the recording is displayed on the top left of the screen.

### **Note**: Tap **1** to take pictures while recording video.

- 5. Tap U to pause recording video. You can resume recording again tapping U.
- 6. Tap to stop recording. Your video will be automatically saved to the Gallery.

# **Camera and Video Settings**

From the camera mode, tap each icon to adjust the following camera settings.

- 😟 Flash Tap to turn the flash On, Off or set it to Auto.
- Swap camera to swap between the rear camera lens and the front camera lens.
- Mode to select the mode from: Auto, Panorama and Dual.
  - Auto: Default setting, automatically focuses on a subject.
  - **Panorama**: Creates a wide photo of a panoramic view. Hold the phone horizontally, press the shutter once to start and slowly sweep the camera across the scene.
  - Dual: Captures a photo or records a video using both camera lenses. Touch and hold the small screen to resize or move it.
- Settings to adjust the following camera and video settings.
  - Dynamic tone (HDR): Captures photo with multiple exposures and combines them into one optimal photo to get a better photo in tricky lighting situations.
  - Image/Video size: Allows you to set the resolution for your pictures and videos. For pictures, choose from 13M 4160x3120, W10M 4160x2340, 9M 3120x3120 and 3M 2048x1536. For videos, choose from UHD 3840x2160, FHD 1920x1080, HD 1280x720 and 120HD Slow Motion.
  - Cheese shutter: Allows you to take pictures with voice commands. When on, just say "Cheese", "Smile", "Whiskey", "Kimchi", or "LG" to take a picture.
  - **W** Timer: Set your camera's timer. This is ideal if you want to be a part of the picture.
  - **Grid**: Allows you to easily take pictures by displaying grid lines for easy alignment.
  - SD card: Menu displayed if you have inserted an SD card. Set the storage location for your videos or pictures. Choose from IN (internal storage) or SD (microSD card).

Note: This option will be displayed when you insert a microSD card into the phone.

Help: Allows you to learn how a function works. This icon will provide you with a quick guide.

# **Multi-point Auto-focus**

When you take a picture, the Multi-point Auto-focus (AF) function operates automatically and will allow you to see a clear image.

# **Gesture Shot**

Take a picture with a hand gesture. To take a photo, raise your hand until the front camera detects it and a box appears on the screen.

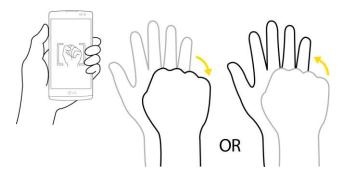

# **Gesture View**

After taking a photo with the front camera lens, you can automatically check the captured photo with this gesture.

- 1. Tap O > ; Camera .
- 2. Take a picture with the front camera.
- 3. After taking the picture, bring the phone close to your face. The captured photo will be displayed.

You can quickly check the photos taken with the front camera without tapping on the screen.

**Note**: Depending on the speed and angle of the gesture, this feature may not work properly. When the angle is changed after Quick preview, it will go back to the camera mode. You should go to Gallery to view the picture again.

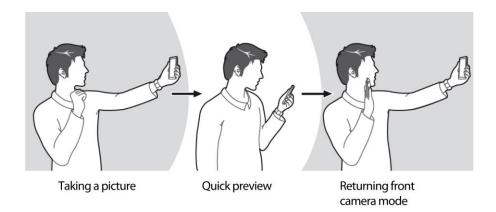

# **8X Zooming**

When using the rear camera lens, you can zoom in or out to 8x. Use your index finger and thumb in a pinching or spreading motion to zoom in or out.

**Note**: Use a steady hand. This feature does not work with some functions. Objects may be overlapped when taking a picture of fast-moving subjects.

# **Dual Feature**

The Dual feature allows you to take a picture or record video with the front and rear cameras at the same time.

- 1. Tap  $\bigcirc$  >  $\bigcirc$  > Camera  $\bigcirc$ .
- 2. Tap MODE >

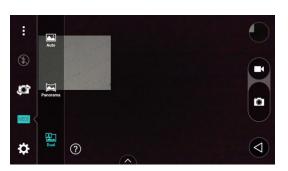

**Note**: Drag the small screen displaying the front camera lens image to move it to your desired location. Touch and hold the small screen to resize it.

Tap on the small screen to alternate between the two cameras.

3. Tap to take a picture.
- or Tap to record a video. Then tap to stop dual recording.

# **View Your Pictures**

The Gallery is where you can access the Gallery of stored camera images. You can view them in a slideshow, share them with your friends, and delete and edit them.

- 1. Tap  $\bigcirc$  >  $\bigcirc$  > Gallery  $\boxed{\mathbb{N}}$ .
- 2. Select a location and tap an image to view your picture.

# **Gallery Options**

The Gallery application presents the pictures and videos in your storage, including those you've taken with the Camera application and those you downloaded from the web or other locations.

- 1. Tap  $\bigcirc$  >  $\bigcirc$  > Gallery  $\boxed{\square}$  to view the images stored in the storage.
- 2. Tap an album to open it and view its contents. (The pictures and videos in the album are displayed in chronological order.)
- 3. Tap a picture in an album to view it.

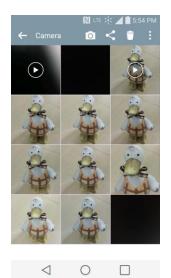

- Tap on an album to access the photos and use the following options:
  - Camera: Opens the Camera.
  - Share: You can share the picture via various methods, such as Messaging or Bluetooth.
  - **Delete**: Deletes the picture.

- While viewing a picture, tap it to access the following options: SmartShare, Set image as, Move, Copy, Copy to Clip Tray, Lock, Slideshow, Rotate left, Rotate right, Crop, Add location, Rename, Print, and Details.
- Tap < to return to the Album.

# **Assign Pictures**

After taking a picture, assign it as a picture ID for a Contacts entry or as the Home screen background image (wallpaper).

- 1. Tap O > ; Gallery .
- 2. Tap an album and tap an image to view it.
- 3. With the picture displayed, tap : > Set image as.
- 4. Select an option.
  - **Contact photo** to assign the picture to a Contact entry as a picture ID. Tap an entry from Contacts, crop the image and tap **OK** to assign the picture.
  - Home screen wallpaper to assign the picture as a background image, crop the image and tap OK to assign the picture.
  - Lock screen wallpaper to assign the picture as a background image for your lock screen.
  - Wallpaper to assign the picture as a background image, crop the image and tap SET WALLPAPER to assign the picture.

# **Video Options**

The Gallery is where you can access the Gallery of stored video images. You can view them, share them with your friends, and delete and edit them.

### Play a Video

- 1. Tap  $\bigcirc$  >  $\bigcirc$  > Gallery  $\boxed{\square}$  to view videos stored in the storage.
  - Scroll left or right to view more albums.
- 2. Tap an album to open it and view its contents. (The pictures and videos in the album are displayed in chronological order.)
- 3. Tap a video in an album to play it.
  - Tap the screen to view the playback controls.

**Note**: While playing a video, slide the left side of the screen up or down to adjust the screen brightness. While playing a video, slide the right side of the screen up or down to adjust the sound.

While playing a video, tap the timeline point to preview that portion of the video via a small screen. Tap the small screen to jump to that part of the video.

While playing a video, slide your finger from left to right (or vice versa) to fast-forward and rewind.

### **Available Options**

- 1. Tap  $\bigcirc$  >  $\bigcirc$  > Gallery  $\bigcirc$  to view the videos stored in storage.
- 2. Tap an album to open it and view its contents. (The pictures and videos in the album are displayed in chronological order.)
- 3. Tap a video to view it. While the video is playing, you can access the following options:
  - QSlide: Enables an overlay on your phone's display for easy multitasking.
  - SmartShare: Shares media files with the DLNA-compatible devices.
  - Menu: Tap to access Screen ratio, Subtitles, Share, Trim, Settings, and Details.
  - **Screenshot**: When Screenshot capturing is enabled, this captures a screen shot while playing a video.

**Note**: To activate screenshots, tap **Settings** > **Screenshot** > **On**.

- **Volume**: Tap to adjust the playback volume.
- Lock/Unlock: Locks the touch keys to prevent unintentional touches.

# Live Zoom

Live Zoom allows you to zoom in or zoom out on a portion of a video during playback, to make the desired section appear larger or smaller.

When viewing a video, use your index finger and thumb in a pinching or spreading motion to zoom in or out.

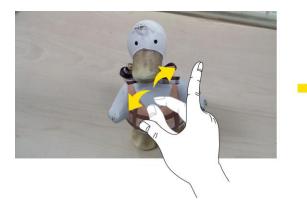

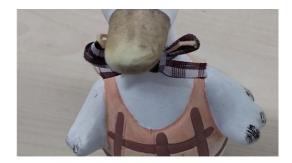

**Note**: Do not press too hard; the touch screen is sensitive enough to pick up a light, but firm touch.

# **Dual Play**

Dual Play (connected wired or wirelessly two displays) can be run on a different screen.

**Note**: Connect two devices using a wired (Slimport-HDMI) cable or wirelessly (Miracast). The connectable device can be a TV or a monitor supported by a HDMI cable or Miracast. The Gallery and Video apps are supported on Dual Play.

Tap O once when two displays are a different status (i.e. the monitor is playing a video and your phone's video app is displaying an empty screen), then Dual Play will start. Not all videos are supported by Dual Play.

Dual Play operates at 1280X720 or higher display resolution.

# **Useful Features**

The following topics detail many of your phone's tools and features such as maps and navigation and more.

# **Navigation**

Your phone offers a number of location-based navigation programs to help you figure out where you are and get you where you're going.

### **Enable Location Services on Your Phone**

Before using any location-based services, you must enable your phone's location feature. For information about setting your phone's location options, see Location.

## **Google Maps**

Use the Google Maps app to determine your location, find directions, browse local businesses and attractions, rate and review places, and more.

### **View Maps of Specified Places**

Use Google Maps to locate and map a specific address or destination.

- 1. Tap  $\bigcirc$  > maps > Maps Maps to view videos stored in the storage.
  - Google Maps opens.
    - If prompted, follow the onscreen instructions to accept terms of use.
- 2. Tap Search Q.
- 3. Enter an address, city, facility name, etc., and then tap a candidate in the results list or tap the Search icon in the keyboard.
  - ✤ A map of the specified location opens.

## Scout

Scout<sup>™</sup> by Telenav is a daily personal navigator that helps you get where you're going. It lets you see and hear turn-by-turn directions and it can provide important, personalized information about traffic and alternate routes.

### Install the Scout App on Your Phone

Before you use Scout on your phone, you may need to download and install the app from the Google Play Store app.

- 1. Tap  $O > \bigoplus > Play Store \blacktriangleright$ .
- 2. Tap the Search icon and search for "scout".
- 3. Tap Scout GPS Maps, Meetup & Chat from the results list.
- 4. Tap **INSTALL**, and then tap **ACCEPT**.
  - The app will be downloaded and installed on your phone.
- 5. When the download has completed, tap **OPEN**.
  - To open the app from the home screen, tap  $O > \bigoplus >$  Scout S.

### **Use Scout as Your Personal Navigator**

- 1. Tap  $O > \bigoplus >$ Scout S.
  - The Scout app will open.
    - If prompted, accept the terms of use before continuing.
- 2. Follow the on-screen instructions to access, launch, and use.

# Hangouts

Hangouts is Google's instant messaging service. Use to communicate with other Hangout users, and also use video calling. Log in to a Google account beforehand (see Google Account).

## **Google Hangouts**

The Google Hangouts application lets you have real-time text conversations with your friends.

### **Open the Hangouts Application**

Tap  $\bigcirc$  >  $\bigcirc$  > Google  $\bigotimes$  > Hangouts  $\heartsuit$ .

### **Chat with Friends**

- 1. Tap  $\bigcirc$  >  $\bigcirc$  > Google  $\bigcirc$  > Hangouts  $\heartsuit$ .
- 2. Tap to view your contacts list.
  - Tap the name of the person in your contacts list. If your friend is not yet on Hangouts, you can invite your friend via SMS.

– or –

• Tap the text field to enter a name, email or number.

- 3. Enter your message.
- 4. Tap >.

# **Sprint Zone**

Access your Sprint account, get device information and help, find recommended apps, and more.

- 1. Tap O > ⊕ > Sprint Zone ≧.
- 2. Touch **My Account** to sign in to and manage your Sprint account, **My Device** to access information about your phone, or touch any other category to explore additional options, such as Apps, Games, Sprint News, TV & Movies, Music & Tones, and more.

**Note**: Sprint Zone categories and options are subject to change. Check back frequently for new content and updates.

# LG Health

The LG Health helps you manage your health and maintain good exercise habits by tracking logs and competing with people.

- 1. Tap O > once on the Home screen, slide the screen to the far left, until you reach the last Home screen > LG HEALTH.
- 2. Read and agree to the terms and conditions.
- 3. On the **Profile and goal** page, enter your profile information and tap **Save**.

| PROFILE                                              |          |   |
|------------------------------------------------------|----------|---|
| Gender                                               |          |   |
| Gender                                               |          | * |
| Age                                                  |          |   |
| Age                                                  | years    |   |
| Height                                               |          |   |
| ft in                                                | " ft, in | * |
| Weight                                               |          |   |
| Weight                                               | lb.      | * |
| ▶ BMI<br>▶ Target weight<br>▶ Recommended daily goal |          |   |
| Cancel                                               | Save     |   |
| 4 0                                                  |          |   |

4. Use the options below to begin tracking activity.

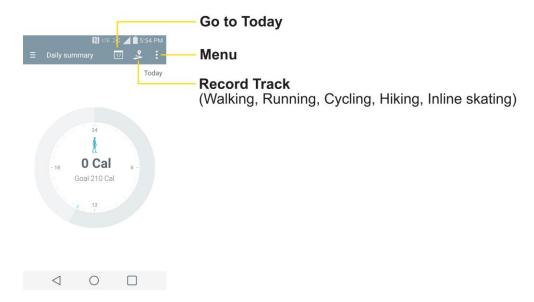

Note: This feature is provided for user convenience. Please use for reference only.

# QSlide

The QSlide function enables an overlay on your phone's display for easy multi-tasking.

1. While using an app that supports QSlide, tap 🔀 to access QSlide.

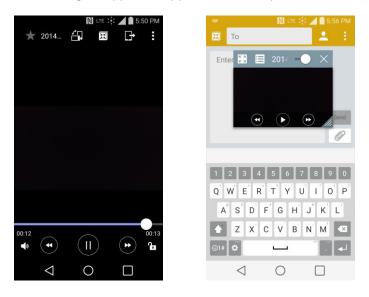

– or –

Open the Notifications Panel and touch **QSlide** to view the available QSlide apps.

- 2. Use the slider to adjust the transparency of the overlay.
- 3. Tap  $\times$  to exit the QSlide function.

Note: The QSlide function can support up to one window at the same time.

# QuickRemote

QuickRemote turns your phone into a Universal Remote for your home TV, cable box, audio system.

1. From the Home screen, tap :> QuickRemote :> ADD REMOTE .

– or –

Touch and slide the Status Bar downwards and touch 00 > ADD REMOTE.

### **Note**: If QuickRemote is not shown in the Status bar, tap 🖾 and select the QuickRemote.

2. Select the type of device and its manufacturer, then follow the on-screen instructions to configure the device(s).

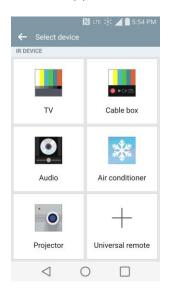

**Tip**: To quickly use the QuickRemote feature, touch and slide the Status Bar downward and tap **QuickRemote** on the Quick Settings bar to activate it.

Tap to select Magic Remote settings (only for LG TVs), Edit remote name, Learn remote, Move remote, Delete remote, Settings, and Help.

**Note**: QuickRemote features an ordinary remote control and infrared (IR) signals to operate the same way. Therefore, be careful not to cover the infrared sensor when you use the QuickRemote feature. This function may not be supported depending on the model, the manufacturer or service company.

#### **Universal Remote**

You can create your own personalized universal remote and choose where to place all of the buttons. You can also teach the phone's QuickRemote to learn commands from other remote controllers.

- 1. From the Home screen tap  $\bigcirc$  >  $\bigcirc$  QuickRemote.
- 2. Tap -> Universal remote.
- 3. Enter the Remote name and touch OK.
- 4. Place the buttons you want on the remote at the desired location and tap Next.

Note: Swipe to the left and right to view additional buttons.

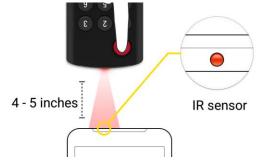

- 5. Tap the button to be learned.
- 6. Point original remote 4 inches away from the IR receiver (located on the top edge of the phone).
- 7. Press and hold the button on the original remote for 2 seconds.
- 8. Tap **Save** to save the configurations.

# **QuickMemo+**

The QuickMemo+ feature allows you to create memos and capture screen shots. You can use QuickMemo+ to easily and efficiently create memos during a call, with a saved picture or from most phone screens.

1. While viewing the screen you want to capture and create a memo on, slide the Status Bar down and tap .

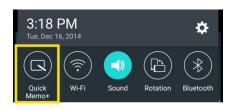

- 2. Create a memo using the following options:
  - Tap to undo the most recent action.
  - Tap to redo the most recently undone action.
  - Tap to add typed text to the memo.

- Z: Tap to add freehand notations to the memo.
- Solution Content of the transformed on the drawing you've added to the memo.
- Tap to save the current memo.
- Tap to select the desired options.

Note: Please use a fingertip while using the QuickMemo+ feature. Do not use your fingernail.

- 3. Tap it to save the current memo.
- 4. Tap **QuickMemo+** or **Gallery** to select where to save the note.

Discard the current memo:

#### View the Saved QuickMemo+

Your QuickMemo+ can be saved in the QuickMemo+ application or in the Gallery application.

To view QuickMemo+ saved in one of your QuickMemo+:

Tap  $\bigcirc$  >  $\bigcirc$  > QuickMemo+  $\checkmark$  and select the memo.

To view QuickMemo+ saved in your Gallery:

• Tap  $\bigcirc$  >  $\bigcirc$  > Gallery  $\boxed{\mathbb{R}}$  and select the QuickMemo+ album.

# **Dual Window**

The Dual window feature splits the screen to enable multi-tasking, drag and drop interaction, auto-linking and recently used apps.

- 1. From any screen, touch and hold the **Back Key**  $\triangleleft$  to split the screen.
- 2. A window will pop-up with the applications available for Dual Window functionality. Drag them to the desired location.

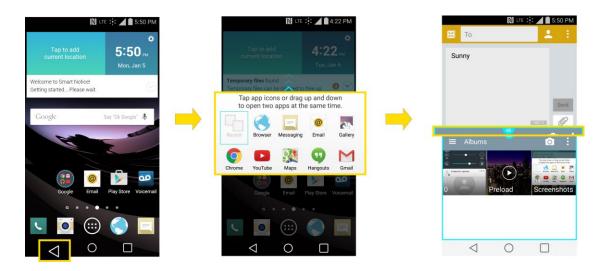

- 3. Tap 😑 🔄 to display the following options. You can also drag the tabs to change the size of the windows.
  - 🕑 : Switch the two screens.
  - Return to the apps list.
  - Full screen view.
  - Close the application currently selected (with the blue window frame).

# **Music**

You can play audio files that are stored in your phone's storage. Copy audio files from your computer onto your phone before you open the Music application. The Music Player application supports audio files in numerous formats.

### **Google Play Music**

Google Play Music lets you browse, shop, and play back songs purchased from the Google Play Store app, as well as songs you have loaded to Google's server from your own music library. The music you choose is automatically stored in your Google Music library and instantly ready to play or download.

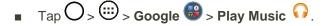

Note: Learn more about Google Play Music at music.google.com.

## **Music Player**

You can play music and set as ringtone.

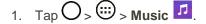

2. You can select music tracks from the following tabs:

- **Songs**: To browse through your downloaded music library.
- Albums: To display your music library sorted by album.
- Artists: To display your music library sorted by artist.
- **Genres**: To display your music library sorted by genre.
- 3. Tap  $\blacksquare$  to see the additional options.
  - **Favorites**: To display your music library sorted by favorites.
  - Playlists: To select a customized playlist you've created.
  - Folders: To browse for music files using folders.
  - **Nearby devices**: To browse music files on other DLNA-compatible media servers.
  - **Cloud**: To browse music files saved on the cloud.
- 4. Once you've displayed a list of songs, you can browse through your available titles.
  - To listen to a song or playlist, tap it to begin playing.

#### Play a Song

- 1. Tap  $\bigcirc$  >  $\bigcirc$  > Music  $\checkmark$  > Songs tab.
- 2. Select the song you want to play.

#### **Create a Playlist**

- 1. Tap  $O > \bigoplus > Music$   $\square$ .
- 2. Tap : > Add to playlist.
- 3. Select the songs you want to add to the playlist and tap **Add**.
- 4. Tap **New playlist** and enter a name.
- 5. Tap **OK** to save the playlist.

#### Assign a Song as a Ringtone

- 1. Tap  $\bigcirc$  >  $\bigcirc$  > Music  $\square$  > Songs tab.
- 2. Touch and hold a song you'd like to use as your new ringtone. A context menu is displayed.
- 3. Tap **Set as ringtone** and select **Phone ringtone** to set it as the default ringtone or **Contact ringtone** to set it as a ringtone for a specific contact.
- 4. Confirm the song has been successfully assigned by navigating to your phone's ringtone menu.

Note: You can modify the Ringtones with the following methods:

- Tap  $\bigcirc$  >  $\bigcirc$  > Settings  $\bigcirc$  > Sound > Ringtone.
- Open the Contact entry and check the **Ringtone** field.

## **Back Up Your Downloaded Music Files**

Sprint recommends that you back up your downloaded music files to your computer. Although the downloaded files can only be played on your phone and on your account, backing them up to your computer lets you access the files in case your phone is misplaced.

- 1. Connect your phone to your PC using a USB cable.
- 2. Open the Notifications Panel and tap **USB connected**.
- 3. Select Media device (MTP) and use your computer to navigate to phone's Music folder.
- 4. Select and copy the music files to a folder on your computer's hard drive.

# Calendar

With the Calendar application you can view the events you have scheduled in the coming days, weeks, or months.

### **Open the Calendar**

You can open and use the calendar.

■ Tap O > ::: > Calendar :. If you have created or subscribed to more than one calendar through Google Calendar \*\* on the web, events from each calendar are displayed in a different color. (For information about which calendars are displayed on your phone, see Display and Synchronize Calendars.)

**Note**: To go to any day in any Calendar view, tap **E** > **Go to date**.

### **Change Calendar View**

You can change the calendar view.

Tap = > Day, Week, Month, Year, Agenda. Each view displays the events in your calendar for the period of time that you specify.

### **View Event Details**

You can view more information about an event in a number of ways, depending on the current view.

In Agenda, Day, Week, or Month, tap an event to view its details and to use the options below.

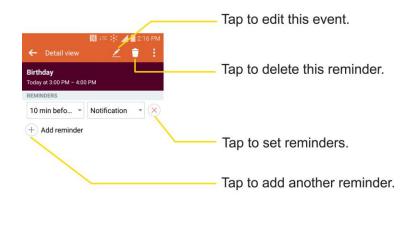

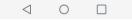

### **Create an Event**

You can use the Calendar tool on your phone to create events that appear on your phone and in your Google Calendar on the web.

- 1. Tap  $\bigcirc$  >  $\bigcirc$  > Calendar  $\overset{\blacksquare}{10}$  and then  $\bigcirc$ 
  - You can also touch and hold a spot in **Day, Week**, or **Month** view to open the new event screen with that day and time already entered.
- 2. Add details about the event.
  - Enter a name and other optional details about the event, just as you would on Google Calendar (on the web). If you have more than one calendar, you can choose the calendar to which to add the event. Tap <sup>+</sup> to add more reminders.(See Set an Event Reminder.)
- 3. Scroll to the bottom of the screen and tap Save.
  - The event will be added to your Calendar. You can also access and configure the event from Google Calendar on the web.

### **Edit or Delete an Event**

Depending on Calendars you've configured, you may be able to edit or delete an event that you created on the phone or on the web. You can also edit or delete events created by others.

### Edit an Event

- 1. Tap  $O > \bigoplus > Calendar \bigoplus$  and then tap the event to open it. (See View Event Details.)
- 2. Tap 2. (For information on how to create or change event information, see Create an Event.)
- 3. Make your changes to the event.

4. Tap **Save**.

### **Delete an Event**

■ Tap an event to view the event details. Then, tap 1. Tap Yes to confirm.

## Set an Event Reminder

You can set one or more reminders for an event saved in your Calendar.

- 1. Open Calendar and tap the event to open it. (See View Event Details.)
- 2. Tap + Add reminder to add a reminder.
- 3. Tap the reminder time to display a pop-up menu and choose your desired setting.
  - At the designated time, you will receive a notification to remind you about the event. (See Respond to an Event Reminder.) If you're using a calendar from your Google account, you can also use Google Calendar (on the web) to configure additional reminders.

#### **Delete an Event Reminder**

- 1. Tap  $O > \bigoplus > Calendar$  and then open the specific event.
- 2. Tap  $\times$  to remove a reminder.

## **Respond to an Event Reminder**

If you set a reminder for an event, the reminder notification appears in the Status Bar when the reminder time arrives. (See Notifications Window.)

- 1. If you receive notifications in the Status Bar, drag the Notifications Panel down to your notifications. Tap the event notification to open the list of Calendar notifications.
- 2. Tap an event in the Calendar notification to view more information about that event.
- 3. Tap **Snooze** in the Calendar notification to receive the reminder again 5 minutes later.

- or -

Tap **Dismiss** in the Calendar notification.

### **Display and Synchronize Calendars**

Initially, all calendars that you create or subscribe to through Google Calendar on the web are also displayed in the Calendar application on your phone. You can select which calendars to show or hide on the phone, and which to keep synchronized.

Only the calendars that you've created or subscribed to on the web are shown in the Calendars list.

To select calendars to display:

- 1. After opening the Calendar application, tap **I** > **Calendars to sync**.
- 2. Use the check box to select or deselect the desired accounts to display those calendars.
- 3. Tap **Save** to save your settings.

### **Change Calendar Settings**

You can change the settings for how the Calendar application displays events and how it notifies you of upcoming events.

- Tap  $\bigcirc$  >  $\bigcirc$  > Calendar  $\overset{\blacksquare}{10}$  and then tap  $\overset{\blacksquare}{10}$  > Settings > Calendar settings.
  - Week starts on: Opens a dialog box to configure from when the week starts on.
  - Hide declined events: When checkmarked, declined events so that they are not displayed in your calendar views. Tap to remove the checkmark and display all events in your calendar views.
  - Weather: Show weather info on the Calendar in Monthly view, for the current date and following 4 days.
  - Show events by: Select event display type Event brief or Timeline.
  - Show week number: Displays the week number out of the year.
  - Lock default time zone: Lock event times and dates to default time zone.
  - Clear search history: Allows you to remove all the searches you have performed.
  - About Calendar: Display calendar application version.
- Tap  $\bigcirc$  >  $\bigcirc$  > Calendar  $\overset{\blacksquare}{10}$  and then tap  $\overset{\blacksquare}{10}$  > Settings > Event notification settings.
  - Default reminder time: Allows you to select the default time set for event reminders.
  - Notifications: Checkmark to allow notifications of new events. When Notifications is set, you
    can select the notification type, notification sound, vibrate or vibrate type, and whether to popup the notification or not.
  - Quick responses: Edit default responses when emailing guests.

# **Folders**

Folders allow you to organize other Home screen shortcuts and icons, or folders that contain all your contacts, contacts with phone numbers, or starred contacts. Your folder's contents are kept up to date automatically. Organizing in folders can create space to add more shortcuts, widgets, or applications on the Home screen.

### Add a Folder

- 1. On the Home screen, drag and drop an app icon over another app icon.
  - or –

On the Apps screen, tap **Edit/Uninstall apps**. Then drag and drop an app icon over another app icon.

2. A folder will be created with both app icons in it.

### **Rename a Folder**

- 1. Tap the folder icon to open it.
- 2. Tap the folder header Folder +
- 3. Tap the text field to enter the new folder name and tap **OK**.

Note: You can also change the folder color.

### Organize Items in a Folder

• Just drag a shortcut or an icon to the desired location within a folder.

# Clock

You can use the Clock application to monitor several types of information at once, in addition to the current date and time.

### **Open the Clock App**

The Clock application also allows you to set alarms.

1. Tap O > ⊕ > Clock ⊕.

- 2. Tap an existing alarm to change its time and other attributes or tap **Add alarm** to add a new one.
- 3. Set the time of the alarm. You can change the time by scrolling up/down the hour and minute and AM/PM field or tap the hour and minutes fields to enter the time with the keyboard.
- 4. Tap **Repeat** to select the days when you want the alarm to sound. (If you don't set a repeat, the alarm will only sound on the assigned day.)
- 5. Tap **Snooze duration** to open a dialog box to set the amount of time to wait before sounding the alarm again if it is not dismissed. You can set the alarm to ring repeatedly from 5 minutes up to 1 hour.
- 6. Tap Alarm with vibration to have the phone vibrate, in addition to playing the ringtone.
- 7. Tap Alarm sound to select a ringtone for the alarm. The ringtone plays briefly when you select it.

- 8. Slide the button on the **Alarm volume** slider to the right to increase the alarm volume and to the left to decrease it.
- 9. Tap **Auto app starter** to set the application you want to automatically open when you stop the alarm.
- 10. Tap **Puzzle lock** to checkmark the setting, which requires you to wake up enough to solve a simple puzzle to dismiss the alarm.
- 11. Tap **Memo** to enter a name for the alarm.
- 12. When you're finished, tap **Save**.

### **Change Clock Settings**

- 1. Tap  $O > \bigoplus > Clock \oslash$ .
- 2. Tap : > Settings.
- 3. You can set the following options:
  - Volume key behavior: Allows you to set the desired behavior of the volume buttons when pressed during an alarm.
  - Puzzle lock: Allows you to choose the puzzle type to use during the puzzle lock.
  - Vibrate type: Allows you to set the vibrate type.

### Set a Timer

- 1. Tap  $\bigcirc$  >  $\bigcirc$  > Clock  $\bigcirc$  > Timer tab.
- 2. Tap the **Hour/Minute/Second** sections to set the timer.
- 3. Tap **Settings** to set the following options:
  - Alarm with vibration: Set the phone vibrate along with the alert sound. (A blue checkmark appears.)
  - Alert sound: Select the alert sound.
  - Alert volume: Set the alert volume.
- 4. Tap start.
  - Tap reset to reset the timer and start over.
  - Tap Resume to resume the timer after it's stopped.
  - Tap stop to stop the timer.

### Set World Clock

- 1. Tap  $O > \bigoplus > Clock \bigcirc > World clock$  tab.
- 2. Tap + to add a city.
- 3. Enter the city name in the search field and tap  $\bigcirc$  on the keyboard.

– or –

Scroll through the cities list and tap the city.

4. You can add as many cities as you want. Repeat steps 2 and 3.

#### **Play Stopwatch**

- 1. Tap  $O > \bigoplus > Clock \bigcirc > Stopwatch$  tab.
- 2. Tap start to start stopwatch time.
- 3. Tap **Stop** to stop the stopwatch.
  - While measuring time, tap \_\_\_\_\_ to view lap times.

# Tasks

You can add your tasks in the Tasks application and synchronize with MS Exchange account (is supported by your MS Exchange account).

#### Synchronize MS Exchange

- 1. Tap  $\bigcirc$  >  $\bigcirc$  > Settings  $\bigcirc$  > Accounts & sync.
- 2. Tap Add account.
- 3. Tap Microsoft Exchange to enter your email address and password information.
- 4. Make sure that you place a checkmark on **Tasks**.

#### Add a Task

- 1. Tap O > : > ✓ Tasks.
- 2. Tap to add a new task.
- 3. Tap **Tasks** and select, from the drop-down menu, an account to save the current task to.
- 4. Enter the corresponding information on each field and tap Save.

# Calculator

You can use the Calculator application to solve math problems.

- 1. Tap  $\bigcirc$  >  $\bigcirc$  > Calculator  $\bigcirc$ .
- 2. Enter numbers and arithmetic operators on the screen.
  - Tap It to use the QSlide for easy multitasking.
  - You can long-press the results to cut, copy, and/or paste the displayed values.
  - Tap <sup>(3)</sup> to delete the last number or operator you entered. Touch and hold <sup>(3)</sup> to delete numbers repeatedly.
  - Tap <sup>60</sup> to clear the screen.
  - Tap i to open an Options menu to view your Calculation history or change panels between Scientific/Basic calculator.

# Connectivity

The following topics address your phone's connectivity options, including USB file transfer and tethering, Wi-Fi, Bluetooth, IR connectivity, and more.

# **Connections Optimizer**

The Connections Optimizer is a tool that automatically selects the best mobile network for your phone, including "remembered" Wi-Fi networks.

## **About Connections Optimizer**

The Connections Optimizer helps you manage and enhance your data experience by finding and connecting to "remembered" Wi-Fi networks on your phone. Remembered Wi-Fi networks are networks with which you have previously chosen to connect. Active Wi-Fi connections may offer improved performance and generally improve battery life while allowing you to talk on the phone and use data at the same time.

The Connections Optimizer works by searching for available "remembered" Wi-Fi networks. If you do not leave your Wi-Fi antenna on all the time, you will only notice the Connections Optimizer operating at certain times of the day in a small number of locations on the network. Your Wi-Fi antenna will conserve battery by scanning for connections periodically (not continuously), and if no connection is achieved, the antennas will be turned off. You may also manually turn the antennas off during the scan period.

To facilitate quality assurance and enable feature enhancements, information is collected about your battery levels, Wi-Fi and network connections and usage. No personal information is collected.

## **Enable Connections Optimizer**

- 1. Tap O > :> Settings :> More... > Mobile networks > Connections optimizer. You will see a disclaimer.
- 2. Read the disclaimer and, if you agree, tap I Agree to turn Connections Optimizer on.
  - Connections Optimizer will turn on and automatically analyze your phone's connection options.

### **Disable Connections Optimizer**

- 1. Tap  $O > \bigoplus >$  Settings  $\odot >$  More... > Mobile networks > Connections optimizer.
- 2. Uncheck the Sprint Connections Optimizer option.

# **Connect to a PC via USB**

One way to back up or sync files between your phone and a computer is by using a direct USB connection.

## **Transfer Files Between Your Phone and a Computer**

You can use the supplied USB connector to connect your phone directly to your computer and transfer music, pictures, and other content files.

For example, if you have a music album stored on your computer that you want to listen to on your phone with any of the music apps, just attach your phone to the computer and copy the files to the music folder.

#### **File Transfer Tips**

- If you want to save data to a microSD card on your phone, make sure the microSD card is installed and active. See microSD card.
- Avoid removing the battery or microSD card while transferring data.
- Data exchange may use the methods outlined in the following table:

| Method             | Description                                                                   |
|--------------------|-------------------------------------------------------------------------------|
| Media device (MTP) | Transfer files between your phone and PC such as pictures, videos, and music. |
| Send images (PTP)  | Transfer image files between your phone and PC.                               |

#### **Transfer Files Between the Phone and a Computer**

- 1. Connect your phone to your computer using the supplied USB/charging cable.
  - Insert the larger end of the cable into the charger/accessory port at the bottom of the phone.
  - Insert the USB end of the cable into an available USB port on your computer. You may need to remove the USB cable from the charging adapter to access it.
- 2. When appears in the notifications area, drag the Status bar down to display the Notifications window.
- 3. You will see either **USB connected** as Media sync or as camera.
  - The files on your phone can now be accessed via your computer.
    - For most transfers, you'll want to use **Connected as Media sync**.
    - To change the option, tap it in the Notifications window to open the storage settings, and then tap the desired option from the USB PC connection window.
- 4. On your computer, navigate to the detected device (such as through the My Computer menu) and open it.
- 5. If available, select a drive (**SD card** for microSD card or **Internal storage** for internal phone storage).

- 6. Select a folder (for example, **Music** for songs and albums) and copy files to it from your computer.
- 7. When you are done, disconnect your phone from your computer.
  - The transferred files are now saved to your phone or microSD card.

# Wi-Fi

To use your phone's Wi-Fi, you need access to a wireless access point or "hotspot."

The availability and range of the Wi-Fi signal depends on a number of factors, including infrastructure and other objects through which the signal passes.

## **Turn Wi-Fi On and Connect to a Wireless Network**

Use the Wireless & networks setting menu to enable your phone's Wi-Fi radio and connect to an available Wi-Fi network.

- 1. Tap  $O > \bigoplus >$ Settings 3.
- 2. Tap **Wi-Fi**.
- 3. Tap the Wi-Fi switch to turn Wi-Fi on
  - You will see the names and security settings of in-range Wi-Fi networks.
    - To disable Wi-Fi, tap the switch again .
- 4. Tap a Wi-Fi network to connect, enter the password (if it's not an open network), and then tap **Connect**.
  - ✤ Your phone is connected to the Wi-Fi network. You will see ( ) in the Status bar.
  - The password, for a household wireless LAN router, is sometimes found on a sticker on the router (WEP, WPA, KEY, etc.). Contact the router manufacturer for information. For password for a public wireless LAN, check with user's service provider.
  - Entering a password is not required if an access point is not security protected.

**Note**: The next time your phone connects to a previously accessed secured wireless network, you will not be prompted to enter the password again, unless you reset your phone to its factory default settings or you instruct the phone to forget the network.

**Note**: Wi-Fi networks are self-discoverable, which means no additional steps are required for your phone to connect to a Wi-Fi network. It may be necessary to provide a user name and password for certain closed wireless networks.

## **Wi-Fi Settings**

Use the Wi-Fi settings menu to manually set your Wi-Fi connection options.

- 1. Tap  $O > \bigoplus >$  Settings  $\heartsuit$ .
- 2. Tap **Wi-Fi**.
- 3. Tap the Wi-Fi switch to turn Wi-Fi on .
  - You will see the names and security settings of in-range Wi-Fi networks.
    - To disable Wi-Fi, tap the switch again
- 4. Tap Menu > Advanced Wi-Fi.
- 5. Configure your Wi-Fi settings.

## **Disconnect Wi-Fi**

You may wish to disconnect from a connected Wi-Fi network without turning Wi-Fi off.

- 1. Tap  $\bigcirc$  >  $\bigcirc$  > Settings  $\bigcirc$ .
- 2. Tap Wi-Fi.
- 3. Tap the name of the connected access point and then tap Forget.
  - After disconnecting from an access point, you may need to re-enter the password to reconnect.

## **Wi-Fi Direct**

Use Wi-Fi Direct to connect directly to other Wi-Fi Direct devices simply via Wi-Fi, without an access point or the Internet.

- 1. Tap O > ⊕ > Settings .
- 2. Tap **Wi-Fi**.
- 3. Tap the Wi-Fi switch to turn Wi-Fi on .
  - You will see the names and security settings of in-range Wi-Fi networks.
- 4. Tap Menu > Advanced Wi-Fi > Wi-Fi Direct.
- 5. Tap a device with which to connect.
  - If connected via Wi-Fi, you will see a confirmation. Follow the onscreen instructions.
- 6. Accept the connection on the other device.
  - If a connection is not accepted after a certain period, the connection request is cancelled.
  - To stop a connection, tap the a device > **OK**.

## Wi-Fi Hotspot

Wi-Fi Hotspot allows you to turn your phone into a Wi-Fi hotspot. When this feature is turned on, you can share your phone's mobile data services via Wi-Fi with other Wi-Fi enabled devices. The feature works best when used in conjunction with 4G data services (although 3G service can also be used).

**Important:** Use of the Hotspot feature requires an additional subscription. Sign on to your account at sprint.com/mysprint or access your account via Sprint Zone (tap **Apps** ) > **Sprint Zone** ) to learn more.

Note: Turning on Hotspot will disable your phone's connection to other Wi-Fi networks.

### Set Up Wi-Fi Hotspot

- 1. Tap  $\bigcirc$  >  $\bigcirc$  > Settings  $\bigcirc$ .
- 2. Tap More... > Wi-Fi Hotspot.
- 3. Tap the switch to turn Wi-Fi Hotspot on
  - ✤ Wi-Fi Hotspot is enabled.
    - To disable Wi-Fi Hotspot, tap the switch again OFT ON.

Note: The best way to keep using the phone as a hotspot is to have it connected to a power supply.

Important: Write down the passkey (password) for this communication (shown onscreen).

#### **Connect to Wi-Fi Hotspot**

- 1. Enable Wi-Fi (wireless) functionality on your target device (laptop, media device, etc.).
- 2. Scan for Wi-Fi networks from the device and select your phone hotspot from the network list.
- 3. Select this phone and follow your onscreen instructions to enter the passkey (provided on the Wi-Fi Hotspot page).
- 4. Launch your Web browser to confirm you have an Internet connection.

# Tethering

Use Tethering to share your device's Internet connection with a computer that connects to your device via USB cable, or by Bluetooth.

- 1. Tap O > ; > Settings > More....
- 2. Select a tethering option: USB tethering or Bluetooth tethering.
  - For USB tethering, connect your phone to the target device with the supplied USB cable.

• For Bluetooth tethering, pair your phone with the other device via Bluetooth.

Tip: For additional support with tethering, from the tethering menu, tap Help.

# **Bluetooth**

Bluetooth<sup>®</sup> is a short-range communications technology that allows you to connect wirelessly to a number of Bluetooth devices, such as headsets and hands-free car kits, and Bluetooth-enabled handhelds, computers, printers, and wireless phones. The Bluetooth communication range is usually approximately 30 feet.

## Bluetooth Function Cautions

Information may not appear correctly on connected devices depending on the transferred data.

## **Bluetooth Information**

Bluetooth is a technology that enables wireless connection with PCs, Bluetooth devices with hands-free features, etc.

| Function         | Description                                                               |
|------------------|---------------------------------------------------------------------------|
| Audio output     | Listen to music wirelessly.                                               |
| Hands-free calls | Call hands-free, using Bluetooth-capable hands-free devices and headsets. |
| Data exchange    | Exchange data with Bluetooth devices.                                     |

## **Enable the Bluetooth Feature**

Use the settings menu to enable or disable your phone's Bluetooth capabilities.

- Wireless connection to all Bluetooth functions is not guaranteed for the phone.
- The phone may not connect properly depending on the other device.
- Noise may be experienced with wireless calls and hands-free calls depending on the conditions.

To enable Bluetooth:

- 1. Tap  $O > \bigoplus >$ Settings 3.
- 2. Tap **Bluetooth**.
- 3. Tap the switch to turn Bluetooth on
  - To disable Bluetooth, tap the switch again OF or.

**Tip**: You can also turn Bluetooth on or off with the toggle menu in the Notifications window. Drag the Status bar down to display the Notifications window and then tap **Bluetooth** to turn Bluetooth on or off.

**Note**: Turn off Bluetooth when not in use to conserve battery power, or in places where using a wireless phone is prohibited, such as aboard an aircraft and in hospitals.

## **Pair Bluetooth Devices**

Search for and pair nearby Bluetooth devices. Registered Bluetooth devices can be connected simply.

• Enable the Bluetooth function on the Bluetooth devices being paired beforehand.

To pair Bluetooth devices:

- 1. Tap  $O > \bigoplus >$ Settings O.
- 2. Tap Bluetooth.
  - Nearby devices appear in the "AVAILABLE DEVICES" list.
  - If a target device is not detected, tap **Search** to search again.
- 3. Tap a device from the "Available devices" list, and follow the onscreen instructions to pair with the device.
  - Methods to accept a Bluetooth connection differ depending on the devices used.

#### **Unpairing from a Paired Device**

- 1. From the Bluetooth settings menu, tap **Settings** <sup>(1)</sup> next to the paired device you wish to unpair.
- 2. Tap Unpair.
  - The device is unpaired from your phone. To make another connection with the device, you will need to pair again.

## **Connect to a Paired Bluetooth Device**

You can listen to music over a Bluetooth stereo headset, or have hands-free conversations using a compatible Bluetooth headset or car kit. It's the same procedure to set up stereo audio and hands-free devices.

- 1. Tap  $O > \bigoplus >$ Settings  $\odot$ .
- 2. Tap Bluetooth.
  - Paired Bluetooth devices appear in the "PAIRED DEVICES" list.
- 3. Tap a device from the "Paired devices" list.
  - Your phone connects to the paired device.

The pairing and connection status is displayed below the device's name in the Bluetooth devices section.

When the device is connected to your phone, the Bluetooth paired icon is displayed in the Status bar. Depending on the type of device you have connected, you can then start using the headset or car kit to listen to music or make and receive phone calls.

**Note**: Due to different specifications and features of other Bluetooth-compatible devices, display and operations may be different, and functions such as transfer or exchange may not be possible with all Bluetooth-compatible devices.

## **Send Information Using Bluetooth**

You can use Bluetooth to transfer information between your phone and another Bluetooth-enabled device such as a phone or notebook computer.

## Types of Data You Can Send via Bluetooth

You can send the following types of information, depending on the device you are sending to:

- Images and videos
- Calendar events
- Contacts
- Audio files

In the instructions below, Contacts data is being used as an example.

## Sending Contacts Data via Bluetooth

- 1. Tap  $\bigcirc$  >  $\bigcirc$  > Contacts  $\bigcirc$ .
- 2. Tap a contact to send.
- 3. Tap Menu > Share > Bluetooth.
- 4. Tap a paired device to receive the data.
  - The contact information is sent.
    - If you see a message to confirm, follow the onscreen instructions.

## **Receive Data via Bluetooth**

Your phone is capable of receiving a wide variety of file types with Bluetooth, including pictures, music tracks, and documents such as PDFs.

- 1. When another device attempts to send a file to your phone via Bluetooth, you will see a request to accept the file.
- 2. Tap Accept.

- The file is sent to your phone.
  - When your phone receives a file, you will see a notification. To open the file immediately, drag the Status bar down to display the Notifications window, and then tap the notification.
  - When you open a received file, what happens next depends on the file type:
    - Media files and documents are usually opened directly in a compatible application. For example, if you open a music track, it starts playing in the default music application.
    - For a vCalendar file, select the calendar where you want to save the event, and then tap **Import**. The vCalendar is added to your Calendar events. (For more information on using the Calendar, see Calendar.)
    - For a vCard contact file, if there are multiple vCard files on your storage card, you can choose to import one, several, or all of those contacts to your contacts list.

# **SmartShare**

You can use the SmartShare feature easily in the Gallery and Music apps.

## **Enjoy Content Via a Variety of Devices**

You can share your phone's content with a variety of devices.

Tap E to share the content in the Video and Music apps.

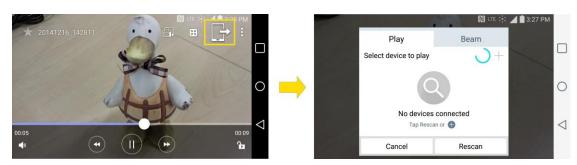

■ Tap :> SmartShare to share the contents.

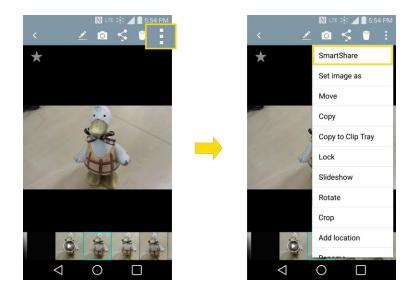

## **Playing / Sending**

- **Play**: You can play the content via a TV, a Bluetooth speaker, etc.
- Beam: You can send the content to the device of Bluetooth and SmartShare Beam supported.
  - SmartShare Beam: Transfers the content fast via Wi-Fi Direct.

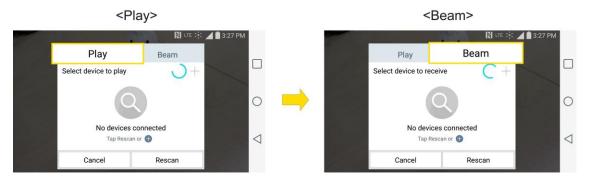

## **Enjoy Content from Nearby Devices**

You can enjoy the content from nearby devices (i.e., PC, NAS, Mobile) in the Gallery and Music apps.

| Gallery             | Music                                |
|---------------------|--------------------------------------|
| 🔃 धार 💥 🚄 🗎 5:54 PM | N ⊔të :‡: ▲ 🗎 3:27 PM<br>Ξ Music Q 🚦 |
| Albums              | Music library enres                  |
| Favorites           | MY LIST A                            |
| Videos              | Favorites                            |
| All files           | Playlists                            |
| SERVICE             | Folders                              |
| Nearby devices      | SERVICE 1.38 *                       |
| Cloud               | Cloud                                |
|                     |                                      |

## **Connecting Devices**

Connect your device and the DLNA-compatible devices in the same Wi-Fi network.

### **Searching Other Devices**

- 1. Tap **Nearby devices**, then you can see the DLNA-compatible devices.
- 2. Connect to the device to view the content.

## **Using Content from the Cloud**

You can use content from the cloud (i.e., Dropbox) in the Gallery and Music apps.

## **Using the Cloud**

**Note**: The supported features may vary depending on the cloud. Retrieving data may take some time depending on the cloud.

- 1. Select **Cloud** in the Gallery and Music apps.
- 2. Select the cloud what you want to use and log in.
- 3. You can use the content of the cloud after logging in.
- 4. Set the cloud settings to select the app to use the cloud.

# **Virtual Private Networks (VPN)**

From your phone, you can add, set up, and manage virtual private networks (VPNs) that allow you to connect and access resources inside a secured local network, such as your corporate network.

## **Prepare Your Phone for VPN Connection**

Depending on the type of VPN you are using at work, you may be required to enter your login credentials or install security certificates before you can connect to your company's local network. You can get this information from your network administrator. Before you can initiate a VPN connection, your phone must first establish a Wi-Fi or data connection.

## **Set Up Secure Credential Storage**

If your network administrator instructs you to download and install security certificates, follow the instructions below.

- 1. Tap  $\bigcirc$  > iii > Settings iii > Security.
- 2. Tap Install from storage for desired certificates.

You can then download and install the certificates needed to access your local network. Your network administrator can tell you how to do this.

## Add a VPN Connection

Use the Wireless & networks settings menu to add a VPN connection to your phone.

- 1. Tap  $\bigcirc$  > 10 > Settings 20 > More... > VPN.
- 2. Tap Basic VPN or LG VPN.
- 3. Tap Add Basic VPN network or Add LG VPN network.

Note: A screen lock is required to configure VPN.

- 4. Configure the settings according to the security details you have obtained from your network administrator.
- 5. When finished, tap **Save**.

The VPN is then added to the VPNs section of the VPN settings screen.

## **Connect to or Disconnect From a VPN**

Once you have set up a VPN connection, use the Wireless & networks settings menu to connect to or disconnect from the VPN.

### **Connect to a VPN**

- 1. Tap  $\bigcirc$  >  $\textcircled{\odot}$  > Settings  $\textcircled{\odot}$  > More... > VPN.
- 2. Tap Basic VPN or LG VPN.
  - Basic VPN: Sets your phone to use the built-in Android VPN client supporting basic features.

- LG VPN: Sets your phone to use an advanced LG VPN client supporting full IP Security features and interoperability. You can add a LG VPN network or select from your list of VPN connections.
- 3. In the VPNs section, tap the VPN that you want to connect to.
- 4. When prompted, enter your login credentials, and then tap **Connect**. When you are connected, the VPN connected icon **Connect** appears in the notification area of the Status Bar.
- 5. Open the web browser to access resources such as intranet sites on your corporate network.

## **Disconnect From a VPN**

- 1. Touch and drag down the Status bar to open the Notifications window.
- 2. **Basic VPN**: Tap the VPN connection, and then tap the Disconnect VPN to disconnect.

– or –

**LG VPN**: Tap the VPN connection to return to the VPN settings screen, and then tap the VPN connection to disconnect from it.

# Settings

This section provides an overview of items you can change using your phone's System settings menus.

# **Wireless Networks Settings**

This group of settings lets you control your phone's Wi-Fi settings, Bluetooth, Tethering, VPN, Mobile networks, and more.

## **Airplane Mode**

Airplane Mode (flight mode) allows you to use many of your phone's features, such as games, and music, when you are in an airplane or in any other area where making or receiving calls or data is prohibited. When you set your phone to Airplane Mode, it cannot send or receive any calls or access online data.

## Activate Airplane Mode

- 1. Tap  $\bigcirc$  >  $\textcircled{\textcircled{\baselineskip}}$  > Settings  $\textcircled{\textcircled{\baselineskip}}$ .
- 2. Tap the **Airplane mode** switch for the function on. While in Airplane Mode, your phone's Status bar will display **X**.

## **Deactivate Airplane Mode**

- 1. Tap  $\bigcirc$  >  $\bigcirc$  > Settings  $\bigcirc$ .
- 2. Tap **Airplane mode** switch **(b)** to turn the function off.

## Wi-Fi

Your phone lets you take advantage of Wi-Fi hotspots for high-speed data access using available computer networks. For details on your phone's Wi-Fi features and settings, see Wi-Fi Settings.

## Wi-Fi Calling

You can make and receive calls via a Wi-Fi network. Wi-Fi Calling is an excellent solution for coverage issues in and around the home or wherever cellular coverage is limited. When Wi-Fi Calling is enabled, all incoming and outgoing calls will be made via your Wi-Fi network. Minutes used while connected to the Wi-Fi network count against your available rate plan minutes.

- 1. Tap  $\bigcirc$  >  $\textcircled{\odot}$  > Settings  $\textcircled{\odot}$  > Wi-Fi Calling.
- 2. Tap et the top of the screen to turn Wi-Fi Calling on.
- 3. Select a Wi-Fi network and follow the instructions to activate Wi-Fi Calling on your phone.

**Important:** If you are in an active Wi-Fi call and go out of range of your Wi-Fi network, the call will be dropped.

## Bluetooth

Your phone's Bluetooth capabilities let you use wireless headsets, send and receive pictures and files, and more. For details on your phone's Bluetooth settings, see Bluetooth.

## **Mobile Data**

You can check the current data usage, set to enable/disable mobile data, or set the mobile data limit.

## Turn Mobile Data On or Off

- 1. Tap  $\bigcirc$  >  $\bigcirc$  > Settings  $\bigcirc$  > Mobile data.
- 2. Tap the **Mobile data** switch to turn it on.
  - or –

Tap the **Mobile data** switch **erection** to turn it off.

## Call

Your phone's Call settings menu lets you configure options. For details on your phone's Call settings, see Call Settings.

## **Roaming Settings**

With your phone and global roaming service from Sprint Worldwide<sup>SM</sup> Wireless Service, you can make phone calls and use wireless data services around the globe on compatible CDMA and GSM/UMTS networks.

## **Roaming Icon**

Your display screen always lets you know when you're off the Nationwide Sprint Network.

Anytime you are roaming, the phone displays the CDMA roaming icon (

(all). If you are roaming on a digital system, you will see the roaming icon along with the text – **Digital Roam** –.

## **Roam on Other Digital Networks**

When you're roaming on digital networks, your call quality and security will be similar to the quality you receive when making calls on the Nationwide Sprint Network. However, you may not be able to access certain features, such as data services, depending on the available network.

**Note**: If you're on a call when you leave the Nationwide Sprint Network, your call will be dropped. If your call is dropped in an area where you think Sprint service is available, turn your phone off and on again to reconnect to the network.

## **Check for Voicemail Messages While Roaming**

When you are roaming off the Nationwide Sprint Network, you may not receive a notification of new voicemail messages on your phone. Callers can still leave messages, but you will need to periodically check your voicemail for new messages if you are in a roaming service area for an extended period of time.

- 1. Dial your 10-digit wireless phone number.
- 2. When you hear your voicemail greeting, tap 0 + #.
- 3. Enter your passcode at the prompt and follow the voice prompts.

When you return to the Nationwide Sprint Network, voicemail notification will resume as normal.

#### **Roaming Mode**

Your phone allows you to control your roaming capabilities. By using the Roaming menu option, you can determine which signals your phone accepts.

Choose from two different settings on your dual-band phone to control your roaming experience.

- 1. Tap  $\bigcirc$  >  $\textcircled{\textcircled{\baselineskip}}$  > Settings  $\textcircled{\textcircled{\baselineskip}}$  > Roaming.
- 2. Tap **Roaming mode** to change the CDMA roaming mode.
  - **Home only** to access only the home area mobile network, which is the Nationwide Sprint Network. This option also prevents roaming on other networks.
  - **Automatic** to seek service off the Nationwide Sprint Network. When Sprint service is unavailable, the phone searches for an alternate system.
- 3. Tap each Domestic roaming option and International roaming option to place a checkmark and connect to voice and data service while roaming.

**Note**: With Data roaming unchecked, you can still transmit data with a Wi-Fi connection. See Wi-Fi Settings.

#### **Roaming Guard**

Roaming guard makes it easy to manage your roaming by requiring confirmation before placing or answering a roaming call.

To turn Call Guard on or off:

- 1. Tap  $\bigcirc$  >  $\bigcirc$  > Settings  $\bigcirc$  > Roaming > Roaming guard.
- 2. Tap each roaming guard option activate or deactivate this function. When active, an extra key press is required for dialing when in a roaming area.

**Note**: Call Guard is turned on by default on your phone. Voice dialing and speed dialing are not available when you are roaming with Call Guard enabled.

To place roaming calls with Call Guard on:

- 1. Tap  $O > \mathbf{N}$ .
- 2. Enter 1 + area code + the seven-digit number and tap

To answer incoming roaming calls with Call Guard on:

- 1. Swipe Sin any direction. A message will be displayed notifying you that roaming charges will apply.
- 2. Tap **Yes**.

## **Data Roam Guard**

Depending on service availability and roaming agreements, your phone may be able to access data services while roaming on certain digital systems. You can set your phone to alert you when you are roaming off the Nationwide Sprint Network and try to use data services such as messaging.

#### Note: Data Roam Guard is turned on by default on your phone.

To set your Data Roam Guard notification:

- 1. Tap  $\bigcirc$  >  $\bigcirc$  > Settings  $\bigcirc$  > Roaming > Roaming guard.
- 2. Tap the **Domestic data roaming**, **International data roaming** checkboxes or both to place a checkmark and activate the function.

To use data services when Data Roam Guard is active:

When a pop-up notification appears informing you that data roam charges may apply, tap Connect or Always Connect to connect.

## **Share & Connect**

Your phone lets you use the wireless technology that enables data transmission between devices using NFC, Android Beam, and other functions.

### NFC

NFC (Near Field Communication) is a wireless technology that enables data transmission between two objects when they are brought within a few inches of each other. When you enable NFC on your phone, it can exchange data with other NFC-enabled devices or read information from smart tags embedded in posters, stickers, and other products. From the NFC settings menu, you can manage direct sharing and pairing.

To turn on NFC:

1. Tap  $\bigcirc$  >  $\bigcirc$  > Settings  $\bigcirc$  > Share & connect.

2. Tap the **NFC** switch of to activate the NFC feature.

**Note**: When NFC is turned on, you can use the Tap & pay feature to pay for items just by touching your phone to a reader at a register. If your device doesn't have a default app, you can browse Google Play for other payment apps.

### **Android Beam**

When this feature is turned on, you can beam app content to another NFC-capable device by holding the devices close together.

For example, you can beam Browser pages, YouTube videos, contacts, and more. Just bring the devices together (typically back to back) and then touch your screen. The app determines what gets beamed.

To turn on Android Beam:

- 1. Tap  $\bigcirc$  >  $\textcircled{\textcircled{\baselineskip}}$  > Settings  $\textcircled{\baselineskip}$  > Share & connect.
- 2. Tap the Android Beam switch (To activate the feature. (NFC turns on automatically.)

#### SmartShare Beam

Turn on to receive multimedia contents via SmartShare Beam from LG phones or tablets.

To turn on SmartShare Beam:

- 1. Tap  $\bigcirc$  >  $\bigcirc$  > Settings  $\bigcirc$  > Share & connect > Smartshare Beam.
- 2. Tap the **SmartShare Beam** switch **(IF)** to activate the feature.
- 3. Turn on the SmartShare Beam feature on other LG phones or tablets supporting SmartShare Beam to send/receive photos, musics, videos and documents.

#### **Media Server**

Share media content with nearby the DLNA-compatible devices.

- 1. Tap  $\bigcirc$  >  $\bigcirc$  > Settings  $\bigcirc$  > Share & connect.
- 2. Tap **Media sever** and checkmark the **Content sharing** checkbox to allow nearby devices to access your content.

#### Miracast

You can mirror the phone screen and sound onto a LG Miracast dongle or TV wirelessly.

- 1. Tap  $\bigcirc$  >  $\bigcirc$  > Settings  $\bigcirc$  > Share & connect > Miracast.
- 2. Tap the **Miracast** switch **or** to turn on this feature.

3. Turn on the Miracast feature on your TV or connect to a LG Miracast dongle.

**Tips**: To start the Miracast feature quickly, tap the Miracast icon **III** in the Notifications Panel. While mirroring, Wi-Fi Hotspot cannot be used simultaneously.

## **More Settings**

This menu allows you to personalize additional wireless feature settings.

## **USB** Tethering

You can share your phone's data connection with a computer by turning on USB tethering.

To share your phone's data connection via USB cable:

- 1. Connect your phone to your computer with a USB cable.
- 2. Tap O > : > Settings ? > More....
- 3. Tap the **USB tethering** switch <sup>()</sup> to activate it. Then tap **OK** to confirm.

Note: You cannot access your phone's internal memory on your computer when using USB tethering.

#### Wi-Fi Hotspot

You can share your phone's data connection by turning your device into a Wi-Fi hotspot.

To share your phone's data connection as a portable Wi-Fi hotspot:

- 1. Tap O > 🕮 > Settings 🙁 > More... > Wi-Fi hotspot.
- 2. Tap the **Wi-Fi hotspot** switch (or to activate it. After a moment, the phone starts broadcasting its Wi-Fi network name (SSID), so you can connect it with up to eight (8) computers or other phones.
- 3. To change the network name (SSID) or secure its Wi-Fi network, tap Set up Wi-Fi hotspot.
- 4. In the dialog box, configure the following options.
  - Tap the Wi-Fi name (SSID) field and enter a new network SSID (name) that other computers see when scanning for Wi-Fi networks.
  - To secure the Wi-Fi network, tap the Security menu and select WPA2 PSK (Wi-Fi Protected Access 2 with a Preshared Key). When a password field is added to the dialog box, enter a password. You will need to enter this password when you connect the phone's hotspot with a computer or other phone.
  - Tap the Broadcast SSID field to decide if you want your hotspot to be displayed to other devices.

- To limit the number of phones to share your phone's data connection, tap Max users and select the number of the phones to limit.
- 5. Tap **Save**.

### **Bluetooth Tethering**

This feature allows you to connect other devices to your phone via Bluetooth and share its internet connection.

#### **Turn on Bluetooth Tethering**

- 1. Tap O > : > Settings > More....
- 2. Tap the **Bluetooth tethering** switch of to activate.

#### Help

Displays help information for USB tethering, Wi-Fi hotspot, and Bluetooth tethering.

#### **Mobile Networks**

This menu allows you to configure various mobile network settings.

#### **Mobile Data**

Allows you to enable and disable data access over the mobile network.

- 1. Tap  $\bigcirc$  >  $\bigcirc$  > Settings  $\bigcirc$  > More... > Mobile networks.
- 2. Tap the **Mobile data** checkbox to enable/disable the feature.

#### **4G Settings**

Allows you to view your 4G network provider and IP address.

- 1. Tap  $\bigcirc$  >  $\bigcirc$  > Settings  $\bigcirc$  > More... > Mobile networks.
- 2. Tap the **4G settings** to check **Network operator** and **IP address**.

#### **Network Mode**

Allows you to choose your preferred network mode.

- 1. Tap  $O > \bigoplus >$  Settings  $\odot >$  More... > Mobile networks > Network mode.
- 2. Choose from the following options:
  - Tap **Global** to turn on the Global radio band.
  - Tap LTE/CDMA to turn on the LTE/CDMA radio band.

- Tap **CDMA** to turn on the CDMA radio band.
- Tap **GSM/UMTS** to turn on the GSM/UMTS radio band.

#### **Connections Optimizer**

Your phone can be set to automatically connect you to Wi-Fi networks on your device's remembered list and, if applicable, to the Sprint 4G Network.

- 1. Tap O > : > Settings > More....
- 2. Tap Mobile networks > Connections optimizer.
- 3. Read the message and, if you agree, tap I Agree.

### VPN

From your phone, you can add, set up, and manage virtual private networks (VPNs) that allow you to connect and access resources inside a secured local network, such as your corporate network. For details on your phone's VPN settings, see Virtual Private Networks (VPN).

# **Device Settings**

This group of settings lets you configure your phone's sound, display, gestures, smart cleaning, and apps.

## Sound

In the Sound settings menu, you can configure call and notification ringtones, audio volume, as well as some related settings.

## **Sound Profile**

Set your phone's sound profile.

- 1. Tap  $\bigcirc$  >  $\bigcirc$  > Settings  $\oslash$ .
- 2. From the DEVICE section, tap **Sound > Sound profile**.
- 3. Tap one of the three options.

To switch to silent mode:

- 1. Tap  $\bigcirc$  >  $\bigcirc$  > Settings  $\bigcirc$ .
- 2. From the DEVICE section, tap **Sound > Sound profile**.
- 3. Tap Do not disturb.

#### Volume

Adjust your phone's volume settings to suit your needs and your environment.

- 1. Tap  $O > \bigoplus >$ Settings  $\heartsuit$ .
- 2. From the DEVICE section, tap **Sound** > **Volume**.
- 3. Adjust each volume level.
  - Ringtone: Changes the volume of your call ringtones (if applicable).
  - **Notification sound**: Allows you to set this volume level. This is the volume of the ringtone when you receive a notification.
  - **Touch feedback & system**: Changes the volume for feedback taps and system notifications.
  - Music, video, games & other media: Changes the volume of your music, videos and other media.
- 4. Tap **OK**.

**Tip**: You can adjust the ringer volume on the Home screen or Applications screen, or almost any screen by using the Volume Buttons on the back of your phone. In other applications such as Music, YouTube, spoken directions, and other audio, the Volume Buttons control the volume of the application.

### **Vibrate Strength**

Set vibrate strength for incoming calls, notifications and touch feedback.

### Ringtone

The phone ringtones alert you of incoming calls.

To select a ringtone for voice calls:

- 1. Tap  $O > \bigoplus >$  Settings  $\heartsuit$ .
- 2. From the DEVICE section, tap **Sound > Ringtone**.
- 3. Tap a ringtone to select it and to hear it. If you want to set the ringtone, tap **OK**. If not, select another ringtone or tap **Cancel**.

To use a song as a ringtone:

You can use a song as your phone ringtone, in place of one of the ringtones that come with the phone.

- 1. Tap  $\bigcirc$  >  $\bigcirc$  > Settings  $\bigcirc$ .
- 2. From the DEVICE section, tap **Sound** > **Ringtone**.
- 3. Tap  $\blacksquare$  and tap a song.

For details about using the Music Player application, see Music.

### **Notification Sound**

When you receive a notification such as the arrival of new messages, calendar events, or alarms, the phone sounds a ringtone.

- 1. Tap  $\bigcirc$  >  $\bigcirc$  > Settings  $\bigcirc$  > Sound.
- 2. From the DEVICE section, tap **Sound > Notification sound**.
- 3. Tap a sound to select it and to hear it. If you want to set the sound, tap **OK**. If not, select another sound or tap **Cancel**.

### **Sound with Vibration**

Allows you to set the phone to vibrate accompanying the ringtone.

- 1. Tap  $O > \bigoplus >$  Settings  $\heartsuit$ .
- 2. From the DEVICE section, tap **Sound**.
- 3. Tap the Sound with vibration checkbox to turn on the feature. (A blue checkmark will appear.)

### Vibrate Type

Allows you to set a vibrate type for incoming calls, incoming messages and email, alarms, and calendar events.

- 1. Tap  $\bigcirc$  >  $\bigcirc$  > Settings  $\circlearrowright$ .
- 2. From the DEVICE section, tap **Sound** > **Vibrate type**.

Note: Vibrate type can only be selected when Vibrate only is selected as the sound profile or Sound with vibration option is checked in the Sound screen.

- 3. Set each vibrate type to the desired option.
- 4. Tap **OK**.

### **Do Not Disturb**

Allows you to set a schedule when to prevent interruptions from notifications. You can set to allow certain features to interrupt when Priority only is set.

- 1. Tap  $O > \bigoplus >$ Settings  $\heartsuit$ .
- 2. From the DEVICE section, tap **Sound > Do not disturb**.
- 3. Set the desired options as needed.

### Lock Screen

Allows you to choose if you want to show or hide notifications on the lock screen.

- 1. Tap  $\bigcirc$  >  $\bigcirc$  > Settings  $\bigcirc$ .
- 2. From the DEVICE section, tap **Sound** > **Lock screen**.
- 3. Tap the desired option.

## Apps

Allows you to prevent apps from displaying notifications or set apps to show notifications with priority when Do not disturb is set to Priority only.

- 1. Tap  $O > \bigoplus >$ Settings O.
- 2. From the DEVICE section, tap **Sound** > **Apps**.
- 3. Tap the desired apps.
- 4. Choose **None** to show no notifications from the app or choose **Priority** to show notifications with priority on top of others and when Do not disturb set to Priority only.

## Vibrate on Tap

Vibrate when tapping the Home touch buttons and during other UI interactions.

- 1. Tap  $O > \bigoplus >$ Settings O.
- 2. From the DEVICE section, tap **Sound**.
- 3. Tap the Vibrate on tap checkbox to turn on the feature. (A blue checkmark will appear.)

### **Sound Effects**

This menu lets you select whether you hear tones when touching numbers on the dialpad, selecting onscreen options, and more.

- 1. Tap  $O > \bigoplus >$ Settings 3.
- 2. From the DEVICE section, tap **Sound**.
- 3. Tap **Sound effects**, then tap the desired options checkbox to turn on the feature. (A blue checkmark will appear.)

### **Message/Call Voice Notifications**

To read out the incoming call and the message event automatically.

- 1. Tap  $O > \bigoplus >$ Settings  $\heartsuit$ .
- 2. From the DEVICE section, tap **Sound > Message/call voice notifications**.
- 3. Tap <sup>(IFF)</sup> to turn the feature on and set the desired options.

## Display

Adjusting your phone's display settings not only helps you see what you want, it can also help increase battery life.

## **Brightness**

Adjust your screen's contrast (brightness) to suit your surroundings.

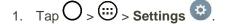

- 2. From the DEVICE section, tap **Display > Brightness**.
- 3. Use the slider to set a brightness level.

**Note**: For the best battery performance, use the dimmer levels. You can also set **Automatic brightness** to adjust brightness depending on the surrounding lighting.

4. Tap **OK**.

#### **Screen Timeout**

Select how long the display screen remains backlit after you touch the screen or press a key before the screen darkens.

- 1. Tap  $\bigcirc$  >  $\bigcirc$  > Settings  $\oslash$ .
- 2. From the DEVICE section, tap **Display > Screen timeout**.
- 3. Tap 15 sec, 30 sec, 1 min, 2 min, 5 min, 10 min.

**Note**: Long backlight settings reduce the battery's talk and standby times. For the best battery performance, use the shortest convenient timeout.

### Screen-off Effect

Select the screen-off effect when locking and turning off the screen.

- 1. Tap  $O > \bigoplus >$  Settings  $\heartsuit$ .
- 2. From the DEVICE section, tap **Display > Screen-off effect**.
- 3. Tap the desired option.
- 4. Tap **OK**.

#### Note: To preview the screen-off effect, tap Preview.

#### **Auto-Rotate Screen**

Choose whether the phone automatically switches the orientation of the screen as you turn it sideways or even upside down.

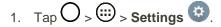

- 2. From the DEVICE section, tap **Display**.
- Tap the Auto-rotate screen checkbox to automatically rotate the screen. (A blue checkmark will appear.)

– or –

To disable the auto-rotate feature, tap the **Auto-rotate screen** checkbox again so that the checkmark is removed.

**Note**: Some applications on your phone do not support the Auto-rotate feature.

#### **Screen Mode**

Choose the desired screen's color tone to suit your taste.

- 1. Tap  $O > \bigoplus >$  Settings  $\odot$ .
- 2. From the DEVICE section, tap **Display > Screen mode**.
- 3. Tap the desired option.

#### Daydream

Screensaver will be on when the phone is sleeping while docked and/or charging.

- 1. Tap  $\bigcirc$  >  $\bigcirc$  > Settings  $\heartsuit$ .
- 2. From the DEVICE section, tap **Display > Daydream**.
- 3. Tap the feature you want to use and configure it.
- 4. To activate the daydream feature, tap the **Daydream** switch (F) of .

### Font Type

Choose the desired font type.

- 1. Tap  $\bigcirc$  >  $\bigcirc$  > Settings  $\circlearrowright$ .
- 2. From the DEVICE section, tap **Display** > **Font type**.

3. Tap a desired font type.

### Font Size

Choose the desired font size.

- 1. Tap  $O > \bigoplus >$  Settings  $\heartsuit$ .
- 2. From the DEVICE section, tap **Display** > **Font size**.
- 3. Tap a desired font size.

## Home Touch Buttons

Configure the Home touch button options.

To select home touch buttons' combination:

- 1. Tap  $\bigcirc$  >  $\bigcirc$  > Settings  $\bigcirc$ .
- 2. From the DEVICE section, tap **Display > Home touch buttons > Button combination**.
- 3. Drag the icons to rearrange the Home touch buttons.

To select home touch buttons' color:

- 1. Tap  $O > \bigoplus >$  Settings  $\heartsuit$ .
- 2. From the DEVICE section, tap **Display** > **Home touch buttons** > **Color**.
- 3. Tap the desired color theme from the list.

To select which apps hide the home touch buttons:

- 1. Tap  $O > \bigoplus >$  Settings  $\heartsuit$ .
- 2. From the DEVICE section, tap **Display** > **Home touch buttons** > **Hide Home touch buttons**.
- 3. Tap the checkbox next to the apps you want to hide the home touch buttons. (A blue checkmark will appear.)

### **Notification LED**

Configures the notification flash options.

- 1. Tap  $O > \bigoplus >$ Settings O.
- 2. From the DEVICE section, tap **Display** > **Notification LED**.
- 3. To activate LED lights for notifications, tap the **Notification LED** switch (TP) or .

4. Select the notification type(s) you want the LED to flash for.

## Auto-adjust Screen Tone

Allows the phone to automatically adjust the screen brightness by analyzing the image color.

- 1. Tap  $\bigcirc$  >  $\bigcirc$  > Settings  $\circlearrowright$ .
- 2. From the DEVICE section, tap **Display**.
- 3. Tap the Auto-adjust screen tone checkbox.

## **Home Screen**

Configure your phone's home screen settings.

## **Select Home**

Choose the desired Home theme.

- 1. Tap  $\bigcirc$  >  $\bigcirc$  > Settings  $\bigcirc$ .
- 2. From the DEVICE section, tap **Home screen** > **Select Home**.
- 3. Choose **Home** (standard Android layout) or **EasyHome** (simplified version for users less familiar with Android navigation).

## **Smart Bulletin**

Include an additional home screen showing customized info.

- 1. Tap  $\bigcirc$  >  $\bigcirc$  > Settings  $\bigcirc$ .
- 2. From the DEVICE section, tap **Home screen > Smart Bulletin**.
- 3. Tap the desired options you want to display on the Home screen (LG Health or Smart Tips).

### Wallpaper

Choose the desired wallpaper for the Home screen.

- 1. Tap  $\bigcirc$  >  $\bigcirc$  > Settings  $\bigcirc$ .
- 2. From the DEVICE section, tap **Home screen > Wallpaper**.
- 3. Choose a location and select the desired wallpaper.
- 4. Tap **OK**, **Set wallpaper** or **Apply** to set it as the wallpaper.

## **Screen Swipe Effect**

Choose the desired type of effect to display when you swipe from one Home screen canvas to the next.

- 1. Tap  $\bigcirc$  >  $\bigcirc$  > Settings  $\bigcirc$ .
- 2. From the DEVICE section, tap **Home screen** > **Screen swipe effect**.
- 3. Tap the desired effect and **OK**.

### Allow Home Screen Looping

Displays the first screen after the last screen when scrolling the Home screen.

- 1. Tap  $\bigcirc$  >  $\bigcirc$  > Settings  $\circlearrowright$ .
- 2. From the DEVICE section, tap **Home screen**.
- 3. Tap the Allow Home screen looping checkbox. (A blue checkmark will appear.)

#### Home Backup & Restore

You can backup and restore app/widget layouts and the Home screen wallpaper.

- 1. Tap  $O > \bigoplus >$  Settings O.
- 2. From the DEVICE section, tap **Home screen**.
- 3. Tap Home backup & restore > Backup or Restore.

#### Help

Allows you to view help tips for the Home screen.

## **Lock Screen**

Lock screen menu lets you configure screen lock options.

### Select Screen Lock

You can increase your phone's security by setting up a knock-code, pattern, PIN, or Password. When these features are enabled, you must show your face, draw the correct unlock pattern, enter the PIN, or enter the password on the screen to unlock and regain access to the phone.

- 1. Tap  $O > \bigoplus >$  Settings O.
- 2. From the DEVICE section, tap **Lock screen** > **Select screen lock**.
- 3. Select the desired screen lock option from the following options.
  - None: No screen lock set.

- **Swipe**: Swipe any part of the screen to unlock the screen.
- **Knock Code**: The Knock Code feature allows you to create your own unlock code using a combination of knocks on the screen. You can access the Home screen directly when the screen is off by tapping the same sequence on the screen.
- **Pattern**: Opens a set of screens that guide you through drawing a screen unlock pattern. It's recommended that you enter backup PIN as well in case that you might lost the pattern. Then, you can set vibrate on touch or whether to make the pattern visible.
- **PIN**: Enter a numeric PIN to unlock screen.
- **Password**: Enter a password to unlock screen.

From then on, any time you wish to turn the phone on or unlock the screen, you must draw your unlock pattern or enter the PIN or password to unlock the screen.

**Note**: You have five opportunities to enter your unlock Pattern, PIN or Password. If you've entered wrong information five times in a row, you must wait 30 seconds before you can attempt again.

**Note**: When using Knock Code, failing to enter the correct sequence 5 times will display an outlined grid box to allow you precise entry. If you fail 1 more time, the backup PIN or Google account sign-in is required.

- If you've set up a Google Account on the phone, tap the **Forgot pattern?** button. You will be able to unlock the phone with your Google Account username and password or entering you Backup PIN.
- If you haven't created a Google Account on the phone, you must perform a factory reset.

**CAUTION!** If you perform a factory reset, all user applications and user data will be deleted. Please remember to back up any important data before performing a factory reset.

- When you can't recall your screen lock:
- 1. Turn the phone off.
- 2. Press and hold the following keys at the same time: **Volume Up** Button + **Power/Lock** Button on the back of the phone.
- 3. Release only the **Power/Lock** Button  $\bigcirc$  when the boot logo is displayed, then immediately press and hold the **Power/Lock** Button  $\bigcirc$  again.
- 4. Release all keys when the Factory hard reset screen is displayed.
- 5. Press the **Volume Buttons** to highlight **Yes**, then press the **Power/Lock** Button to continue.
- 6. Press the **Volume Buttons** to highlight **Yes** once more, then press the **Power/Lock** Button to confirm.

7. Your phone will perform a factory reset.

Note: If you can't recall your unlock PIN or Password, call Sprint Customer Service at 1-888-211-4727.

### Smart Lock

Allows you to set when to automatically unlock the phone.

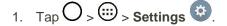

2. From the DEVICE section, tap **Lock Screen** > **Smart Lock**.

Note: If you use this function, set a screen lock first.

## **Screen Swipe Effect**

Choose the desired screen swipe effect when you swipe the screen.

- 1. Tap  $\bigcirc$  >  $\bigcirc$  > Settings  $\bigcirc$ .
- 2. From the DEVICE section, tap Lock screen > Screen swipe effect.
- 3. Tap Water ripple, Light particle, Mosaic or Soda.

#### Wallpaper

Select the wallpaper to display for your lock screen.

- 1. Tap  $\bigcirc$  >  $\bigcirc$  > Settings  $\bigcirc$ .
- 2. From the DEVICE section, tap **Lock screen > Wallpaper**.
- 3. Select Gallery or Wallpaper gallery.
- 4. Select the desired wallpaper and tap **Yes** or **Set wallpaper**.

### Shortcuts

Allows you to choose the shortcuts available on the lock screen.

- 1. Tap  $O > \bigoplus >$ Settings  $\heartsuit$ .
- 2. From the DEVICE section, tap Lock screen > Shortcuts.
- Tap a shortcut and select the desired app. You can also select **Delete shortcut** so that no icon is displayed.
- 4. Tap **Save**.

#### **Weather Animation**

Show weather animation effect on the lock screen based on auto-updated weather data.

- 1. Tap  $O > \bigoplus >$  Settings  $\heartsuit$ .
- 2. From the DEVICE section, tap **Lock screen**.
- 3. Tap the **Weather animation** checkbox to show weather animation. (A blue checkmark will appear.)

### **Contact Info for Lost Phone**

Select whether to display the owner information on the lock screen and customize the owner information.

- 1. Tap  $O > \bigoplus >$  Settings 3.
- 2. From the DEVICE section, tap Lock screen.
- 3. Tap **Contact info for lost phone**, then tap the **Always on Lock screen** checkbox to show owner information on the lock screen. (A blue checkmark will appear.)
- 4. Enter the desired information in the field provided and tap **Save**.

#### Lock Timer

Choose the amount of time before the screen automatically locks after the screen has timed-out.

- 1. Tap  $\bigcirc$  >  $\bigcirc$  > Settings  $\heartsuit$ .
- 2. From the DEVICE section, tap **Lock screen** > **Lock timer**.
- 3. Tap the desired time.

### **Power Button Instantly Locks**

Allows you to instantly lock the screen when you press the **Power/Lock** Button  $\bigcirc$ .

- 1. Tap  $O > \bigoplus >$ Settings  $\heartsuit$ .
- 2. From the DEVICE section, tap **Lock screen**.
- 3. Tap the **Power button instantly locks** checkbox to turn on the feature. (A blue checkmark will appear.)

## Gestures

You can configure various gestures options.

### **Answer an Incoming Call**

During an incoming call, bring the phone to your ear to answer the call.

Note: If the proximity sensor is covered by an item, such as a phone case, it may cause incorrect action.

- 1. Tap  $O > \bigoplus >$  Settings  $\heartsuit$ .
- 2. From the DEVICE section, tap **Gestures**.
- 3. Tap the **Answer an incoming call** checkbox to set this feature on. (A blue checkmark will appear.)

## **Fade Out Ringtone**

You can set the phone to fade out the ringtone by picking up it from the flat surface during the incoming call.

**Note**: If proximity sensor is covered by anything, such as a phone case, it may cause incorrect action.

- 1. Tap  $O > \bigoplus >$  Settings O.
- 2. From the DEVICE section, tap Gestures.
- 3. Tap the Fade out ringtone checkbox to set this feature on. (A blue checkmark will appear.)

#### **Silence Incoming Calls**

You can set the phone to silence incoming calls by just flipping the phone.

- 1. Tap  $\bigcirc$  >  $\bigcirc$  > Settings  $\circlearrowright$ .
- 2. From the DEVICE section, tap **Gestures**.
- 3. Tap the Silence incoming calls checkbox to set this feature on. (A blue checkmark will appear.)

### **Snooze or Stop Alarm**

You can set the phone to snooze or stop the alarm by just flipping the phone.

- 1. Tap  $\bigcirc$  >  $\bigcirc$  > Settings  $\circlearrowright$ .
- 2. From the DEVICE section, tap Gestures.
- 3. Tap the Snooze or stop alarm checkbox to set this feature on. (A blue checkmark will appear.)

#### **Pause Video**

You can set the phone to pause a video by just flipping the phone.

- 1. Tap  $\bigcirc$  >  $\bigcirc$  > Settings  $\heartsuit$ .
- 2. From the DEVICE section, tap Gestures.
- 3. Tap the **Pause video** checkbox to set this feature on. (A blue checkmark will appear.)

## Help

Allows you to view help information for the available gestures.

### **Motion Sensor Calibration**

Improves the accuracy of the tilt and speed of the sensor.

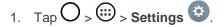

- 2. From the DEVICE section, tap Gestures.
- 3. Tap Motion sensor calibration.
- 4. Place the phone on a flat surface and tap **Calibrate sensor**.

## **One-handed Operation**

You can configure various one-handed operation's options.

## **Dial Keypad**

To adjust the position of the dial keypad to the left or right.

- 1. Tap  $\bigcirc$  >  $\bigcirc$  > Settings  $\bigcirc$ .
- 2. From the DEVICE section, tap **One-handed operation**.
- 3. Tap the Dial keypad checkbox to set this feature on. (A blue checkmark will appear.)

### LG Keyboard

To adjust the position of the LG keypad to the left or right.

- 1. Tap  $\bigcirc$  >  $\bigcirc$  > Settings  $\circlearrowright$ .
- 2. From the DEVICE section, tap **One-handed operation**.
- 3. Tap the LG keyboard checkbox to set this feature on. (A blue checkmark will appear.)

#### Lock Screen

To adjust the position of the PIN entry to the left or right.

- 1. Tap  $O > \bigoplus >$  Settings O.
- 2. From the DEVICE section, tap **One-handed operation**.
- 3. Tap the Lock screen checkbox to set this feature on. (A blue checkmark will appear.)

## Help

Allows you to view help information for one-handed operation features.

## Storage

The Storage menu lets you monitor the used and available internal memory and SD card (if available). you can also mount/unmount the SD card and erase its contents.

- 1. Tap O > ; > Settings ♥.
- 2. From the DEVICE section, tap **Storage**.

## **Battery**

The Battery menu lets you show any battery information and configure options.

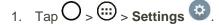

- 2. From the DEVICE section, tap Battery.
- 3. Tap **Battery percentage on status bar** to display the battery percentage indicator on the Status Bar.
- 4. Tap **Battery saver** to set the Battery saver feature on or off and select which functions are changed when the feature is activated.
- 5. Tap **Help** to view tips about the Battery saver feature.

## **Smart Cleaning**

Allows you to manage unused apps and data.

- 1. Tap  $O > \bigoplus >$ Settings 3.
- 2. From the DEVICE section, tap **Smart cleaning**.
- 3. Tap the data you want to remove, then tap Clean.
- 4. Tap **Yes** to proceed with deleting the files.

## Apps

This menu lets you view details about the applications installed on your phone, manage their data, force them to stop, and set whether you want to permit installation of applications that you obtain from websites and email.

To view details about the applications:

1. Tap 
$$O > \bigoplus >$$
 Settings  $\odot >$  Apps.

- 2. Tap the **DOWNLOADED**, ON SD CARD, RUNNING or ALL tab to view your apps.
- 3. Tap the desired app to view its information.

To force applications to stop:

- 1. Tap  $\bigcirc$  >  $\bigcirc$  > Settings  $\bigcirc$  > Apps.
- 2. Tap the **RUNNING** tab.
- 3. Find the application to force stop and tap the application.
- 4. Tap **Stop**.
- 5. Read the disclaimer and tap Yes.

To uninstall a downloaded application:

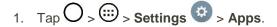

- 2. Tap the **DOWNLOADED** tab.
- 3. Find the application you want to uninstall and tap it.
- 4. Tap Uninstall.
- 5. Read the disclaimer and tap OK.

### **Default Message App**

This menu allows you to set your default messaging app as desired.

- 1. Tap  $O > \bigoplus >$ Settings O.
- 2. From the DEVICE section, tap **Default message app**.
- 3. Tap the desired option.

### **Dual Window**

Allows you to configure the Dual Window feature.

- 1. Tap  $O > \bigoplus >$  Settings  $\odot$ .
- 2. From the DEVICE section, tap **Dual window**. Tap the **Dual window** switch **or to activate**.
- 3. Tap the Split view checkmark to set this feature on. (A blue checkmark will appear.)
- 4. Tap **Help** to view additional information on using Dual window.

## **Personal Settings**

This group of settings lets you configure accounts & sync, cloud, location, security, language & input, and backup & reset settings.

### **Accounts & Sync**

Use the Accounts & sync settings menu to add, remove, and manage your Google and other supported accounts. You also use these settings to control how and whether all applications send, receive, and sync data on their own schedules and whether all applications can synchronize user data automatically. Gmail, Calendar, and other applications may also have their own settings to control how they synchronize data; see the sections on those applications for details. Tap **Add account** to add new account.

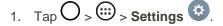

2. From the PERSONAL section, tap Accounts & sync.

Note: Tap Auto-sync data to automatically sync your account data.

### Cloud

The Cloud menu allows you to manage the cloud accounts for LG apps.

You can add your cloud account on the list and then you can browse, play and download your content on LG apps.

To add a cloud account:

- 1. Tap O > ; Settings .
- 2. From the PERSONAL section, tap **Cloud**.
- 3. To add an account, tap Add account and select Box, Dropbox, or LG Cloud.
- 4. After signing in, tap the cloud menu in Gallery or Music app to use cloud content.

To set which apps to use the cloud with:

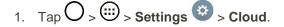

2. Select a cloud and tap the apps you want to use with it.

To remove an account:

- 1. Tap  $\bigcirc$  >  $\bigcirc$  > Settings  $\bigcirc$  > Cloud.
- 2. Select a cloud and tap > Remove account > OK.

### Location

Allows you to turn on location service. Your phone determines your approximate location using GPS, Wi-Fi and mobile networks.

- Tap O > 😇 > Settings 😳 > Location.
  - Mode Set the location mode as High accuracy (GPS and networks), Battery saving (Networks only), and Device sensors only (GPS only).

### Security

Use the Security settings to configure how to help secure your phone and its data.

■ Tap O > 😇 > Settings 😳 > Security.

### **Content lock**

Select lock types to lock files in the Gallery.

### **Encrypt Phone**

Opens a screen that encrypts data on the phone for security. You will be required to enter a PIN or password to decrypt your phone each time you power it on.

### **Encrypt SD Card Storage**

Encrypt SD card storage and keep data unavailable for other devices.

### **Password Typing Visible**

Checkmark to briefly show each character of passwords as you enter them so that you can see what you enter.

### **Phone Administrators**

Allows you to view or deactivate device administrators.

### **Unknown Sources**

Allows installation of non-Play Store applications.

### **Verify Apps**

Disallow or warn before installation of apps that may cause harm.

### Storage Type

Displays the storage type for credentials.

### **Trusted Credentials**

Checkmark to allow applications to access your phone's encrypted store of secure certificates and related passwords and other credentials. You use credential storage to establish some kinds of VPN and Wi-Fi connections. If you have not set a password for the secure credential storage, this setting is dimmed.

### Install from Storage

Touch to install a secure certificate from storage.

### **Clear Credentials**

Deletes all secure certificates and related credentials and erases the secure storage's own password, after prompting you to confirm that you want to do this.

### **Trust Agents**

View or deactivate Trust agents.

### **Screen Pin**

This feature allows you to lock your device so that the current user can only access the pinned app. This is useful for users with children.

### Language & Input

Your phone's Language & input settings let you select a language for the devices screens and menus, as well as manage a personal user dictionary. The keyboard settings let you select a preferred input method, control keyboard settings, and more.

### Language

You can choose to display your device's on-screen menus in multiple languages.

- 1. Tap  $\bigcirc$  >  $\bigcirc$  > Settings  $\bigcirc$  > Language & input > Language.
- 2. Select a language from the list.

### **Spelling Correction**

Allows spelling correction when using the on-screen keyboard.

### **Keyboard & Input Methods**

Shows the default keyboard type. Checkmark the keyboard you want to use from **Google Keyboard**, LG **Keyboard**, or **Google voice typing**. Tap to configure each keyboard's settings.

### Voice Search

Tap to configure the Voice Search settings.

### Text-to-Speech Output

Tap to set the preferred engine or general settings for text-to-speech output.

### **Pointer Speed**

Adjust the pointer speed.

### **Backup & Reset**

The privacy settings on your device allow you to back-up your data, automatically restore data, and erase all the data on your phone.

### **Back Up My Data**

You can back up app data, Wi-Fi passwords, and other settings to Google servers.

- 1. Tap  $\bigcirc$  >  $\bigcirc$  > Settings  $\bigcirc$  > Backup & reset.
- 2. Tap the **Back up my data** checkbox. (A blue checkmark will appear.)
- 3. Check if the **Backup account** is correct.
- 4. To set to automatically restore the backups, tap the **Automatic restore** checkbox. (A blue checkmark will appear.)

#### **Backup Account**

Allows you to choose an account to use to back up data.

- 1. Tap O > : > Settings : > Backup & reset.
- 2. Set the **Backup account**.

#### **Automatic Restore**

When reinstalling an app, enabling this option restores backed up settings and data.

- 1. Tap O > : > Settings : > Backup & reset.
- 2. Tap the **Automatic restore** checkbox. (A blue checkmark will appear.)

### LG Backup Service

Backs up all information on the device and restores it in the event of data loss or replacement.

■ Tap O > :> Settings :> Backup & reset > LG Backup service.

**Note**: Tap : > **Help** to learn more about LG Backup Service.

### **Factory Data Reset**

Resetting the phone restores all the factory defaults, including personal data from phone storage, information about your Google Account, any other accounts, your system and application settings, and any downloaded applications. After resetting the phone, the next time you turn on the phone, you're prompted to reenter the same kind of information as when you first started the phone. See Activate Your Phone.

- 1. Tap  $\bigcirc$  >  $\bigcirc$  > Settings  $\bigcirc$  > Backup & reset.
- 2. If you are certain that you would like to restore all factory settings, tap Factory data reset.
- 3. Tap Reset phone.
- 4. Enter your unlock sequence if you have configured one, then tap **Delete all** and **OK** to confirm.

## **System Settings**

This group of settings lets you configure date & time, accessibility, and other options.

### **Shortcut Key**

Get quick access to apps by pressing and holding the Volume Buttons when the screen is off or locked.

**Volume Up** Button : To access the QuickMemo+.

**Volume Down** Button  $\bigcirc$ : To access the Camera.

■ Tap O > : > Settings : > Shortcut key.

### **Date & Time**

Set your preferences for how the date and time is displayed. You can also select a time zone.

■ Tap O > : > Settings > Date & time.

### Accessibility

Use the Accessibility settings to configure any accessibility plug-ins you have installed on your phone.

Note: Requires additional plug-ins to become selectable.

### Vision

Allows you to configure the following visual options.

- 1. Tap  $\bigcirc$  >  $\bigcirc$  > Settings  $\bigcirc$  > Accessibility.
- 2. Set the following options as you want.

- TalkBack: Tap the TalkBack switch for an to turn it on. Tap Settings at the bottom of the screen to adjust the TalkBack settings. When TalkBack is turned on, the touchscreen settings require the user to first tap an item they wish to select, and then double tap the item again in order to access this feature.
- Font size: Checkmark to increase the size of the text.
- Invert colors: Checkmark to invert the colors of the screen and content.
- Color adjustment: Set the color contrast for better screen viewing. Tap the Color adjustment switch or at the top right corner of the screen to turn it on. Then, tap the screen and drag across the screen in any direction until you see the color contrast you want to use.
- **Touch zoom**: Zoom in or out by triple tapping the screen.
- Message/call voice notifications: Use automatic spoken alerts for incoming calls and messages.
- Screen shade: Set to 0% brightness of device for saving power and low vision.
- Accessibility shortcut: Open accessibility options quickly on any screen.
- **Text-to-speech output**: Text-to-speech output provides audible readout of text, for example, the contents of text messages, and the Caller ID for incoming calls.

#### Hearing

Allows you to configure the following hearing options.

- 1. Tap  $\bigcirc$  >  $\bigcirc$  > Settings  $\bigcirc$  > Accessibility.
- 2. Set the following options as you want.
  - Audio type: Checkmark to change the sound to Mono or Stereo.
  - **Sound balance**: To manually adjust the sound direction.
  - Notification LED: Turn on the LED light for incoming calls and notifications
  - Flash alerts: The flash will blink for incoming calls and notifications.
  - Turn off all sounds: Activate to turn off all sounds.
  - **Captions**: Customize caption settings for those with hearing impairments.

#### **Physical and Motor**

Allows you to configure the following physical and motor options.

- 1. Tap  $\bigcirc$  >  $\textcircled{\textcircled{i}}$  > Settings  $\textcircled{\textcircled{i}}$  > Accessibility.
- 2. Set the following options as you want.

- Touch feedback time: Allows you to set the touch and hold delay (short, medium, or long).
- Touch assistant: Provide a touch board with easy use for general buttons or gestures to access in short. Tap the Touch assistant icon it to access the Power Button, Home Button, Volume Down Button, Volume Up Button, and the 1/2 (page) button (Screen capture, Accessibility, Voice Mate, Pinch) button. Draw a "C" on the board to automatically display the Dial tab. Draw an "M" on the board to automatically display the Messaging application. Draw a "W" on the board to automatically launch the browser application. Draw a "S" on the board to automatically display the Settings. Draw an "L" on the board to lock the phone. Draw an "e" to open the E-mail app.
- Screen timeout: Set the desired screen timeout.

### Recognition

Allow you to configure the following touch control area option.

- 1. Tap  $\bigcirc$  >  $\bigcirc$  > Settings  $\bigcirc$  > Accessibility.
  - **Touch control areas**: Limit touch control to selected areas of the screen. Press the Volume Down Key and Home Key at the same time to activate and deactivate this feature.

### System

Allows you to configure the following system options.

- 1. Tap  $\bigcirc$  >  $\textcircled{\odot}$  > Settings  $\textcircled{\odot}$  > Accessibility.
- 2. Set the following options as you want.
  - **Persistent notification**: Tap the switch for to turn it on. Alerts sound repeatedly when there are unread notifications for certain apps.
  - **Auto-rotate screen**: Checkmark to allow the device to rotate the screen depending on the device orientation (portrait or landscape).
  - Password voice confirmation: Checkmark so that the device reads out passwords as you enter them.
  - Power key ends call: Checkmark so that you can end voice calls by pressing the Power/Lock Button. When this option is enabled, pressing the Power/Lock Button during a call does not lock the screen.
  - Accessibility settings shortcut: Sets quick, easy access to selected features when you triple-tap the Home Key O. Choose Off, Show all, TalkBack, Invert colors, Touch assistant, or Accessibility settings.
  - One-touch input: Checkmark so that each finger touch enters a letter/character on the LG Keyboard.

### Services

Allows you to configure the service option.

- Tap O > 😳 > Settings 😳 > Accessibility.
  - Switch Access: Set to control your device using configurable key combinations.

### QuickCircle Case

This menu allows you to select apps to be used directly on the cover in small view using QuickCircle. Keep in mind that turning on these QuickCircle case settings may result in irregular device behavior.

- 1. Tap  $\bigcirc$  > 1 > Settings 2 > QuickCircle case.
- 2. Tap to activate the feature. Tap **Select apps** to choose which apps are displayed when using the QuickCircle case. Select the **Auto-unlock** option to unlock the phone automatically when the cover is opened, if the screen lock is set to Swipe.

### **Activate This Device**

Follow the onscreen instructions to activate your phone.

- 1. Tap  $\bigcirc$  >  $\textcircled{\begin{tmatrix} \hline \begin{tmatrix} \hline \hline \begin{tmatrix} \hline \hline \begin{tmatrix} \hline \hline \begin{tmatrix} \hline \hline \begin{tmatrix} \hline \begin{tmatrix} \hline \begi$
- 2. Follow the on-screen instructions.

### **System Updates**

From time to time, updates may become available for your phone. You can download and apply updates through the Settings menu.

### **Printing**

This menu allows you to manage your Google Cloud Print settings and print jobs.

Tap  $\bigcirc$  >  $\bigcirc$  > Settings  $\bigcirc$  > Printing.

### **About Phone**

Display information such as the network, battery, hardware, software.

- 1. Tap  $\bigcirc$  >  $\textcircled{\textcircled{\baselineskip}}$  > Settings  $\textcircled{\textcircled{\baselineskip}}$  > About phone.
- 2. Tap the desired menu.

# **Copyright Information**

©2015 Sprint. Sprint and the logo are trademarks of Sprint. Other marks are trademarks of their respective owners.

All materials in this guide including, without limitation, the design, the text, and any marks are the property of LG Electronics, Inc. Copyright © 2015 LG Electronics, Inc. ALL RIGHTS RESERVED. LG and the LG logo are registered trademarks of LG Electronics, Inc. LG G Flex2 is a trademark of LG Electronics, Inc. The Bluetooth<sup>®</sup> word mark and logos are registered trademarks owned by Bluetooth SIG, Inc. microSD<sup>™</sup> is a trademark of SanDisk. Other trademarks and trade names are those of their respective owners. Unless otherwise specified herein, all accessories referenced herein are sold separately. All features, functionality, and other product specifications are subject to change. Screen shots are simulated and subject to change.

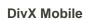

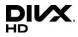

This DivX Certified<sup>®</sup> device has passed rigorous testing to ensure it plays DivX<sup>®</sup> video.

To play purchased DivX movies, first register your device at vod.divx.com. Find your registration code in the DivX VOD section of your device setup menu.

DivX Certified<sup>®</sup> to play DivX<sup>®</sup> video up to HD 720p, including premium content. DivX<sup>®</sup>, DivX Certified<sup>®</sup> and associated logos are trademarks of DivX, LLC and are used under license.

DOLBY<br/>DIGITAL PLUSManufactured under license from Dolby Laboratories.Dolby and the double-D symbol are trademarks of Dolby Laboratories.

#### Note: Open Source Software

To obtain the source code under GPL, LGPL, MPL, and other open source licenses, that is contained in this product, please visit http://opensource.lge.com.

In addition to the source code, all referred license terms, warranty disclaimers and copyright notices are available for download.

LG Electronics will also provide open source code to you on CD-ROM for a charge covering the cost of performing such distribution (such as the cost of media, shipping, and handling) upon email request to opensource@lge.com. This offer is valid for three (3) years from the date on which you purchased the product.

# **For Assistance**

The following topics address areas of support for your device, such as account information.

## **Sprint Account Information and Help**

Find out about account passwords and information about managing your account and finding help.

### **Sprint Account Passwords**

As a Sprint customer, you enjoy unlimited access to your personal account information, your voicemail account, and your data services account. To ensure that no one else has access to your information, you will need to create passwords to protect your privacy.

### Account User Name and Password

If you are the account owner, you will create an account username and password when you sign on to sprint.com/mysprint. (Click **Sign in/Register** > **Sign up now!** to get started.) If you are not the account owner (if someone else receives the bill for your Sprint service), you can get a sub-account password at sprint.com/mysprint.

### **Voicemail Password**

You'll create your voicemail password (or passcode) when you set up your voicemail. See Voicemail Setup for more information on your voicemail password.

### **Data Services Password**

With your Sprint phone, you may elect to set up an optional data services password to control access and authorize Premium Service purchases.

For more information, or to change your passwords, sign on to sprint.com/mysprint.

### **Manage Your Account**

Manage your Sprint account from your computer, your Sprint phone, or any other phone.

Online: sprint.com/mysprint

- Access your account information.
- Check your minutes used (depending on your Sprint service plan).
- View and pay your bill.
- Enroll in Sprint online billing and automatic payment.
- Purchase accessories.

- Shop for the latest Sprint phones.
- View available Sprint service plans and options.
- Learn more about data services and other products like games, ringers, screensavers, and more.

#### **From Your Sprint Phone**

- 1. Tap  $O > \square > Dial$  tab.
- 2. Do any of the following:
  - From the dial screen, tap <u>\*</u> 2<sup>-sc</sup> to access a summary of your Sprint service plan or get answers to other questions.
  - From the dial screen, tap \* 3 methods
     to make a payment.
  - From the dial screen, tap \* 4 
     to check minute usage and account balance.

### **Sprint Support Services**

Sprint 411 and Sprint Operator Services let you easily access information and calling assistance from your Sprint phone.

### Sprint 411

Sprint 411 gives you access to a variety of services and information, including residential, business, and government listings; movie listings or showtimes; driving directions, restaurant reservations, and major local event information. You can get up to three pieces of information per call, and the operator can automatically connect your call at no additional charge.

There is a per-call charge to use Sprint 411, and you will be billed for airtime.

• Tap  $O > \mathbb{S} > Dial$  tab, and then tap  $4 \approx 1 \approx 1 \approx \mathbb{S}$ ...

### **Sprint Operator Services**

Sprint Operator Services provides assistance when you place collect calls or when you place calls billed to a local telephone calling card or third party.

Tap  $O > \bigcirc$  > Dial tab, and then tap  $O^+$ 

For more information or to see the latest in products and services, visit us online at sprint.com/mysprint.

# Index

8X Zooming, 80 About Phone, 145 Access Gmail, 64 Accessibility, 142 Accounts & Sync, 138 Activate This Device, 145 Activate Your Phone, 13 Add a Contact, 54 Add a VPN Connection, 113 Add an Email Account (POP3 or IMAP), 66 Add and Remove Widgets on the Home Screen, 41 Adjust Browser Settings, 74 Airplane Mode, 115 Answer Phone Calls, 44 Applications, 17 Apps, 136 Assign Pictures, 82 Back Up Your Downloaded Music Files, 94 Backup & Reset, 141 Basics, 16 Battery, 136 Battery Capacity, 8 Battery Use, 8 Bluetooth, 107, 116 Bluetooth Information, 107 Browser, 72 Browser Menu, 74 Calculator, 101 Calendar, 94 Call. 116 Call Forwarding, 51 Call from Call Logs, 46 Call Settings, 52 Call Using the Phone Dialer, 43 Call Waiting, 51 Caller ID Blocking, 50 Camera and Video Settings, 78 Capture Screenshots, 17 Change Calendar Settings, 97 Change Calendar View, 94 Change the Phone's Wallpaper, 41 Change Your Main Greeting via the Voicemail Menu, 50

Charge the Battery, 8 Check Contacts, 54 Clock, 98 Cloud, 138 Complete the Setup Screens, 14 Compose Text Messages, 57 Conference Calling, 51 Configure and Sync Corporate Email Settings, 69 Configure Visual Voicemail Settings, 49 Connect to a Paired Bluetooth Device, 108 Connect to a PC via USB, 102 Connect to or Disconnect From a VPN, 113 Connections Optimizer, 102 Contacts, 53 Copyright Information, 146 Corporate Email (Outlook), 66 Create a Google Account, 28, 63 Create an Event, 95 Create and Send Email, 68 Create and Send Gmail, 63 Create Bookmarks, 75 Create Shortcuts, 40 Create Website Settings, 75 Customize Applications Icons on the Home Screen, 42 Customize the Home Screen, 40 Data Connection Status and Indicators, 72 Data Services General Information (Sprint Spark LTE and 3G Networks), 71 Date & time, 142 Default Message App, 137 Device Settings, 122 Disconnect Wi-Fi, 105 Display, 126 Display and Synchronize Calendars, 96 Dual Feature, 80 Dual Play, 84 Dual Window, 91, 137 Edit a Contact, 54 Edit or Delete an Event, 95 Email, 66 Enable the Bluetooth Feature, 107 Enjoy Content from Nearby Devices, 111

Enjoy Content Via a Variety of Devices, 110 Enter Text, 20 Export Contacts to Your Internal Storage, 56 Extended Home Screens, 35 Folders, 97 Format microSD Card, 8 Gallery Options, 81 Gesture Shot, 79 Gesture View, 79 Gestures, 133 Glance View, 39 Go to a Specific Website, 73 Google Account, 28 Google Hangouts, 86 Google Maps, 85 Google Play Music, 92 Google Play Store, 29 Handling the microSIM Card, 3 Hangouts, 86 HD<sup>™</sup> Voice, 43 Home Screen, 129 Home Screen and Applications List, 16 Home Screen Basics, 34 Home Screen Layout, 34 Import Contacts, 55 Import Contacts from an microSD card or USB Storage, 55 Import Contacts From Your Internal Storage, 55 In-Call Screen Layout and Operations, 45 Insert microSD Card, 5 Insert microSIM Card, 3 Join and Separate Contacts, 56 Language & Input, 140 Learn to Navigate the Browser, 72 LG Health, 87 Live Zoom, 83 Location, 139 Lock and Unlock Your Screen, 30 Lock Screen, 130 Manage Your Account, 147 Managing Message Conversations, 59 Menu Operations, 16 microSD Card, 5 microSIM Card. 3 Mobile data, 116 More Settings, 120 Multi-point Auto-focus, 79 Music, 92 Music Player, 92

Navigation, 85 Notifications Window, 39 One-handed Operation, 135 Open Email, 67 Open the Calendar, 94 **Optional Services**, 47 Pair Bluetooth Devices, 108 Personal Settings, 138 Phone and Web Search Using Text Entry, 26 Phone and Web Search Using Voice Command, 27 Phone Layout, 1 Phone Number, 20 Phone Settings Menu, 16 Place a Call from Contacts, 46 Place and Answer Calls, 43 Place Calls from Contacts/Call History, 46 Portrait and Landscape Screen Orientation, 16 Prepare Your Phone for VPN Connection, 113 Printing, 145 QSlide, 88 QuickCircle Case, 145 QuickMemo+, 90 QuickRemote, 89 Read and Reply to Gmail Messages, 65 Read and Reply to Text Messages, 58 Receive Data via Bluetooth, 109 Record Videos, 77 Remove microSD Card, 7 Reply to or Delete an Email Message, 68 Respond to an Event Reminder, 96 **Review Visual Voicemail**, 48 Roaming Settings, 116 Save and Resume a Draft Message, 59 Scout. 85 Search Your Phone and the Web, 26 Security, 139 Select Options and Navigate Screens, 16 Send a Gmail Message, 64 Send a Multimedia Message (MMS), 58 Send Information Using Bluetooth, 109 Set an Event Reminder, 96 Set Up Secure Credential Storage, 113 Set Up Visual Voicemail, 47 Share & Connect, 118 Sharing Contacts, 56 Shortcut Key, 142 Sign into Your Google Account, 28, 63 Smart Cleaning, 136

SmartShare, 110 Sound, 122 Sprint Account Information and Help, 147 Sprint Account Passwords, 147 Sprint Spark LTE, 71 Sprint Zone, 87 Status Bar, 36 Storage, 136 System Settings, 142 System Updates, 145 Take Pictures, 77 Tasks, 100 Tethering, 106 Text and Multimedia Message Options, 61 Text and Multimedia Messaging, 57 Tips for Editing Text, 22 Transfer Files Between Your Phone and a Computer, 103 Turn Wi-Fi On and Connect to a Wireless Network, 104 Turn Your Phone On and Off, 9 UICC Unlock, 33 Unlock Your Screen Using the Knock Code Feature, 31

Unmount the microSD Card, 7 Update Firmware, 32 Update LG Software, 33 Update PRL, 32 Update Profile, 32 Update Your Phone, 32 Use the Touchscreen, 10 Using Clip Tray, 27 Using Content from the Cloud, 112 Video Options, 82 View Event Details, 94 View Your Pictures, 81 Virtual Private Networks (VPN), 112 Visual Voicemail, 47 Visual Voicemail Options, 49 Voicemail Setup, 47 Wi-Fi, 104, 115 Wi-Fi Direct, 105 Wi-Fi Hotspot, 106 Wi-Fi Settings, 104 Wireless Networks Settings, 115 Your User Name, 71